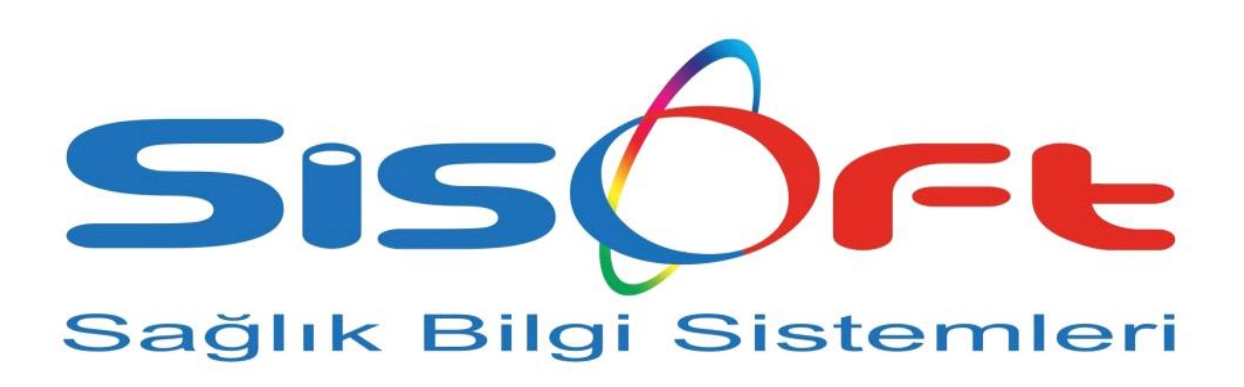

# **SisoEBYS Kullanım Kılavuzu**

#### **Yasal bildirimler**

Bu belgedeki bilgiler önceden bildirilmeksizin değiştirilebilir. Sisoft bu materyalle ilgili olarak, bir malın satılabilirliği veya belirli bir amaca uygun olması konusunda zımni garantiler de dahil ancak bunlarla sınırlı kalmamak üzere, hiçbir garanti vermemektedir. Sisoft burada yer alan yanlışlıklardan veya bu belgenin hazırlanması, işlevi veya kullanılmasıyla ilgili olarak arızi veya sonuç olarak ortaya çıkabilecek zararlardan sorumlu değildir. Bu belgenin hiçbir bölümü, önceden Sisoft'un yazılı izni olmaksızın fotokopiyle çoğaltılamaz veya başka bir dile çevrilemez.

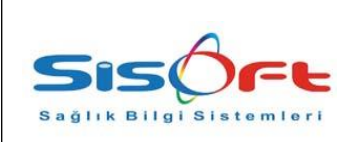

# **İçindekiler**

**1- BAŞLANGIÇ**

**1.1-İŞLETİM SİSTEMİ GEREKSİNİMLERİ**

- **1.2-GEREKLİ DİSK ALANI BİLGİLERİ**
- **1.3-YAZILIMI YÜKLEME**
	- **1.3.1)Java Yüklemesi**
	- **1.3.2)Tomcat Yükleme**
	- **1.3.3)Çevre Değişkenlerinin Tanımlanması**
	- **1.3.4)Gerekli yazılımlar ve araçlar**
	- **1.3.5)Sunucu ayarı**
	- **1.3.5)Sunucu ayarı**

**1.4-SİSOEBYS'Yİ BAŞLATMAK**

**1.5-NASIL YARDIM ALABİLİRİM?**

#### **1.6-SİSOEBYS'Yİ KULLANMAK**

- **1.6.1-GÖRÜNÜM**
	- **1.6.1.1-ARAYÜZ MENÜLERİ**
		- **a.Kurumsal**
		- **b.Kişisel**
		- **c.Gelen**
		- **d.Giden**
		- **e.Arama**
		- **f.Düzen**
		- **g.Ekle**
		- **h.Tanımlar**
		- **i.Yönetim**
	- **1.6.2. TANIMLAR**
		- **1.6.2.1.Referans no tanımlama yapılması 1.6.2.2.Faks / mail tanımlama yapılması 1.6.2.3.Güvenlik tanımları yapılması**
		- **1.6.2.4.Evrak Tür tanımları yapılması**
		- **1.6.2.5.Özel alan tanımları yapılması**
		- **1.6.2.6.Üst veri alan tanımları yapılması**
		- **1.6.2.7.Tasfiye planları yapılması**
		- **1.6.2.8.Saklama planları yapılması**
		- **1.6.2.9.Birim tanımları yapılması**
		- **1.6.2.10.Cari tanımların yapılması**
		- **1.6.2.11.Personel tanımlarının yapılması**
		- **1.6.2.12.Kullanıcı tanımlama ve**

**düzenleme işlemleri**

**1.6.2.13.Parametrelerin tanımlanması**

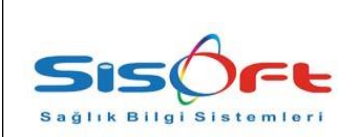

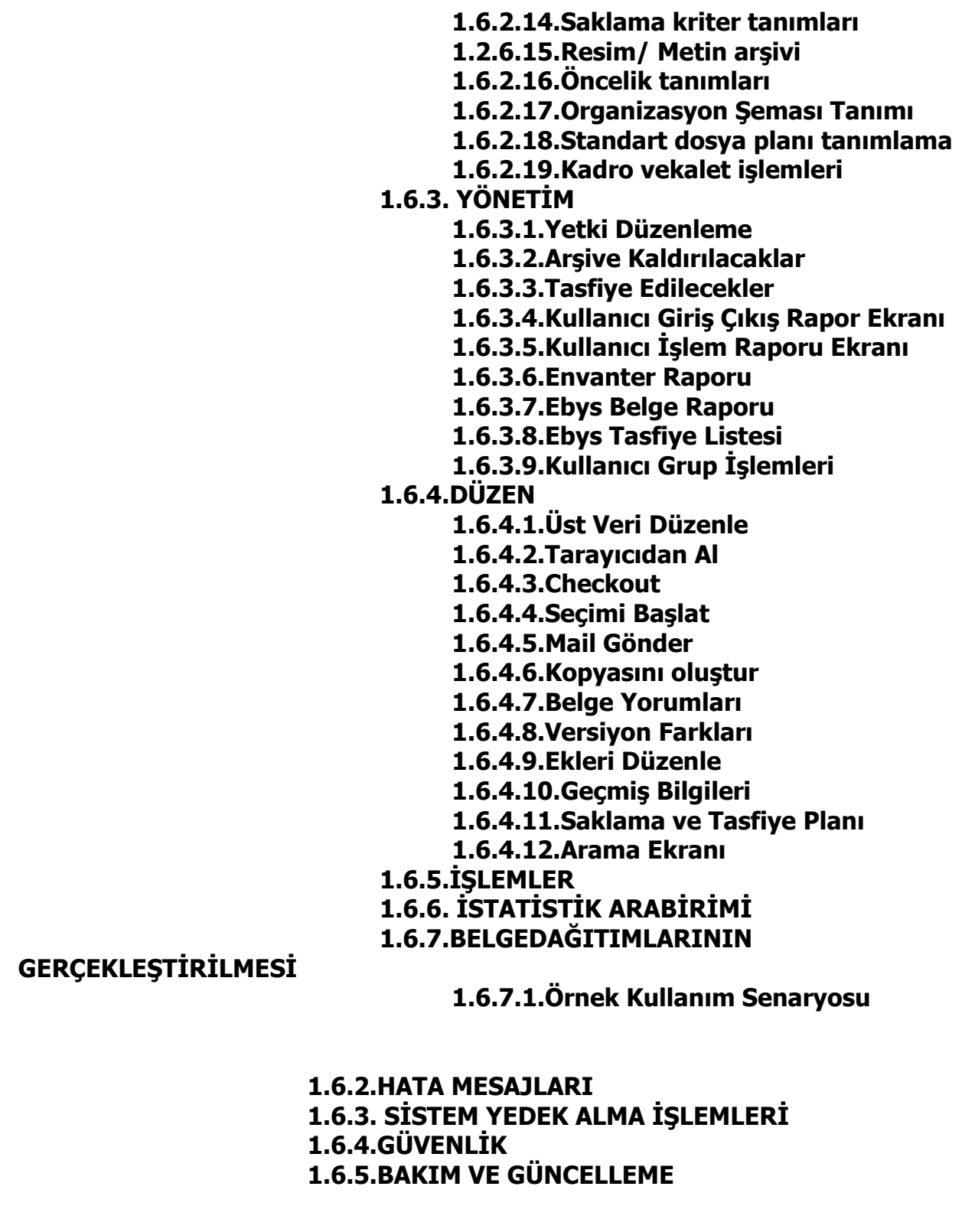

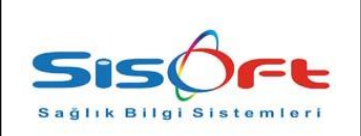

# **1. BAŞLANGIÇ**

# **1.1.İŞLETİM SİSTEMİ GEREKSİNİMLERİ**

SisoEBYS yazılımı java mimarisinin vermiş olduğu işletim sistemi bağımsızlığı özelliğinden alan güç ile her işletim sisteminde sorunsuz biçimde çalışabilmektedir. SisoEBYS yazılımı web tabanlı bir yazılım olduğundan , çağırıldığı bilgisayarda mevcut işletim sistemin de herhangibir kısıtı bulunmakmaktadır.Sunucu sisteminde hem 32 bit hem de 64 bit işletim sisteminde sorunsuz biçimde çalışabilmektedir.

# **1.2.GEREKLİ DİSK ALANI BİLGİLERİ**

Web tabanlı SisoEBYS sisteminin gereken minimum disk alanı 500 mb olup, taranan belgelerin sistemde depolanacağı disk alanı gereksinimi , kurumun yedek alma planına ve günlük evrak kayıt adedine bağlı olarak artmakla birlikte önerilen taranan belgelerin kayıt ortamı için 2 TB alanın tahsis edilmesi uygun olacaktır.

# **1.3.YAZILIMI YÜKLEME**

# **1.3.1.Java Yüklemesi:**

İnternet platformundan, gereken java framework indirilerek gereken kurulum yapılır. Yanda gereken örnek adres mevcut. (örn:<http://www.java.com/tr/download/> )

# **1.3.2.Tomcat Yükleme:**

İnternet platformundan, gereken Apache Tomcat 7.x sürümü indirilir. Uygun kurulum direktiflerine bakarak, sunucu olacak bilgisayar ortamına kurulumu yapılır.

# **1.3.3.Çevre Değişkenlerinin Tanımlanması:**

İşletim sisteminde "çevresel değişkenler" ekranından COZUM\_HOME,COZUM\_DOCROOT ve JAVA\_HOME değişkenleri tanıtılmalıdır. **Örnek Tanımlamalar:**

**JAVA\_HOME=" C:\Program Files\Java\jdk1.7.0\_09" COZUM\_DOCROOT="c:\cozum\cozum\_docroot" COZUM\_HOME="c:\cozum\"**

**1.3.4.Gerekli yazılımlar ve araçlar:** Yazılım sunucu ve istemci tabanlı ayarlamaların yapılması gerektiği bilinmelidir ve bu ayarlamalar iki başlıkta ele alınacaktır:

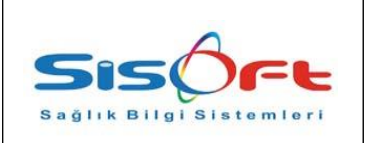

#### **1.3.5.Sunucu ayarı:**

- Java Application çalıştırmak içi tasarlanmış sunucu yazılımı.(Örn: Apache Tomcat, Weblogic.. vs),

-Java 5 ve sonrası sürümlerin kurulması gerekmektedir.

- OpenOffice 3.2.1 üzeri sürümlerin kurulumunun yapılması gerekmektedir.

-Ghostscript uygulamasının kurulması gerekmektedir.

#### **1.3.6.İstemci ayarları:**

-Tarayıcı cihazın çalışacağı bilgisayarlarda java kurulu olması gerekmektedir.

-Java ayarlarından SisoEBYS url adresi Exception site list (istisna site listesi)sayfalarına eklenmesi gerekmektedir.

#### **1.4. SİSOEBYS'yi BAŞLATMAK**

SisoEBYS web tabanlı bir yazılım olup kurulduğu bilgisayarın sunucu adresi ve uygun port adresi girilerek yazılıma ulaşılabilmektedir.

Örnek kullanım: Yerel bilgisayarda kurulan server için yazılabilecek adres örneğidir;

"<http://localhost:8080/sisoft/ebysindex.jsp>"

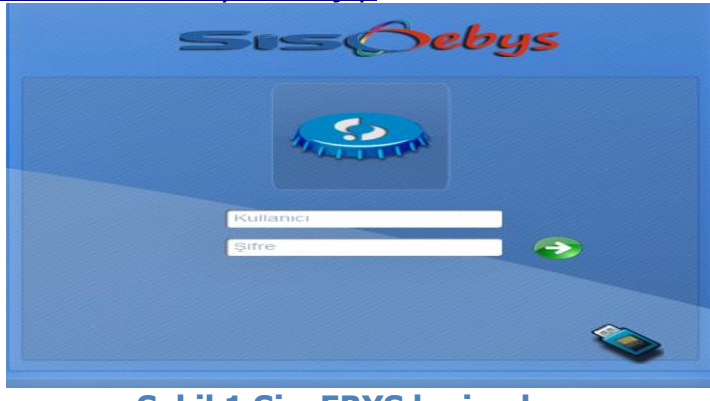

 **Şekil 1 SisoEBYS login ekranı.**

Kullanıcı yazısını olduğu alana kullanıcı adı, şifre yazan alana şifre yazılarak sisteme login olunabilmektedir.

### **1.5. NASIL YARDIM ALABİLİRİM?**

Her ekranın sağ üst kısmında soru işaretinin bulunduğu bir buton göreceksiniz. Bu buton aracılığı ile gereken yardım videosuna ulaşabilirsiniz. Bu videolar her ekrana özgü tasarlanmış olup gereken ekran kullanımlarını uygulamalı olarak göstermektedir.

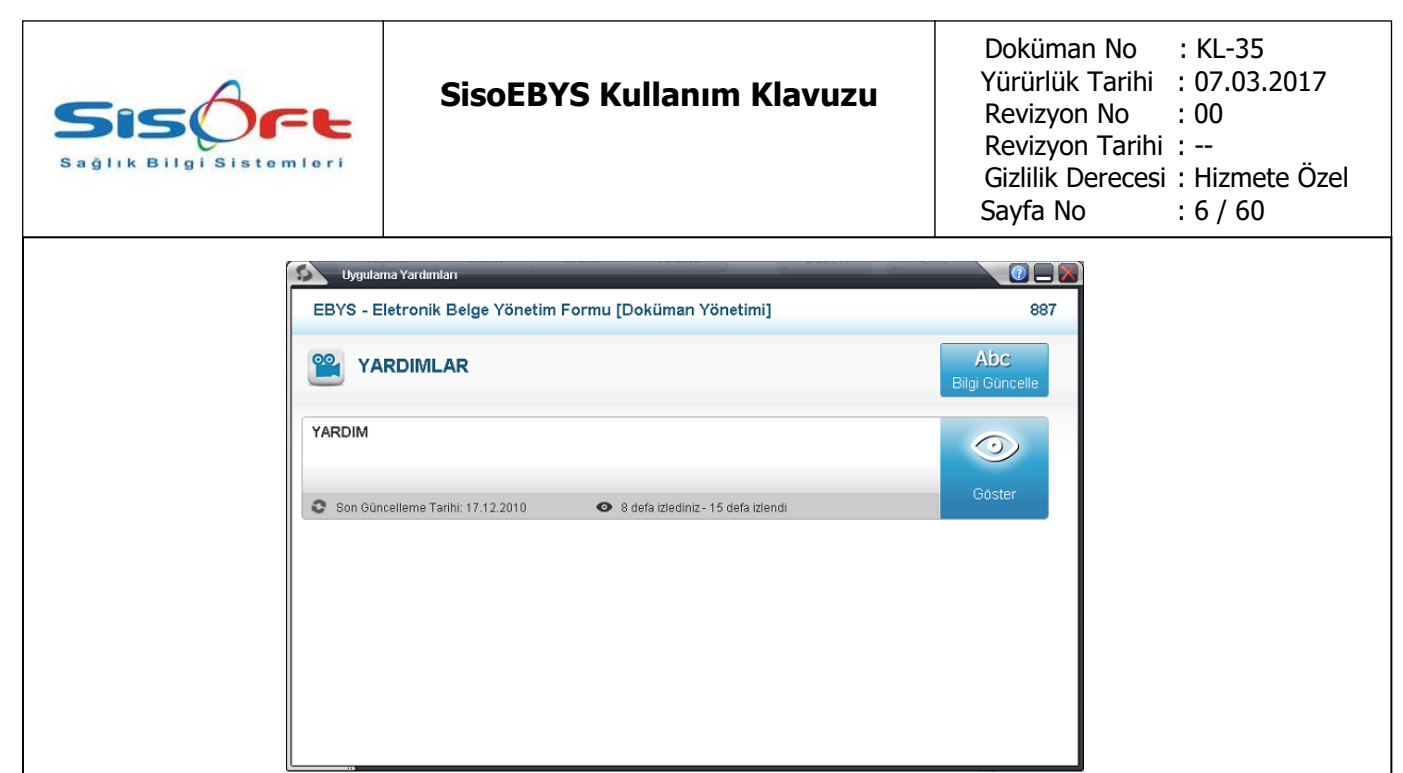

**Şekil 2 Yardım izleme arayüzü.**

#### **1.6. SİSOEBYS'Yİ KULLANMAK 1.6.1.GÖRÜNÜM**

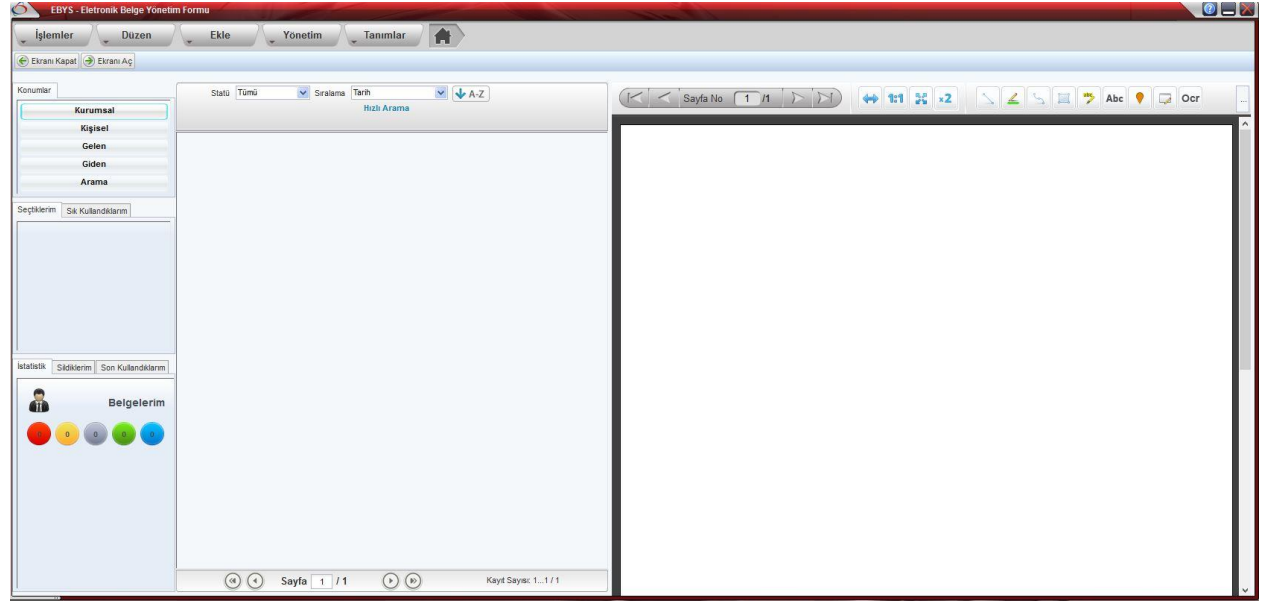

**Şekil 3 EBYS formu arayüzü.**

# **1.6.1.1.ARAYÜZ MENÜLERİ**

SisoEBYS içerisinde kullanılan kısaltma ve tanımlar Tanımları başlığı altında listelenmiştir.

**a-Kurumsal** : Kurumsal tabı altında tüm kullanıcıların evraklar için kullanacağı birimlere ait klasörler mevcuttur. Bu klasörlere evrak kayıt personelleri gereken belgeleri , her birim için ayrılmış bölümler ve klasörler ile

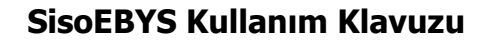

gereken evrak sınıflandırmalarının yapılabileceği bir ortam sunar. Bu ortam sistem yöneticisi tarafından organizasyon şemasına uygun olarak tertip edilir ve kullanıma sunulur.

**b-Kişisel**: Her kullanıcı kendi kişisel tabından gereken evrakın kaydını yapabilir ve organizasyon şemasındaki pozisyona uygun olarak iç yazışma ve dış yazışma başlatabilir. Bu sayede her birim kendi ile ilgili dış yazışma ihtiyacının başlangıç noktası haline gelmektedir.

**c-Gelen**: Her kullanıcıya gelen evraklar bu klasör altına toplanır. Bu alanda dağıtım yapılırken gereken evrak alımları bu klasör altında gerçekleştirilir. Bu süreç içinde gereken işlemler evrakların üzerindeki "İşlem Yap" butonu ile yapılır.

**d-Giden**: Dağıtıma gönderilmiş olan evraklar gereken tüm süreç tamamlandıktan sonra giden tabına kayıt edilmektedir.

**e-Arama**: Bu buton ile tüm evrakların aranmasını sağlayacak "belge arama" formu görüntülenmektedir. Bu form ile kriterlere duyarlı arama işlemleri gerçekleştirebilir ve oluşturulan arama kriterlerini yeni ad ile kaydedilebilmektedir.

**f-Düzen**: Seçilen evrakların, klasörlerin, bölümlerin, serilerin ve fon gibi tüm elementlerin özelliklerinin düzenlenmesini sağlamaktadır.

#### **Bu araçlar sırası ile**:

- Üst Veri Düzenle
- Check-out
- Kapat
- Seçimi Başlat
- Mail Gönder
- Kopyasını oluştur
- Belge Yorumları
- Versiyon Farkları
- Zimmet İşlemleri
- Ekleri Düzenle
- Geçmiş Bilgileri
- Saklama Ve Tasfiye Planı

**g-Ekle**: Kullanıcının yetkisine ve bulunduğu konuma bağlı olarak kurumsal konumu için fon, seri, birim, klasör ve belge ekleme işlemlerini yapabilmektedir. Kişisel tabının altında ise klasör, birim ve belge ekleme işlemleri yapılabilmektedir. Belgeleri dosyadan, tarayıcıdan veya url den gereken belgeyi ekleme imkanı tanımaktadır.

**h-Tanımlar**: Tanımlama işlemleri tüm sistemin düzenli ve sağlıklı çalışabilmesi için gereken tüm ayarlamaların yapılabileceği araçları bize tahsis eder.

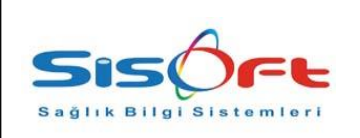

#### **SisoEBYS Kullanım Klavuzu**

#### **Bu araçlar sırası ile;**

- Referans no tanımlama yapılması
- Faks / mail tanımlama yapılması
- Güvenlik tanımları yapılması
- Evrak Tür tanımları yapılması
- Özel alan tanımları yapılması
- Üst veri alan tanımları yapılması
- Tasfiye planları yapılması
- Saklama planları yapılması
- Birim tanımları yapılması
- Cari tanımların yapılması
- Personel tanımlarının yapılması
- Şifre bilgisinin düzenlenmesi
- Modül yetkilerinin belirlenmesi
- Grupların tanımlanması
- Kullanıcı tanımlarının yapılması
- Kullanıcıların rollerini belirlemek
- Parametrelerin tanımlanması
- Saklama kriter tanımları
- Resim/ metin arşivi
- Öncelik tanımları
- Standart dosya planı tanımlama
- Mail hesap bilgileri
- Kadro vekalet işlemleri

**i-Yönetim:** Yazılımda gereken yetki ve idari ayarların yapıldığı, raporların alınabildiği araçların tümünün bulunduğu menüdür.

#### **Bu araçlar sıra ile;**

- Yetki Düzenle
- Arşive Kaldırılacaklar
- Tasfiye edilecekler
- Kullanıcı giriş çıkış raporu
- Kullanıcının yaptığı işlemler
- Envanter raporu
- Belge raporu
- Genel istatistik raporu
- Ebys tasfiye listesi
- Kullanıcı grup işlemleri
- Grup kullanıcı işlemleri

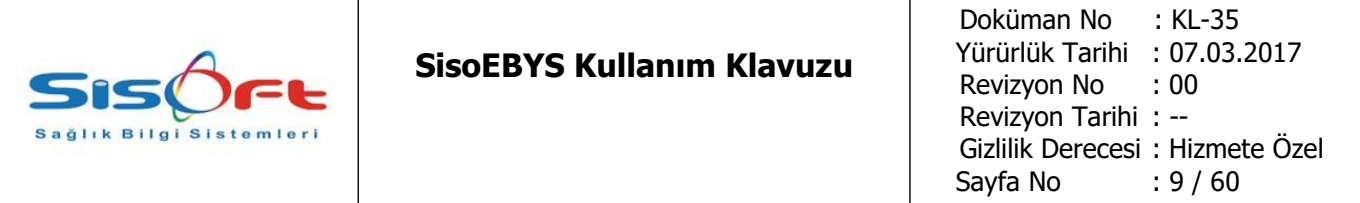

# **1.6.2.TANIMLAR**

**1.6.2.1. Referans No Tanımları yapılması:** Referans tanımları tüm sistemde eşsiz bir nümerik, alfabetik veya alfa-nümerik olacak şekilde tanımlamaları yapılabilmektedir. Her oluşturulabilen element için isim verme niteliği değiştirilebilir tasarlanmıştır. Böylece fon, seri, klasör, bölüm ve belge tanımlamalarının yapıldığı an referans olarak verilebilecek isim kriteri, sistemde tanımlanmış olmaktadır.

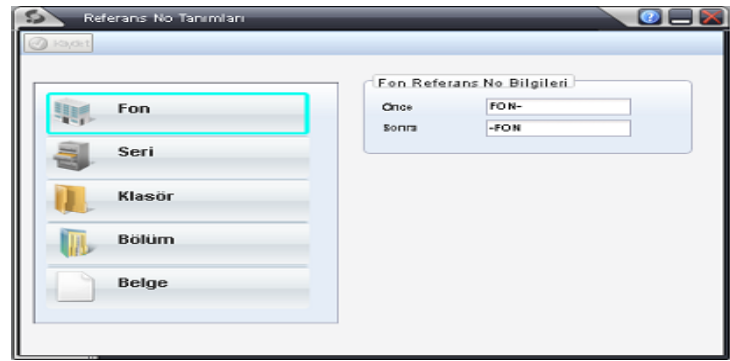

#### **Şekil 4 Referans tanımının yapıldığı ekran.**

**1.6.2.2. Faks/ Mail tanımları yapılması:** Ebys sisteminde evraklar yalnızca tarayıcı aracılığı ile giriş yapılmamaktadır. Bunun yanısıra fax ve mail gibi yöntemlerle sisteme evrak dahil edilmektedir. SisoEBYS sisteminde gereken fax ayarları yapıldığ taktirde ebys sistemine gelen fakslar otomatik olarak belirtilen klasörlere kayıt edilmektedir. Aynı ayarlar özelleşmiş mail fonksiyolarının düzenlenmesi kaydı ile mail için de geçerlidir.

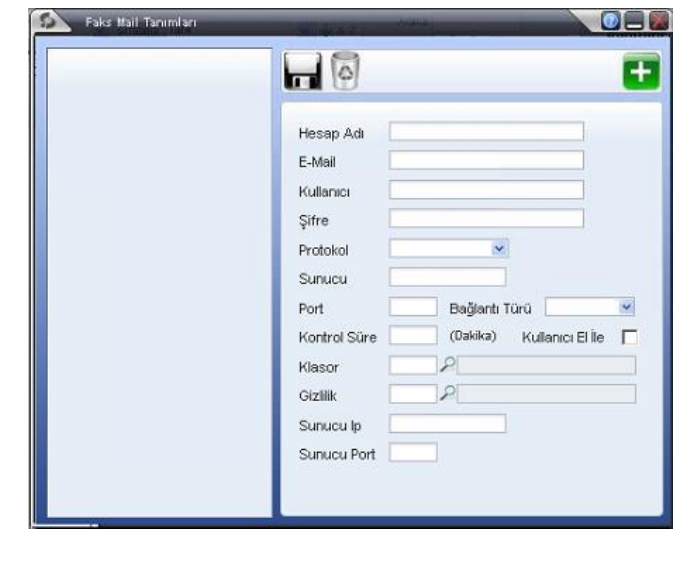

**Şekil 5 Mail tanımlama**

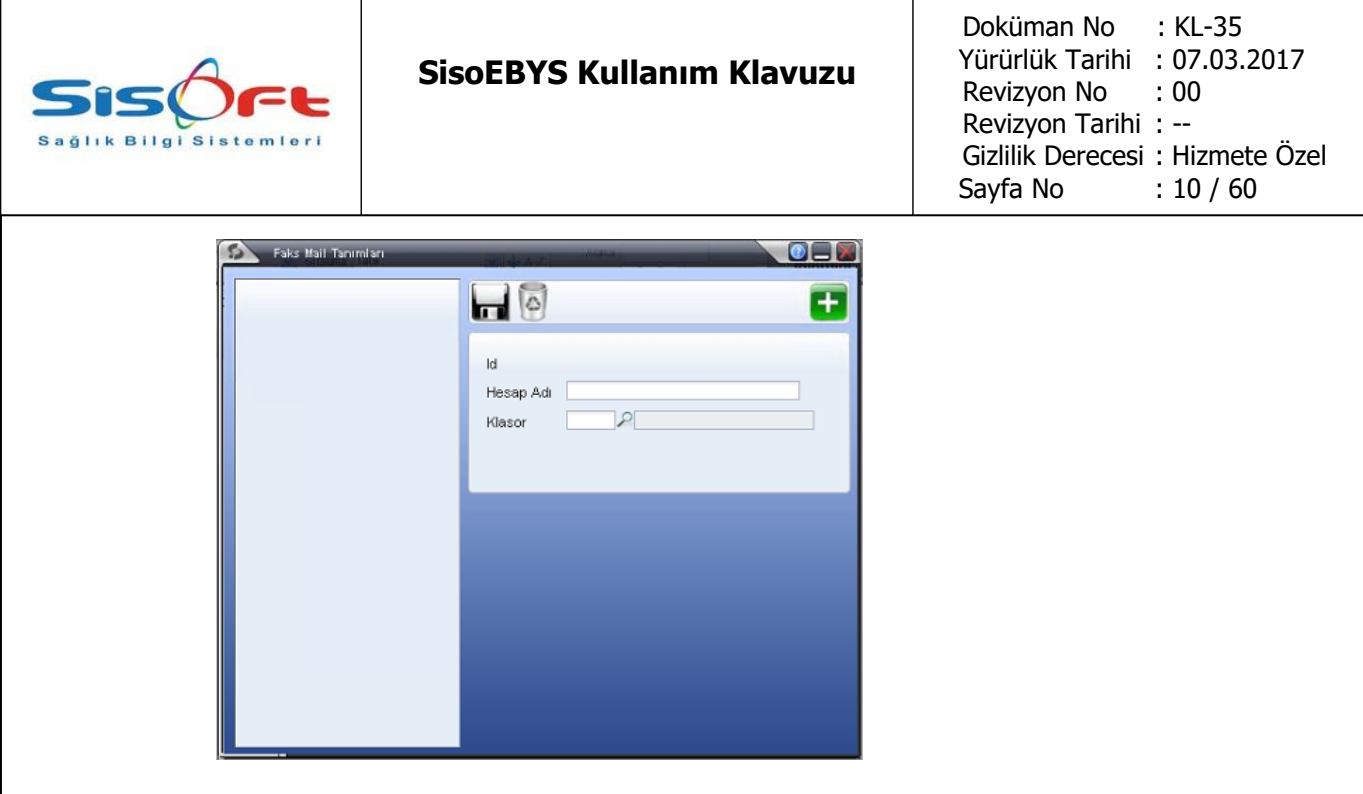

**1.6.2.3. Güvenlik Tanımları Yapılması**: Ebys sisteminde her nesnenin bir güvenlik seviyesi mevcuttur. Bu seviyeler kullanıcının tanımında bulunan yetki seviyesi ayarlarında belirtilen ayarlar izin verdiği ölçüde bilgi alanlarına erişir veya erişemez. Bu doğrultuda sistemin içinde tanımlanan klasörler, belgeler, birimler, bölümler ve formlar güvenlik seviyelerine bağlı olarak tanımlanır ve kullanıcının tanımlandığı güvenlik seviyesine uygun olarak erişime izin verilir ve ya verilmez.

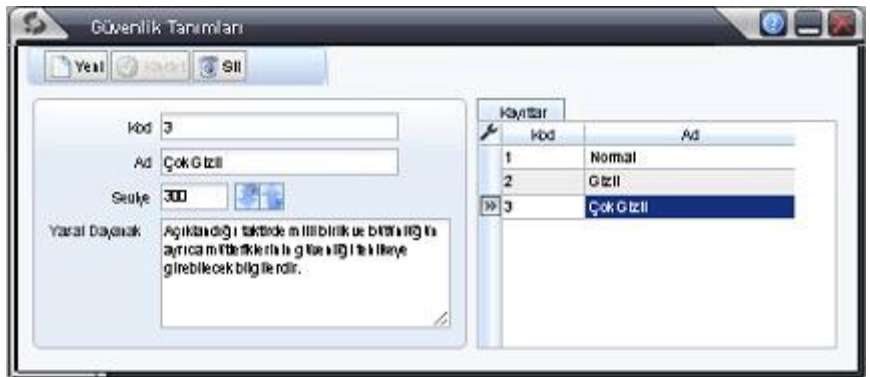

#### **Şekil 7 Güvenlik ayarları.**

**1.6.2.4. Evrak tür tanımlarının yapılması:** Sistemde bulunabilecek evrak tiplerinin tanımlandığı alandır. Bu alanda dilekçe, mektup, faks, evrak, kargo, kişiye özel vs... tipte tanımlamalar yapılıp bu türden evrakların tümünü sisteme tanıtma ve gerektiğinde bu

**Şekil 6 Faks tanımlama**

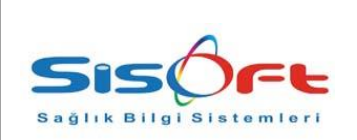

#### **SisoEBYS Kullanım Klavuzu**

Doküman No : KL-35 Yürürlük Tarihi : 07.03.2017 Revizyon No : 00 Revizyon Tarihi : -- Gizlilik Derecesi : Hizmete Özel Sayfa No : 11 / 60

listenin genişletilmesini sağlayarak gereken kuruma özel evrak modellerini sisteme girilmesini sağlayabilmektedir.

|                      | Evrak Tür Tanımları             |              |                   |
|----------------------|---------------------------------|--------------|-------------------|
|                      | Yell @ Root & SII               |              |                   |
| Beige Titrieri       |                                 |              |                   |
| kod 1                |                                 |              | V Aktr            |
|                      | Açıklana Bilgi Edilme Talepleri |              |                   |
| Burak Tipl Gelen     |                                 | $\checkmark$ |                   |
|                      |                                 |              |                   |
| Beige Listes!        |                                 |              |                   |
| ۶<br>köd             |                                 | Agiklama     | <b>Burak Tipl</b> |
| ■1                   | Bilgi Edlime Takpleri           |              | Geles             |
|                      | <b>Burak</b>                    |              |                   |
| 2                    |                                 |              |                   |
| э                    | llektip                         |              |                   |
| $\ddot{\phantom{0}}$ | Dilekçe                         |              |                   |
| 5                    | Haber                           |              |                   |
| 6                    | Zmmet                           |              |                   |
| 7                    | Faks                            |              |                   |
| ā                    | hps                             |              |                   |
| ġ.                   | HOII                            |              |                   |
| 10                   | Kargo                           |              |                   |

**Şekil 8 Evrak tür tanımlarının yapılası.**

**1.6.2.5. Özel alan tanımların yapılması:** Özel alan tanımlarının yapılabildiği bu alanda kurumlara özel üst verilerinin veya ihtiyaç duyulan ek bilgilerin evraka bağlı sisteme girilmesini sağlayan bir tanımlama bölümdür. Her kurum veya kuruluş kendine özgü evraklarının üstünde yine kendine özgü veri seti tanımlaması yapılabilir ve bunu her evrak için aktif kayıt altıda iken kullanabilir.

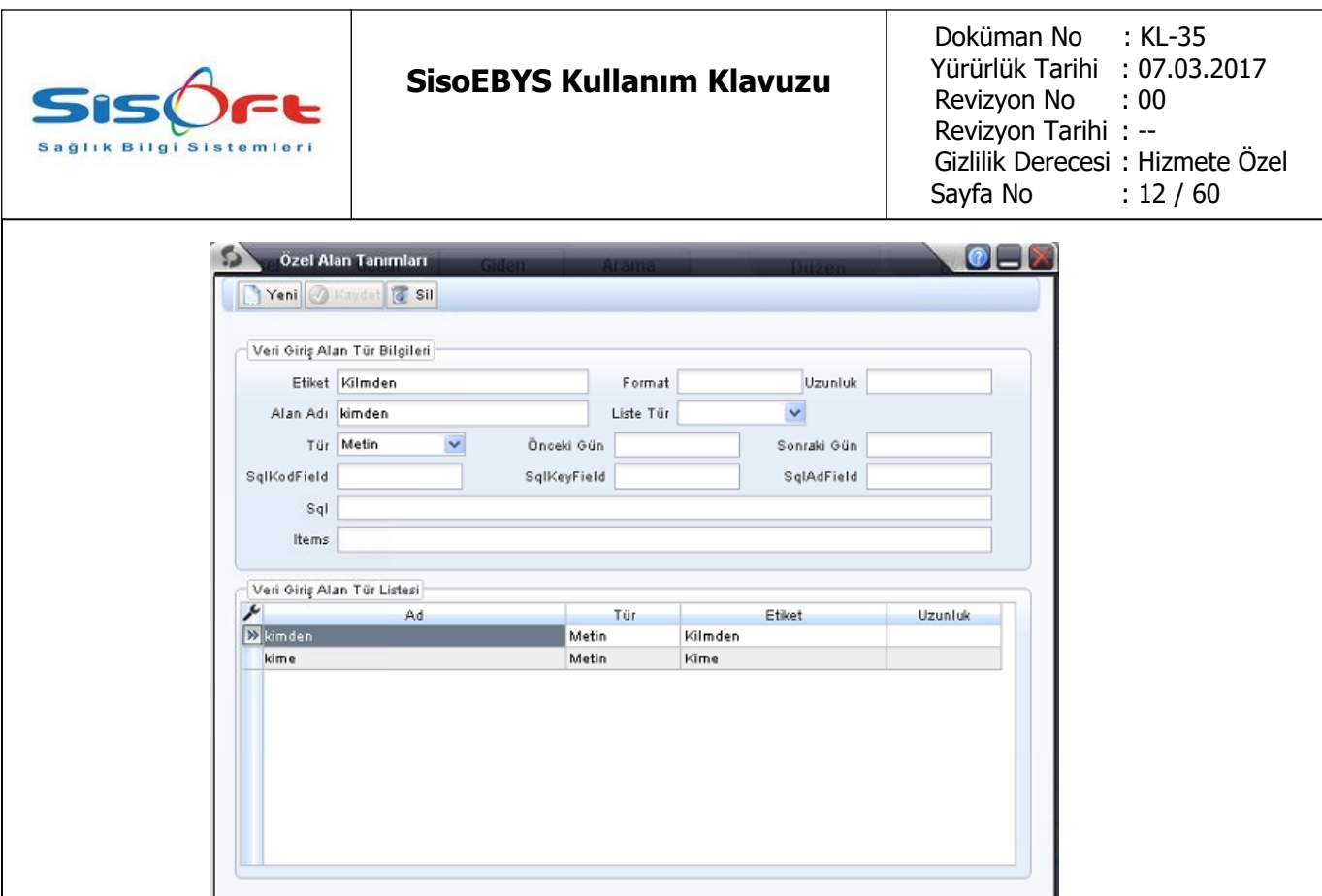

**Şekil 9 Özel alan tanımların girildiği form.**

**1.6.2.6. Üst veri alan tanımların yapılması:** Bu ekranda sol alanın içinde listelenen elementler standart tanımlama nesneleri ve kullanıcı tarafından eklenen evrak modelleridir. Her nesne için ve evrak modelleri için gereken üst veri alanlarının bu alanda tanımlanmasını sağlayıp , gereken evrak tipi tanımlandığında üst verileri ile birlikte kaydedilmesini sağlaya bilmektedir.

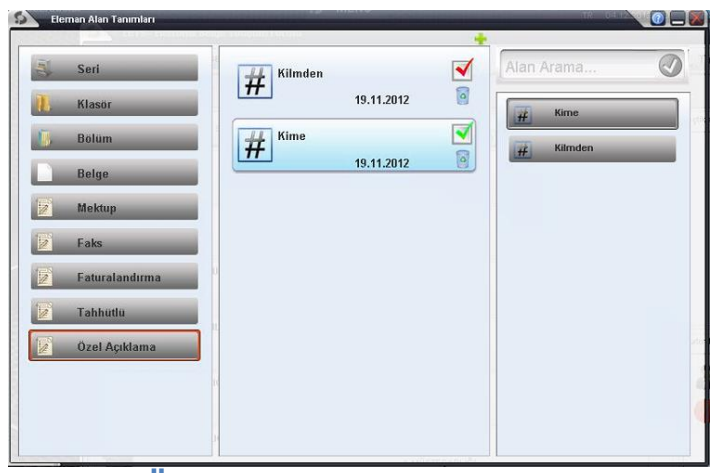

**Şekil 10 Üst veri alan tanımlaması.**

**1.6.2.7. Tasfiye planlarının yağılması:** Tasfiye anlam olarak ayıklamak, arıtma gibi temel anlamlar barındırmaktadır. Buna istinaden evraklarda tasfiye işlemi başka bir

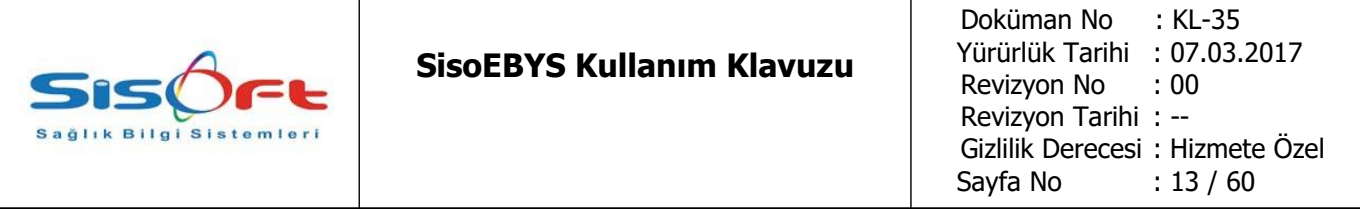

konuma transfer edilmesi veya imha edilmesi gibi süreçleri temsil edebilmektedir. Bu işlemlerin gerçekleştirilmesi için gereken ayarların yapıldığı ve düzenlendiği ekrandır.

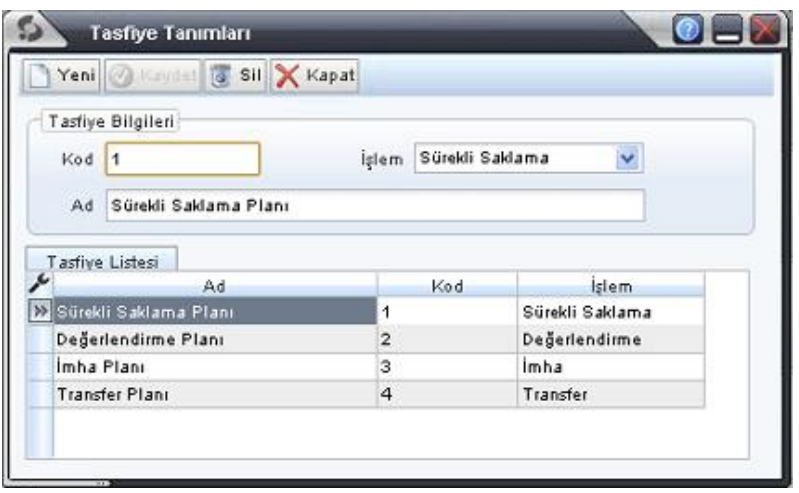

**Şekil 11 Tasfiye Tanımlama ekranı.**

**1.6.2.8. Saklama planlarının yapılması:** Evrak ve açılmış klasörlerin ne sürede saklama planlarına tabi tutulacağının belirlendiği alandır. Bu sayede yeni saklama planlarının hazırlanıp , kaç ay saklama sağlayacağının kriterlerinin belirlendiği alandır. Belirtilen süre ay olarak hesaplanır ve saklama kriteri gereği tabi olunan süre bitiminde evrak veya klasör birimi arşivlenir.

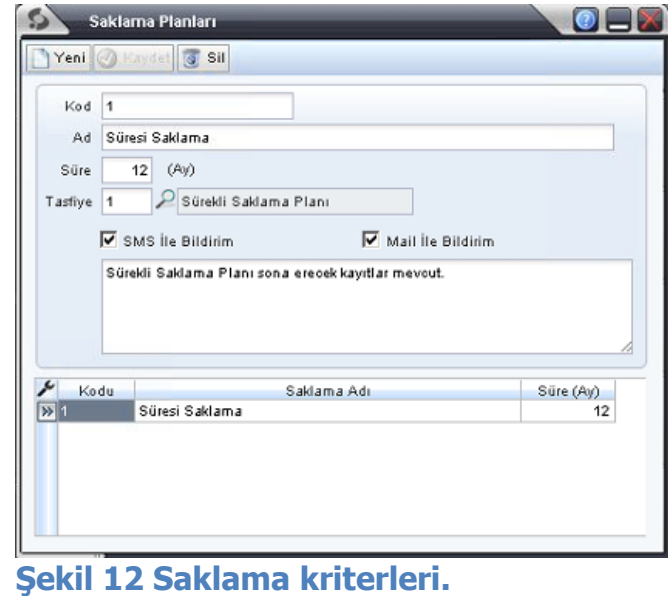

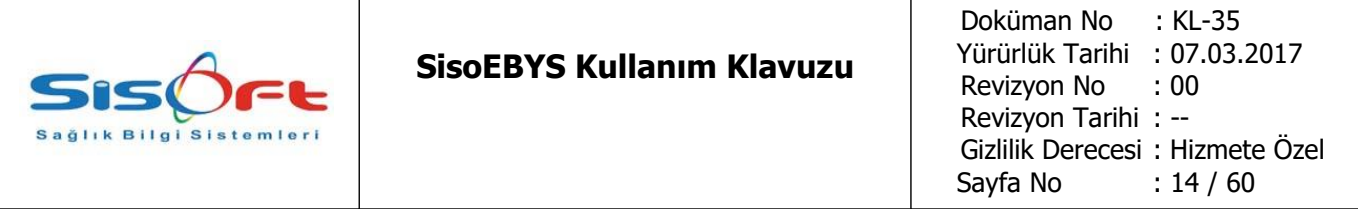

**1.6.2.9. Birim tanımlarının yapılması:** Birim tanımları organizasyon şemasında bahsi geçen birimlerin tanımların yapılacağı alandır. Müsteşar, müsteşar yard., mali müşavir vs... gibi gerekebilecek ek tanımlamalar bu alanda giriş yapılır ve organizasyon tanımlarının yapıldığı ekranda birimlerin seçileceği alanda listelenecek bilgilerin bulunduğu kısımdır bu alan. Her birimin istenirse kendine özel gelen ve giden evrak klasör tanımı bu alandan yapılabilmektedir. Birimler için tanımlanabilecek dosya planları da sağ alanda bulunan "Tanımlı Standart Dosya Planı" başlığından belirlenebilir.

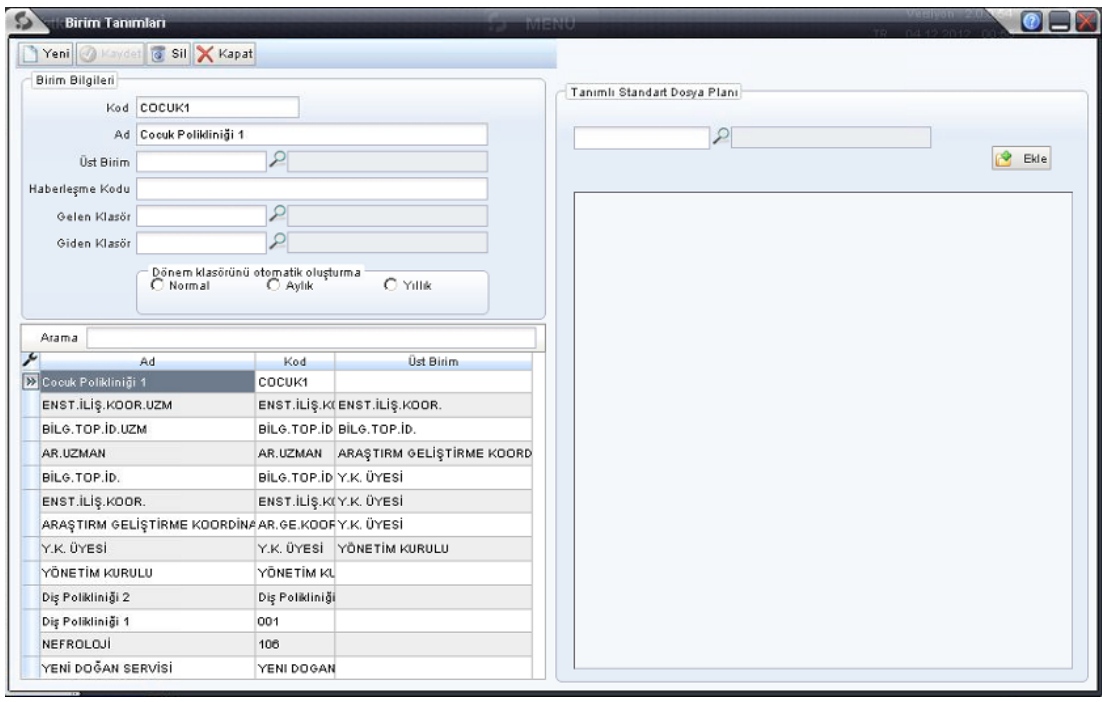

**Şekil 13 Birim tanımları.**

**1..6.2.10. Cari tanımların yapılması:** Giden ve gelen evrakların sisteme alınması için kurumların adlarının da evrakla birlikte tanımlanması gerekiyor. Eğer ki kurum adı bulunmuyor ise sistemde, hemen bu ara yüze ulaşılıp gereken bilgiler girilerek ihtiyaç duyulan cari tanımı yapılır.

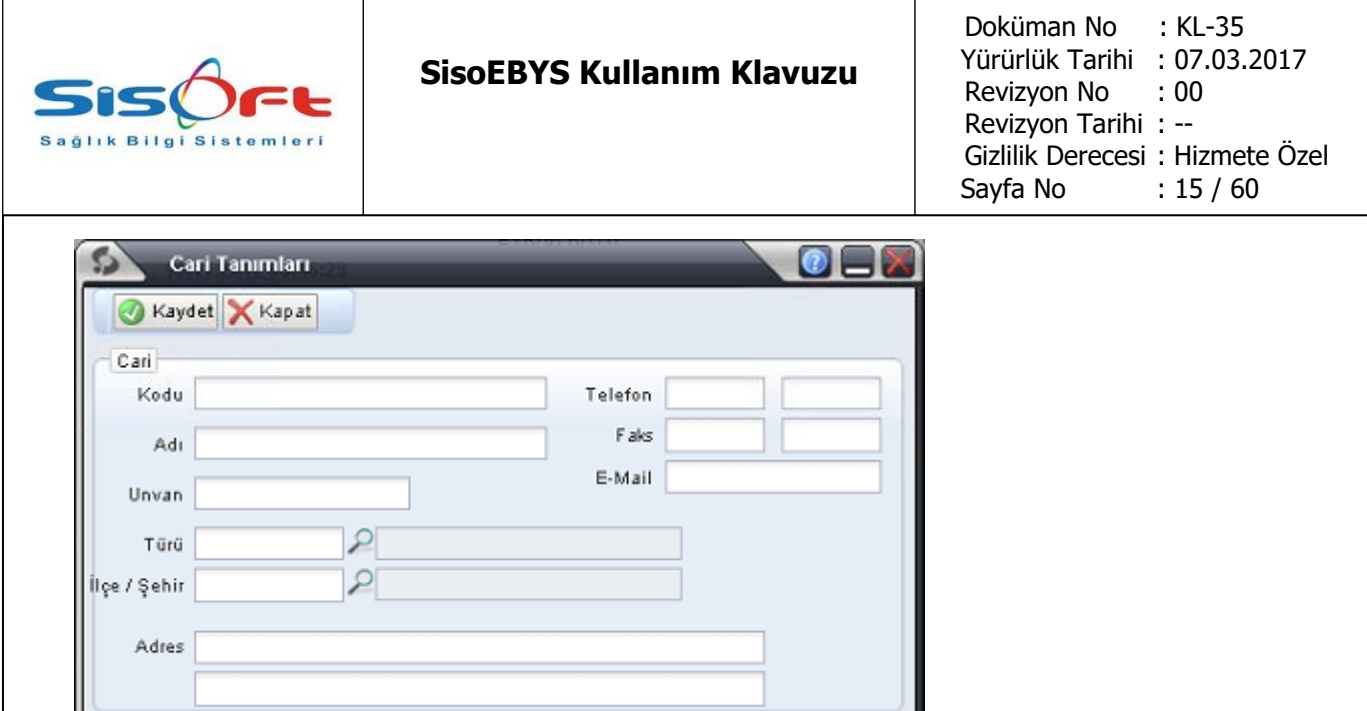

**Şekil 14 Cari tanımlarının yağıldığı form.**

**1.6.2.11. Personel tanımlarının yapılması:** Sistemde iki tip birey tanımlama adımı mevcuttur. Bu bireyler personel ve kullanıcı olarak iki safhada tanımlanır ve böylece birey kurumdan ayrıldığı taktirde, elindeki hakları kullanıcı tanımı yapılmış olan bireye doğrudan atama işlemi yapılabilmektedir. Personeller sistemde görev alan ve her seviyeden çalışanı temsil etmektedir.

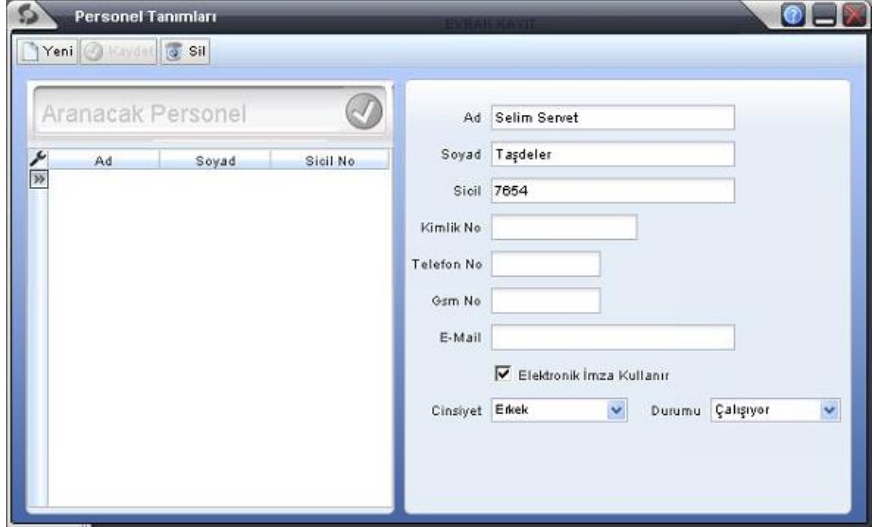

**Şekil 15 Personel Tanımının yapıldığı ekran.**

**1.6.2.12. Kullanıcı tanımlama ve düzenleme işlemleri:** Kullanıcı bilgilerinin girildiği alanı ile; Kullanıcı Kodu: Login ekranında girilen kullanıcı adı.

Kullanıcı Adı: Kullanıcının gerçek ismi.

Email: Kullanıcının email adresi.

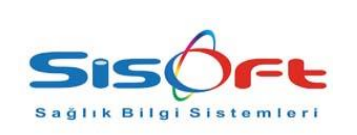

Başlama/Bitiş Tarihi: Kullanıcının kayıt olma ve pasif olma aralığının belirtildiği tarih alanı.

Personel: Kullanıcının hangi personel tarafından kullanacağının ayarlandığı alandır.

Güvenlik Kodu: Kullanıcının görüntüleyebileceği güvenlik seviyesinin belirlendiği alandır.

Firma : Kullanıcın bağlı olduğu firma bilgisi.(Eğer var ise)

Yetki Düzeyi: Tanımlanacak kullanıcının hangi yetki düzeyinde tanımlanacağının ayarları mevcuttur.

Program Girişi: Kullanıcıların sisteme login olma haklarının belirlendiği alandır.

Gruplar: Sistemde tanımlanmış hakları bir grup haline getirip her kullanıcıya bu gruba dahil ederek ortak yetki değişikliğinde hepsine müdahale etme şansı buluruz. Bu sebepten grup tanımlarını yapıyoruz.

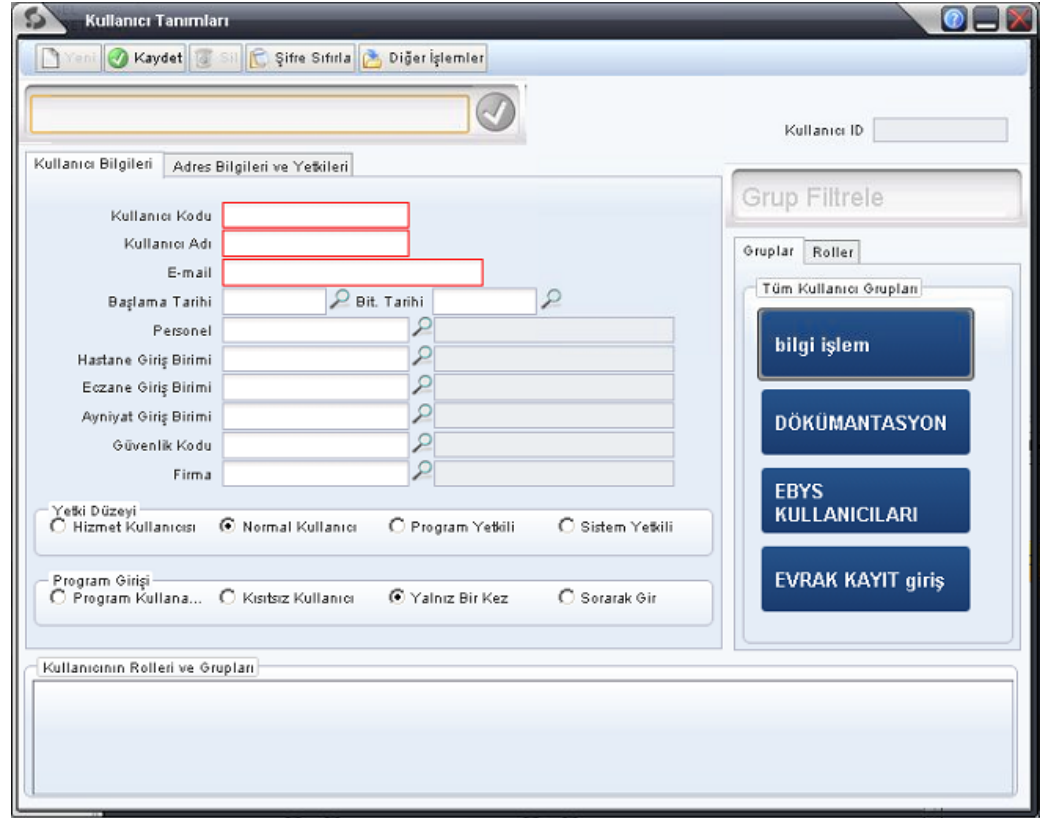

### **Şekil 16 Kullanıcı Bilgileri**

Kullanıcıların adres bilgilerinin girileceği ekranda gereken bilgiler girilir. Ayrıca sistem wan network erişi yapabilirmi ayarı bu alandan seçilir. Sistemde tanımlı birçok rapor mecuttur ve bu raporları tasarlayabilme yetkis yine bu alandan verilir. Web chat

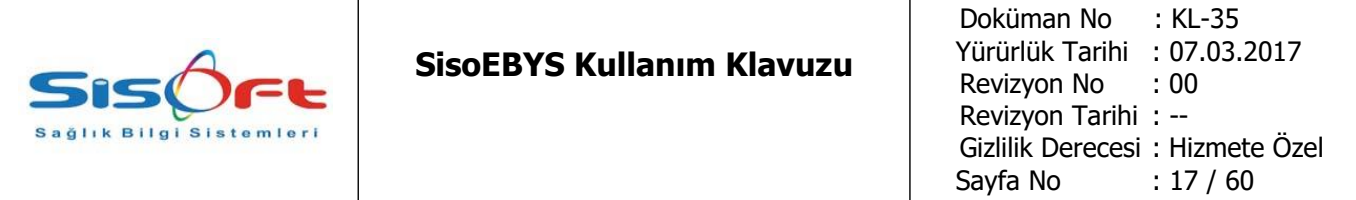

denilen özellik ise , ebys sisteminin çalıştığı ve webtop denilen canlı arayüzden kullanıcıların birbiri ile yazışmalarını sağlayan arayüz ile interaktif iletişim konusunda kullanıcılara destek vermektedir. Eğer onaylı ise kullanıcı diğer kullanıcılar ile yazışabilir.

Şifre Sıfırlama: Kullanıcının şifresinin belirlendiği arabirimdir.

Diğer işlemler:

- Kopyala: Seçilmiş kullanıcının bir kopyasını oluşturur.
- Yetkilerle Kopyala: Seçilmiş kullanıcının bir kopyasını yetklieri ile oluşturur.
- IP Kontrolleri: Bu kullanıcının hangi ipden bağlanması gerektiğini belirleyen arabirimdir.
- Erişime İzin Ver: Kullanıcının etkin olmasını ve her ipden login olmasını sağlar.
- Kullanıcı Yetkileri: Kullanıcıların hangi modülde hangi arabirimlere erişebileceklerinin belirlendiği arabirim bu formdur.
- Modül/ Form Yetkileri: Kullanıcının hangi form ve modüllere erişebileceğinin belirlendiği alandır.

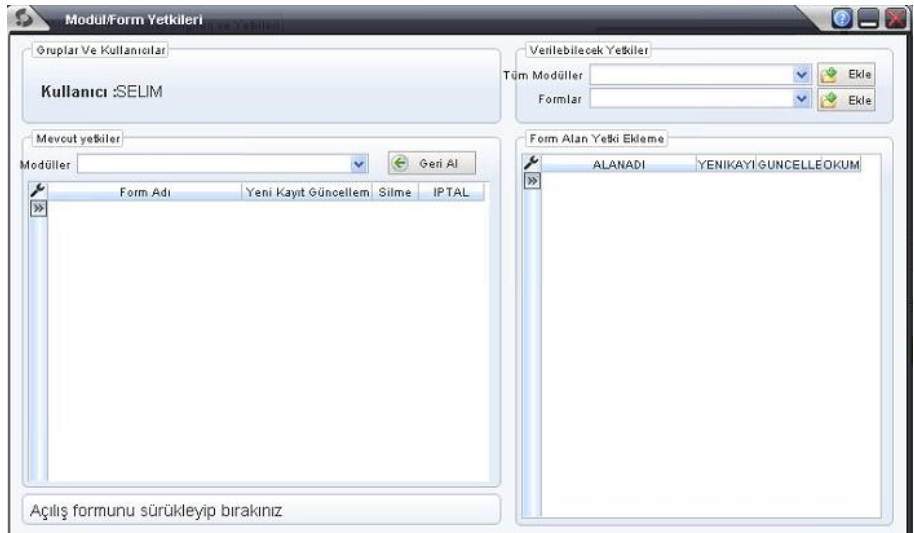

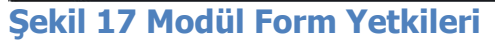

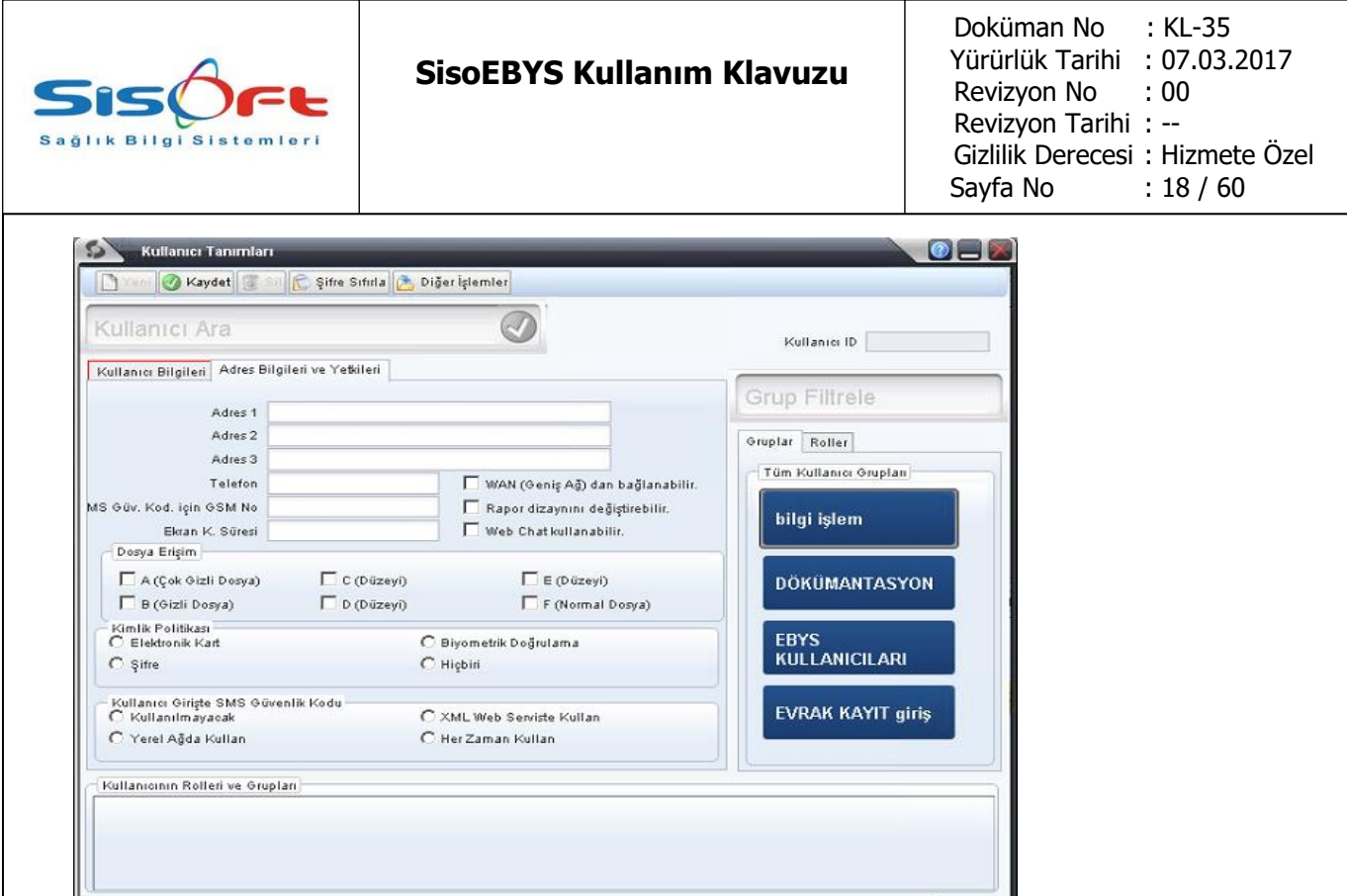

# **Şekil 18 Kullanıcı Adres Bilgileri**

-Modül form yetkilerinden seçilecek olan modül "Doküman Yönetim" modülüdür. Seçildikten sonra EKLE butonuna basılır ve sol alt tarafa listelenmesi sağlanır.

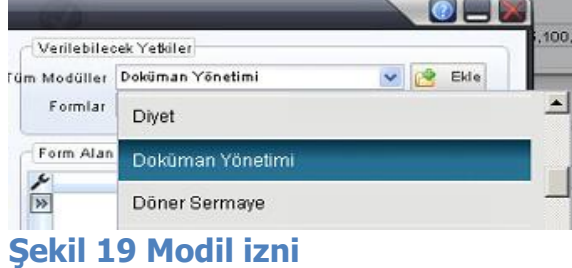

-Form yetkilerinden olan Ebys (Elektronik Belge Yönetim Formu) seçilmelidir. Seçildikten sonra EKLE butonuna basılır.

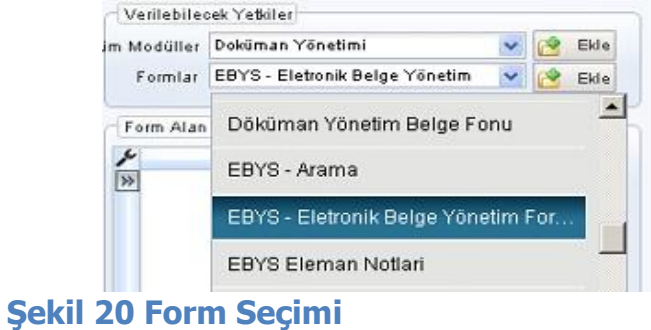

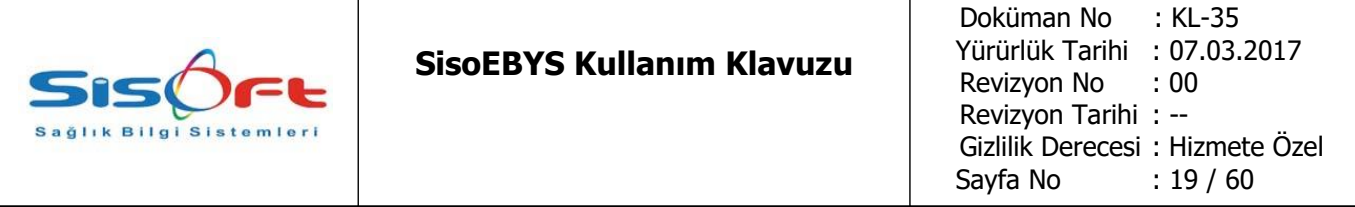

**1.6.2.13.Parametre Tanımları:** Parametrik tanımlarının yapılacağı kısım bu formlardır. Bu form tanımlamaları yapılırken dosya upload işleminde hangi dosyaların yüklenebileceğinin ayarlarının yapılacağı formdur.

Klasör Kapatma Kriterleri: Klasörlerin hangi kriterlere göre kapatılacağının ayarlarının yapılacağı formdur. Hangi periyotta klasör kapatmak için gereken kriterlerin girildiği alandır. Periyodda gün ve ay sonra ayarları yapılabilmektedir. Hemen altında bu seçimlere bağlı değerleri girilir. Her klasörde toplam alabilecek dosya sayısı sistme girilebilmektedir. Eğer seçim yapılırsa karşı kutucuğunda bulunan alana sayısal değer girilmelidir. Her klasörde toplam kaç mb lık bilginin tutulacağı da girilebilmektedir.

Saklama Süresi: Saklama ile ilgili gereken sürenin belirlenebileceği alandan ilk başlangıç kriteri ve ne kadar süreceği bilgisi girilir.

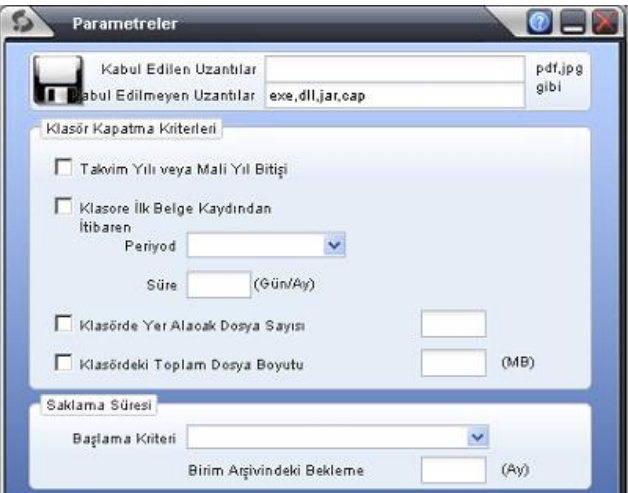

#### **Şekil 21 Parametre Tanımları**

**1.6.2.14.Saklama Kriterlerinin girilmesi:** İdari, mali , hukuki ve tarihi sınıfından 4 tip saklama kriteri ayarı verilmiştir. Bu alandan her tip için nekadar sürede süre sınırlaması varsa belirlenebilmektedir.

| <b>SISOFt</b><br>Sağlık Bilgi Sistemleri | <b>SisoEBYS Kullanım Klavuzu</b>                           | Doküman No : KL-35<br>Yürürlük Tarihi : 07.03.2017<br>Revizyon No : 00<br>Revizyon Tarihi: --<br>Gizlilik Derecesi: Hizmete Özel<br>Sayfa No : 20 / 60 |
|------------------------------------------|------------------------------------------------------------|----------------------------------------------------------------------------------------------------|
| Saklama Kriter Tanımları                 | $\bullet$ $\Box$ $\times$                                  |                                                                                                    |
| idari                                    | <b>Süresiz</b>                                             |                                                                                                    |
| Mali                                     | $1 - 12$ Ay<br>Süres 1 - 10 Yıl                            |                                                                                                    |
|                                          | $\mathbf{2}$<br>$11 - 20$ Yil<br>$\ensuremath{\mathsf{3}}$ |                                                                                                    |
| Hukuki                                   | <b>Sures</b><br>$21 - 30$ Yil<br>$\overline{4}$            |                                                                                                    |
| L.<br>Tarihi                             | 5<br>Süresiz<br><b>Sures</b>                               |                                                                                                    |
|                                          | 6                                                          |                                                                                                    |
|                                          | $\overline{7}$<br>8                                        |                                                                                                    |
|                                          | 9                                                          |                                                                                                    |
|                                          | 1 <sub>0</sub>                                             |                                                                                                    |
|                                          | 11                                                         |                                                                                                    |
| $\circledcirc$<br>Sayfa 1 /1 (0 (0)      | 12                                                         |                                                                                                    |

**Şekil 22 Saklama kriterlerinin girilmesi.**

**1.2.6.15.Resim Metin Arşivi:** Sistemde evrak templatelerine eklenebilecek resimlerin tutulduğu resim ve metin bilgilerinin ayarlandığı fomdur.

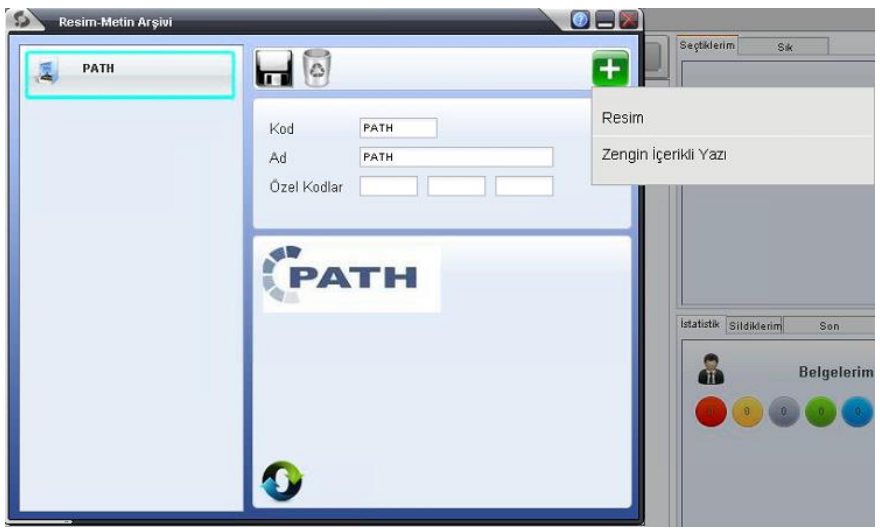

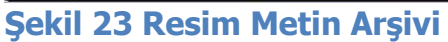

**1.6.2.16.Öncelik Tanımları:** Her belgenin eklendikten sonra veya klasörlerin açılmasından sonra öncleik değerlerinin bu alanda girilmesi işlemi bu formdan yapılır.

| <b>SISOFE</b><br>Sağlık Bilgi Sistemleri                                                                                                    | <b>SisoEBYS Kullanım Klavuzu</b>                                                                      | Doküman No : KL-35<br>Yürürlük Tarihi : 07.03.2017<br>Revizyon No : 00<br>Revizyon Tarihi: --<br>Gizlilik Derecesi: Hizmete Özel<br>Sayfa No : 21 / 60 |
|----------------------------------------------------------------------------------------------------|----------------------------------------------------------------------------------------------------|----------------------------------------------------------------------------------------------------|
| <b>Oncelik Tanımları</b><br><b>S</b> Sil<br>Yeni a<br>Ked <sub>3</sub><br>Ad<br>Acil<br><b>LAP</b><br>Seviye 3<br>Açıklama<br>Vakit kaybetmeden yapılmalı. | $\bullet$ $\Box$<br>Kayıtlar<br>Kod<br>Ad.<br>Vasat<br>$\overline{2}$<br>Normal<br>$\sqrt{3}$<br>Acil |                                                                                                    |

**Şekil 24 Öncelik Tanımları**

**1.6.2.17.Organizasyon Şeması Tanımı:** Organizasyon şeması , kurumun temel yapısını yani hiyerarşik sıralamasının bilgisidir bu alanda sisteme girilecek bilgi. Her kurumun kadro listesi ve bu kadrolardaki personellerin bilgilerinin bulunduğu bir liste sistem yöneticisine verilmelidir. Verildikten hemen sonra kurumun bilgilerini ağacın kök bilgisinden başlayarak (En üst birim) sisteme tanıtılır.

Ш

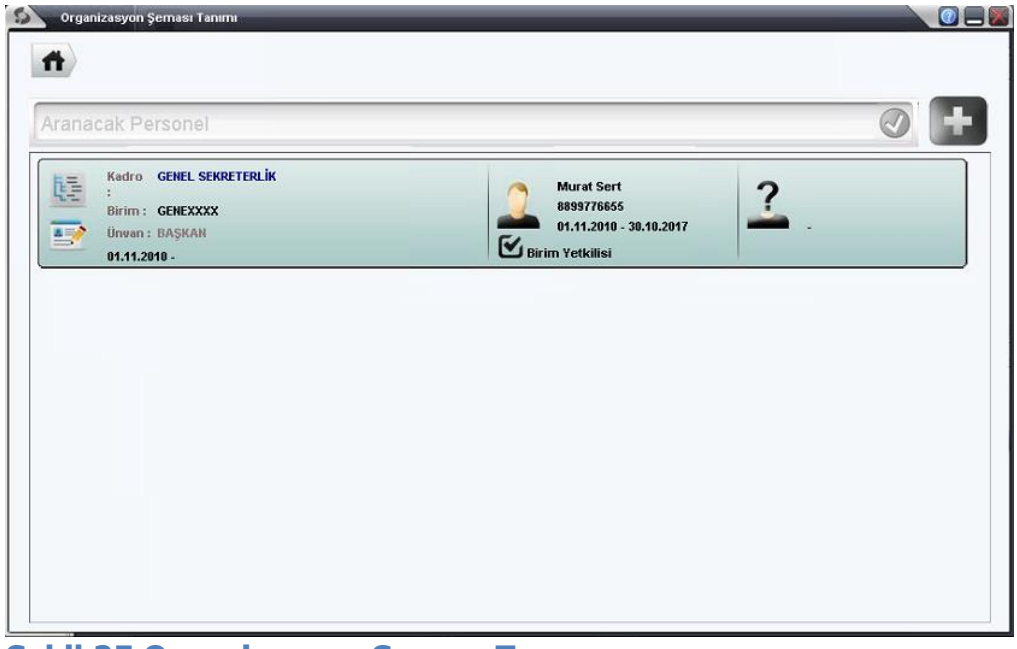

**Şekil 25 Organizasyon Şeması Tanımı**

Organizasyon şemasının tanımlanmasında her kadroya atanan personellerin kaydedilmesi için gereken ekran olup personel tanımlama işleminden sonra gelebilecek adımlardan biridir.

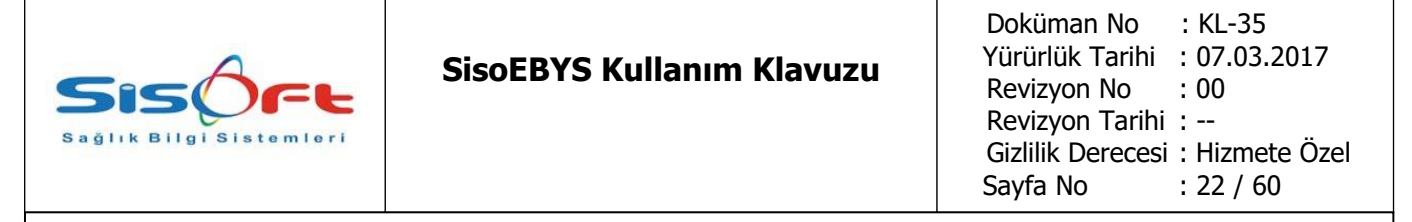

Kadro Adı: Kadronun şemadaki görünen adıdır.

Unvan: Kadro içinde hangi unvan ile yer alınacağının bilgisi mevcuttur. (Müdür, Müdür Yard. Memur, Uzman …vs)

Birim: Kurumda tanımlanan birimlerden hangisinde tanımlı olduğunun bilgisi bu alanda tanımlıdır.

Bağlı olduğu kadro: Bir üst birimi ne ise o bilgi bu alana girilmelidir. En üst merci için boş bırakılır.

Açılış Tarihi: Bu kadronun açılma tarihi buradadır.

Kapanış Tarihi: Kadronun zaman içinde hangi tarihte kapanacağının bilgisi bu alana girilir.

İlk Dağıtım Yapabilir: Evrak akışını kendisinden başlatabileceğini belirten ibaredir. Birim Yetkilisi: Atanmış olduğu birimin yetkilisi olup olmadı bilgisidir.

Kadrodaki Personel Listesi: Her kadroya 1 kişi atanacak şekilde ekleme yapılır. (Eklenen her kişi için kayıt tarih aralığı geniş tutularak girilir.)

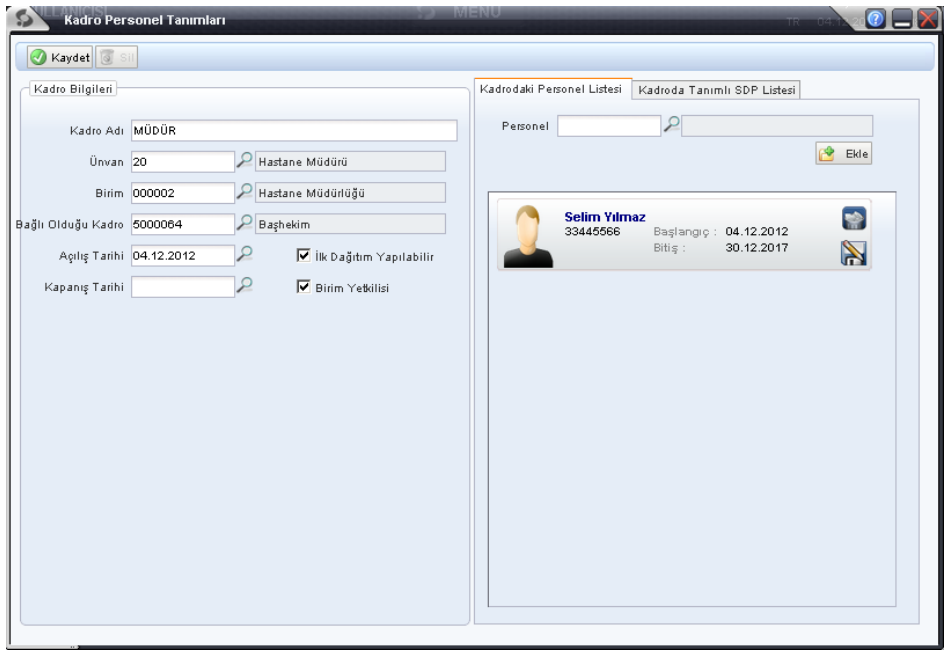

**Şekil 26 Kadro Personel Tanımının yapılması.**

**1.6.2.18.Standart Dosya Planı Tanımı**: Başbakanlık Devlet Arşivleri Genel Müdürlüğü ve Yükseköğretim Kurulu Başkanlığı'nca kurumlarda belge yönetimi ve arşivleme işlemlerinde standartlaşmayı sağlamak amacıyla hazırlanmış olan "Standart Dosya Planı" uygulamaya konulmuştur. Bu dosya planı uygulamasının ebys de takip edilmesini sağlayan uygulama formudur. Bu form ile gereken dosya planları sistemde tutulabilmektedir. Yeni konu belirleyip, belirlenmiş konularda düzenleme yapılıp silinebilen bir arayüzle gelmektedir.

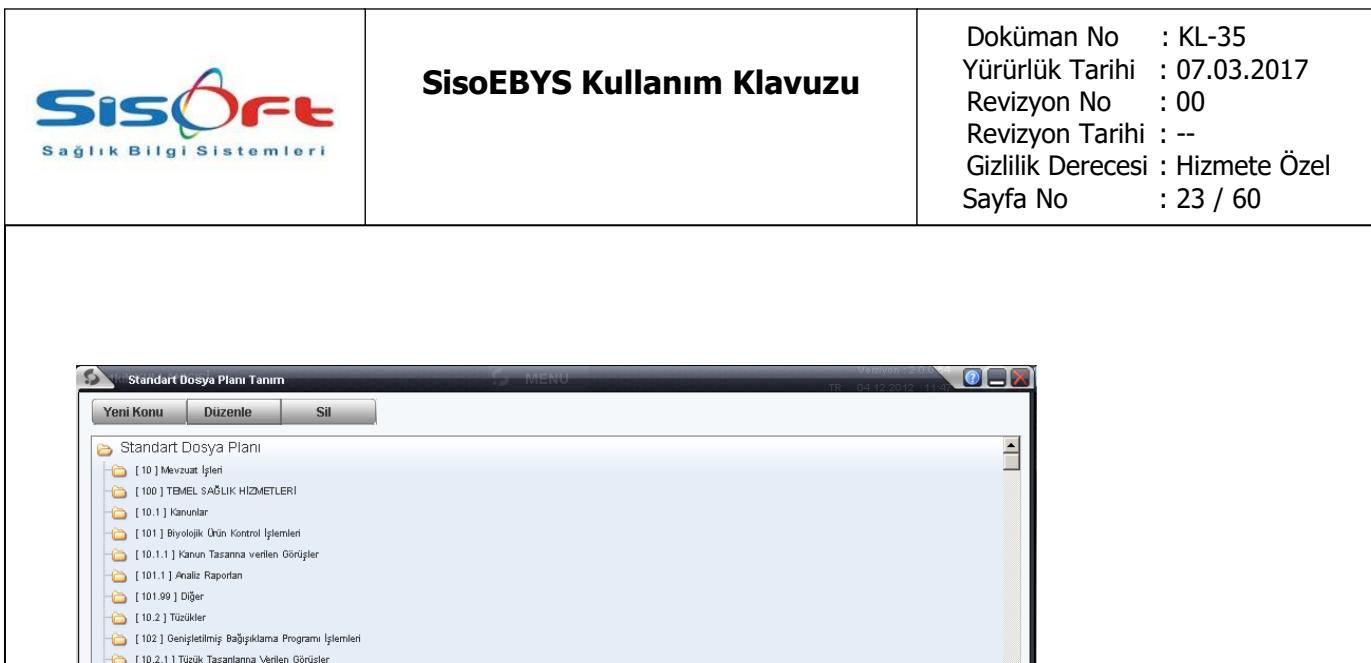

#### **Şekil 27 Standart Dosya Planı Tanımlaması**

[102.1] Polio Eradikasyonu Programı [102.1.1] Kızamık Biminasyonu Programı [102.1.2 ] Neanatal Tetanos [102.1.3] Hematit-B [102.1.4] Boğmaca  $\bigcap$  [102.1.5] Difteri [102.2 ] Aşılama Çalışmaları [102.2.1] GAP lie ligili Işlemler [102.99 ] Diğer [10.3 ] Yönetmelikler [103] Hastalık Kontrol Programı İşlemleri [10.3.1 ] Yönetmelik Tasanlarına Verilen Görüşler [103.1] Su ve Besinlerle Bulaşan Hastalıklar [103.2 ] Solunum Yoluyla Bulaşan Hastalıklar [103.3 ] Legionella Kontrol Program [103.4] Diğer Hastalıklar E 103.4 J Diger Hastalikiar<br> **E 103.5 J** Salgin Raporlan ve Incelemeleri

 $1102.8186$ 

**1.6.2.19.Kadro Vekalet İşlemleri:** Her kullanıcı gerekli gördüğünde kadrosunun verdiği sorumlulukları geçici olarak başka bir kullanıcıya devir edebilmektedir. Bu işleme "vekalet vermek" denilmektedir. Vekalet işlemi istenilen bir tarih aralığında verilip kaldırılabilmektedir. Vekalet verilen kimse değiştirilebilmektedir.

 $\overline{\phantom{0}}$ 

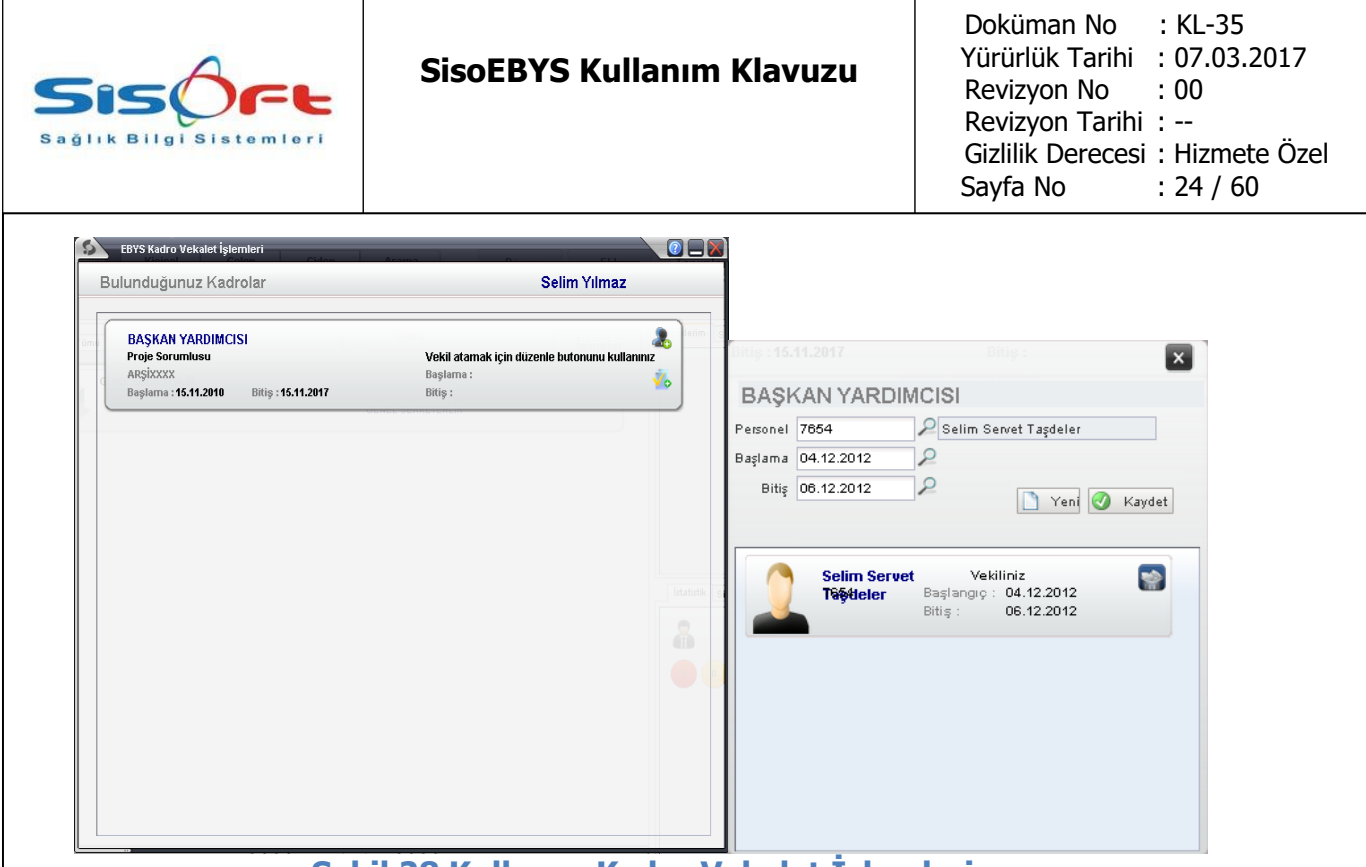

 **Şekil 28 Kullanıcı Kadro Vekalet İşlemleri. Şekil 29 Vekalet İşlemi Arayüzü.**

- Kullanıcı kendisine ait imzalama yetkisi olan imza sirkülerini başka kullanıcılara geçici olarak devir edebilmektedir. 

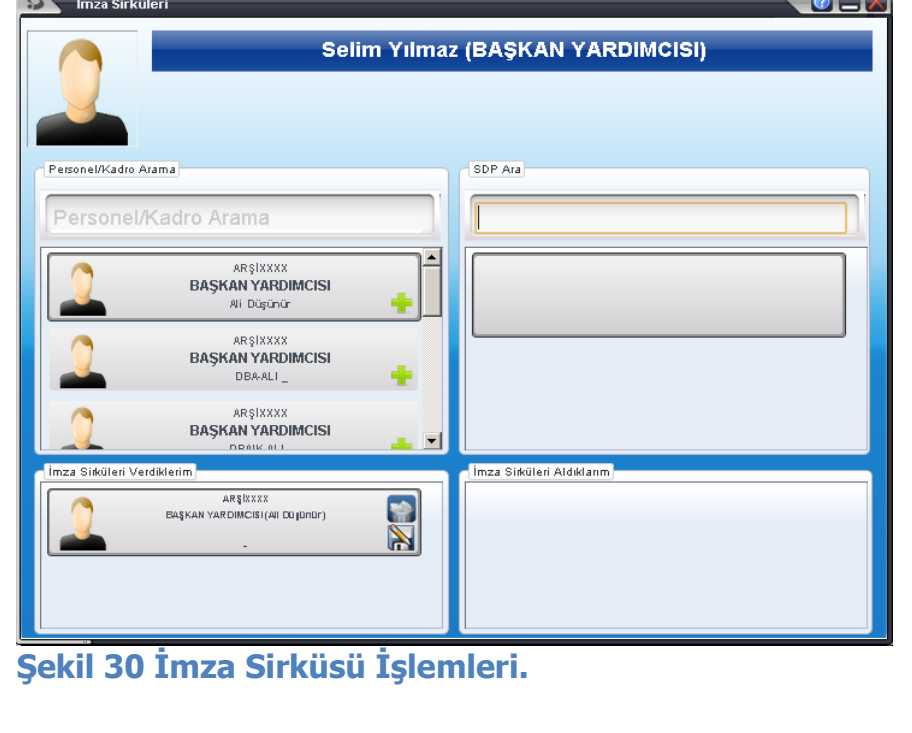

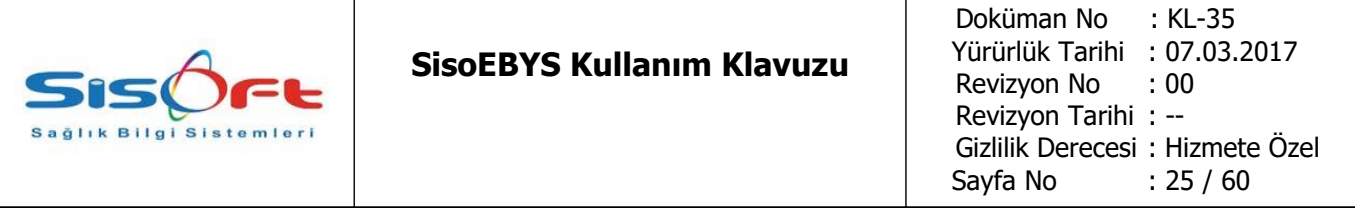

# **1.6.3.YÖNETİM**

**1.6.3.1.Yetki Düzenleme:** Her kullanıcının sistem yöneticisi tarafından klasörlere ve kurumsal hiyerarşi yapısı ile oluşturulmuş birim, klasör, seri ve bölüm yapılarının hangi kullanıcılar tarafından açılabileceğinin yetkilerinin düzenlendiği kısım olmaktadır.

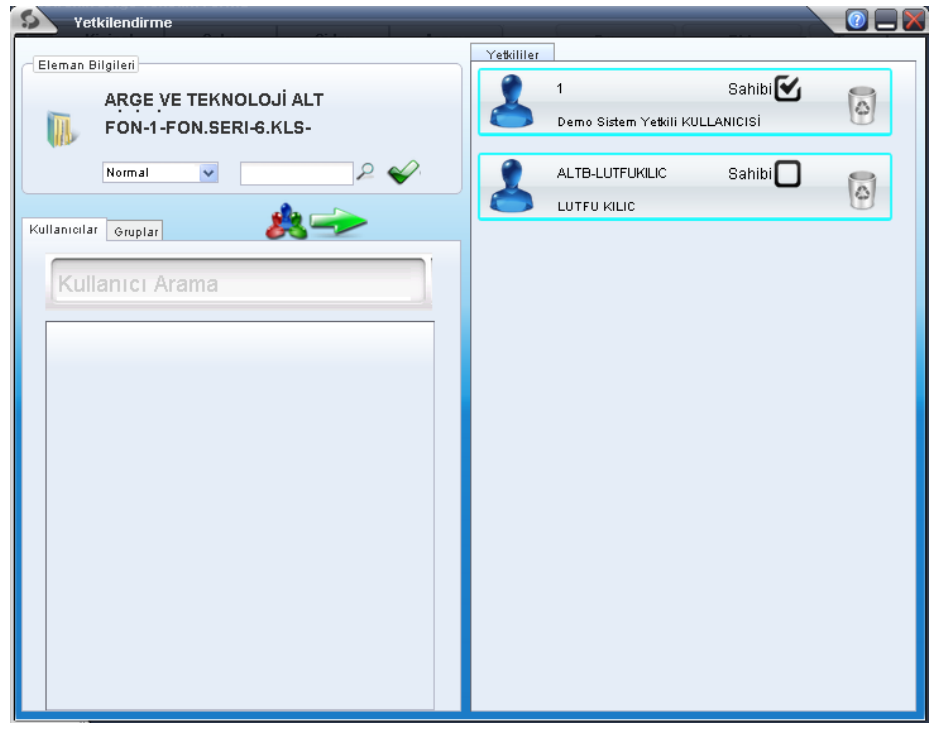

#### **Şekil 31 Yetkilendirme Ekranı**

Bu ekrana girmeden önce hangi klasöre yetki verilecek ise "Kurumsal" altına bu klasörler seçilir ve ardından "Yetki Düzenle" menüsüne girilerek kullanıcılara erişim yetkileri verilir ve kullanıcıların erişmesi sağlanır.Bu ekranda gereken "Kullanıcı Arama" alanına personel eklemek için personelin adının ilk üç harfinin yazılması yeterlidir. Bu alana ad yazıldığında gelecek olan personel "Yetkililer" listesinin içine fare ile sürükleyip kişi listesine bu kişiyi ekliyoruz.

**1.6.3.2.Arşive Kaldırılacaklar:** Gelen evrakların dağıtım süreçleri sona erdiklerinde her birim kendi geleninde bulunan evrakları isterse arşive kaldırabilmektedir. Sistemde dağıtımı bitmiş olan evraklar otomatik olarak arşive kazandırılmakta fakat bu işlemi kullanıcı tabalı uygulamakta mümkündür.

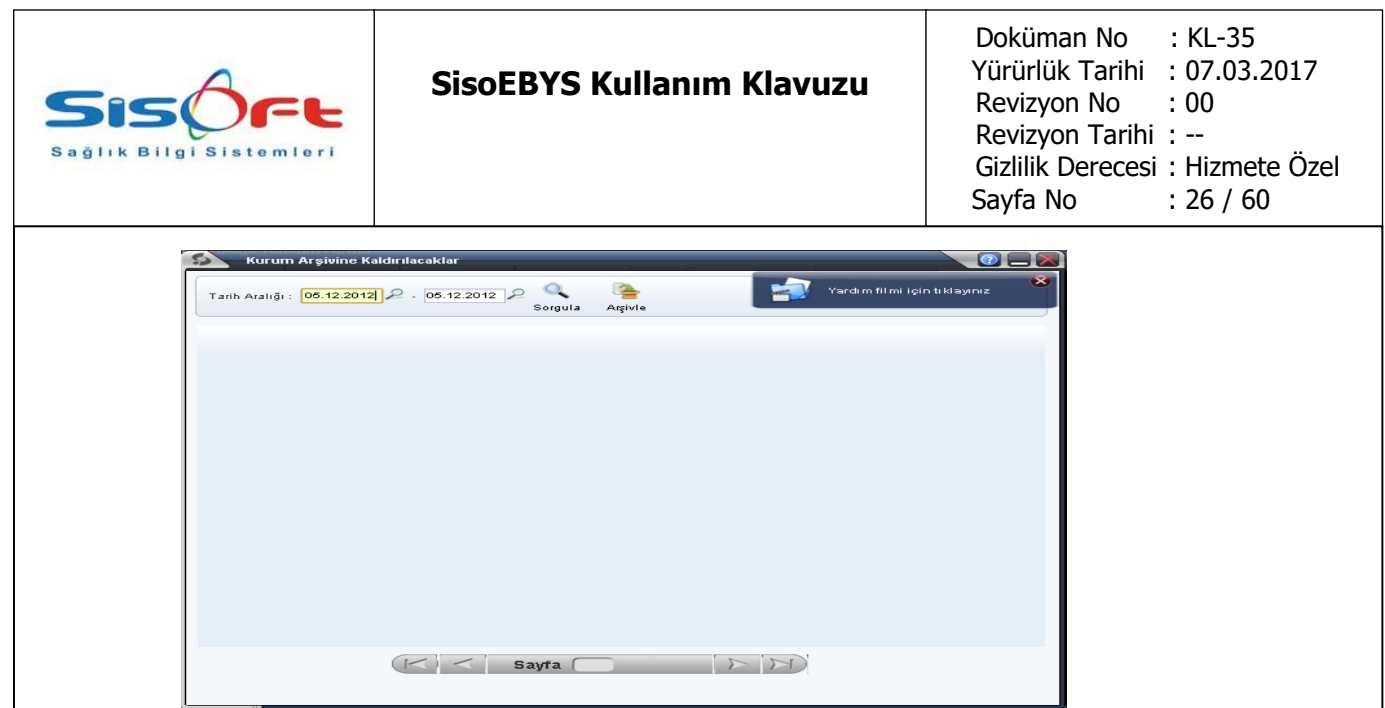

**Şekil 32 Arşive kaldırılacakların listesinin geldiği iste.**

Listeden seçilecek evrakların görüntülenmesi sağlanabilmektedir. Bu evraklar seçilip "Arşivle" komutu verildiğinde evrakların arşivlenme işlemleri başlatılır.

**1.6.3.3.Tasfiye Edilecekler:** Sistemde ekli evrakların tasfiye edilmesi uygun görülen dosyaların istenilen tarih aralığında sorgu edilmesini sağlamaktadır. Böylece tasfiye edilecek evrakların, imha edilecek evrakların, süresi uzatılacak evrakların veya süresi uzatılacak evrakların işlemlerinin yürütüldüğü alandır. "Saklama planı" uygunluk kriterine bağlı olarak arama işleminin de yapılabilmesi mümkündür.

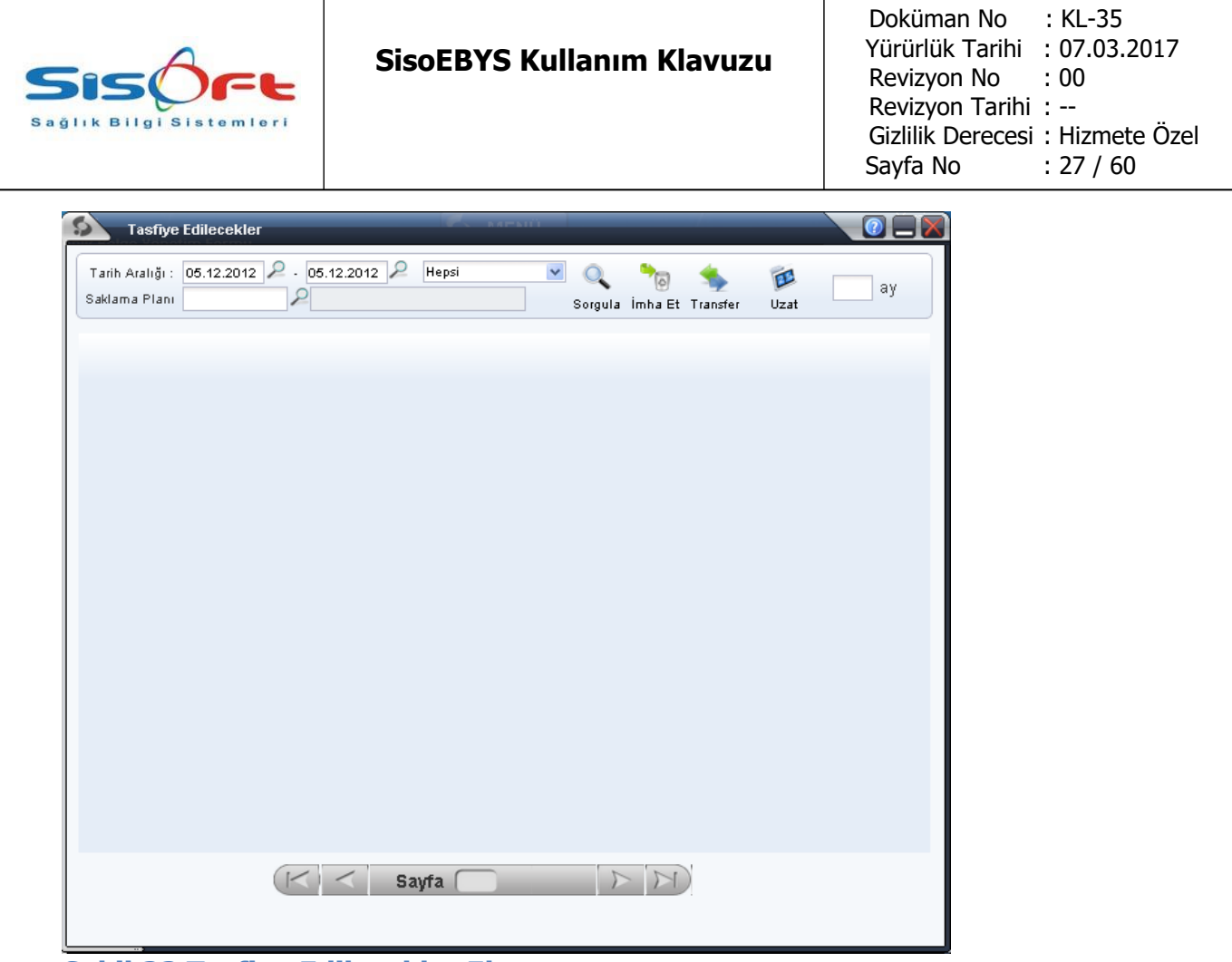

**Şekil 33 Tasfiye Edilecekler Ekranı.**

**1.6.3.4.Kullanıcı Giriş Çıkış Rapor Ekranı:** Seçilen bir kullanıcının ebys sistemine giriş çıkış raporunun otomatik oluşturulmasını sağlayan ekrandır. Aranan kullanıcın "Program adı", "Terminal Adı", "Giriş zamanı", "Çıkış zamanı", "Süre/Dakika" ve "Ip no" bilgileri rapor olarak sunulmaktadır.

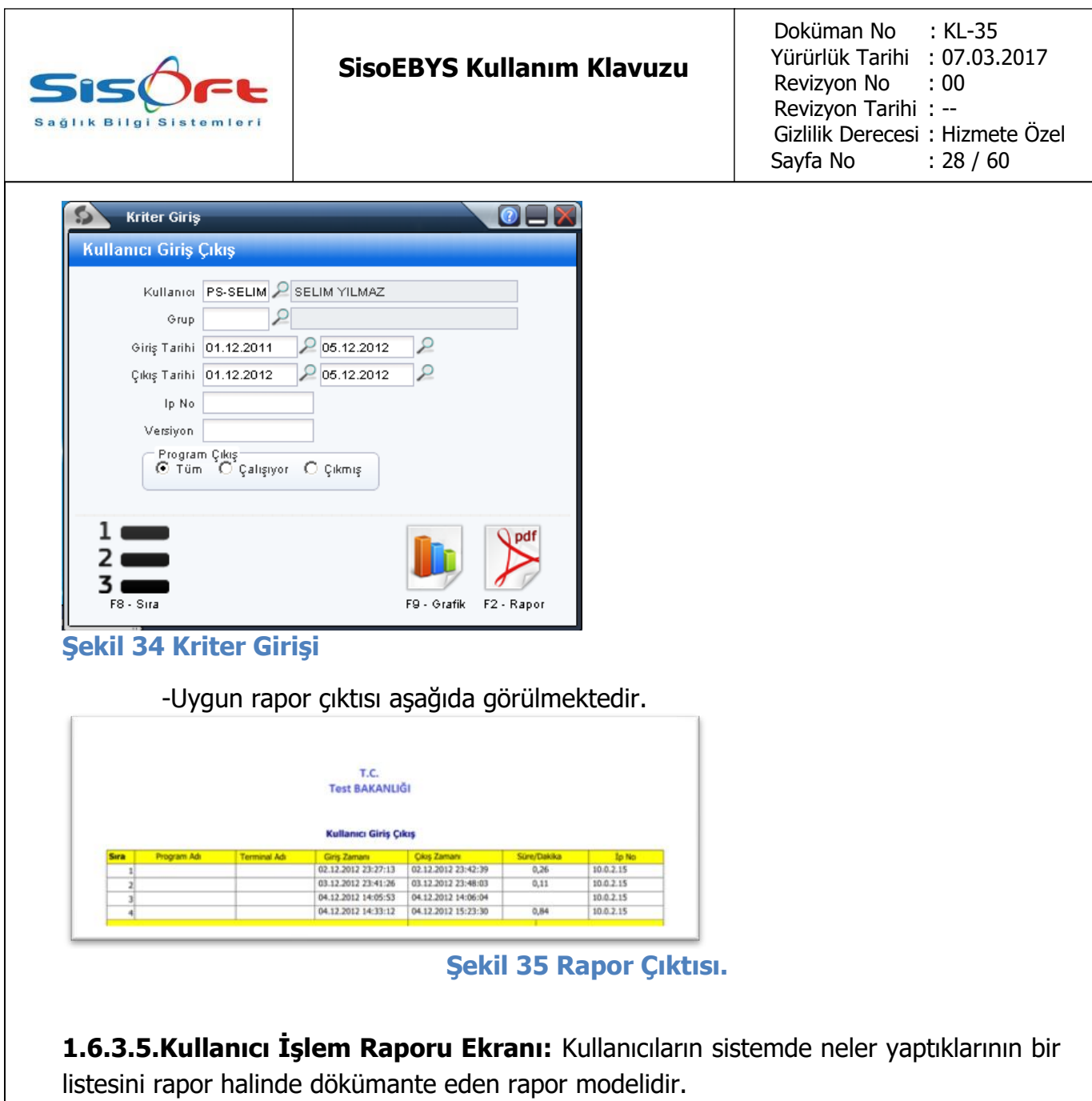

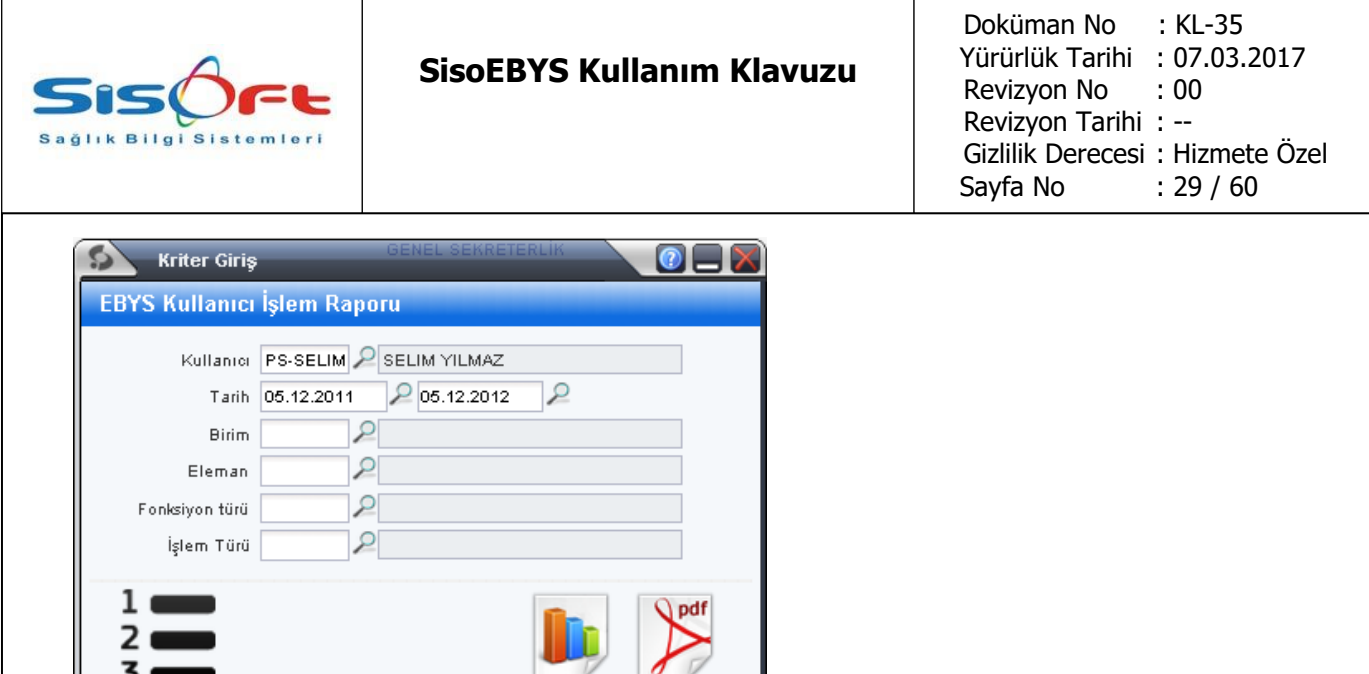

F9 - Grafik F2 - Rapor

#### **Şekil 36 Kullanıcı işlem ekranı.**

F8 - Sira

- Bu rapor ile kullanıcının "Kullanıcı Adı, Tarih, Birim, Eleman Adı, Fonksiyon ve İşlem" olmak üzere belirli başlıklarda rapor çıktısı üretmektedir.

|              | T.C.<br><b>Test BAKANLIĞI</b><br><b>EBYS Kullanıcı İşlem Raporu</b> |                     |                 |                                 |                  |               |
|--------------|---------------------------------------------------------------------|---------------------|-----------------|---------------------------------|------------------|---------------|
| <b>S</b> ıra | <b>Kullanıcı Adı</b>                                                | <b>Tarih</b>        | <b>Birim</b>    | <b>Eleman Adı</b>               | <b>Fonksiyon</b> | İslem         |
|              | <b>SELIM YILMAZ</b>                                                 | 15.11.2012 16:36:27 | <b>SERVXXXX</b> | Dis Yazısma Belgesi Deneme      | Belge            | Görüntüleme   |
|              | <b>SELIM YILMAZ</b>                                                 | 15.11.2012 16:41:53 | <b>SERVXXXX</b> | Dış Yazışma Belgesi Deneme      | <b>Belge</b>     | Görüntüleme   |
|              | 3 SELIM YILMAZ                                                      | 15.11.2012 16:36:27 | <b>SERVXXXX</b> | Dış Yazışma Belgesi Deneme      | Belge            | Ekleme        |
|              | 4 SELIM YILMAZ                                                      | 15.11.2012 16:42:43 | <b>SERVXXXX</b> | Dis Yazısma Belgesi Deneme      | Belge            | Ekleme        |
|              | <b>SELIM YILMAZ</b>                                                 | 15.11.2012 16:45:22 | <b>SERVXXXX</b> | Proje İçin Bilgilendirme Yazısı | Belge            | Ekleme        |
|              | 6 SELIM YILMAZ                                                      | 16.11.2012 11:48:06 | <b>SERVXXXX</b> | <b>Giden Evrak Deneme</b>       | Belge            | Görüntüleme   |
|              | <b>SELIM YILMAZ</b>                                                 | 16.11.2012 11:48:06 | <b>SERVXXXX</b> | <b>Giden Evrak Deneme</b>       | Belge            | Ekleme        |
|              | <b>R SELIM YILMAZ</b>                                               | 16.11.2012 11:49:01 | <b>SERVXXXX</b> | İç Yazışma Deneme               | Belge            | Görüntüleme   |
|              | 9 SELIM YILMAZ                                                      | 16.11.2012 11:49:01 | <b>SERVXXXX</b> | Iç Yazışma Deneme               | <b>Belge</b>     | <b>Fkleme</b> |
|              | 10 SELIM YILMAZ                                                     | 16.11.2012 11:55:37 | <b>SERVXXXX</b> | İç Yazışma Test1                | Belge            | Görüntüleme   |
|              | 11 SELIM YILMAZ                                                     | 16.11.2012 11:55:37 | <b>SERVXXXX</b> | İc Yazısma Test1                | Belge            | <b>Ekleme</b> |
|              | 12 SELIM YILMAZ                                                     | 16.11.2012 13:05:59 | <b>SERVXXXX</b> | <b>Giden Evrak Denemesi</b>     | Belge            | Görüntüleme   |

**Şekil 37 Kullanıcı işlemleri rapor örneği.**

**1.6.3.6.Envanter Raporu:** Kullanıcıların kendi biriminde ve kendi üzerinde bulunan evrakların raporlarının alınmasını sağlayan ekrandır. Her hangi bir rapor ayarı bulunmamaktadır. Bu raporlar tüm birim ve kullanıcıların gelen, giden ve iç yazışma bilgilerinin tüm bilgilerini raporlamaktadır.

**1.6.3.7.Ebys Belge Raporu:** Bütün ebys sisteminde açılmış olan fon, seri, klasör, bölüm ve belge istatistiğini tutan ve rapor haline getiren araçtır. Bu araç ile herhangi bir ayarlama yapmadan tüm bilgileri edinmek mümkündür. Bu rapor belge türüne göre toplam kaç belge eklendiğinin istatistiğinin yanı sıra, belgenin durumuna göre de bir tablo sunmaktadır.( Silindi, Pasif, Aktif, Ön Kayıt, birim arşivinde, kurum arşivinde, transfer edildi, imha edildi)

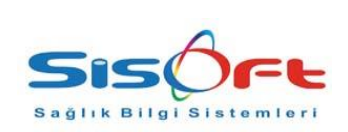

### **SisoEBYS Kullanım Klavuzu**

Doküman No : KL-35 Yürürlük Tarihi : 07.03.2017 Revizyon No : 00 Revizyon Tarihi : -- Gizlilik Derecesi : Hizmete Özel Sayfa No : 30 / 60

#### **Genel İstatistik**

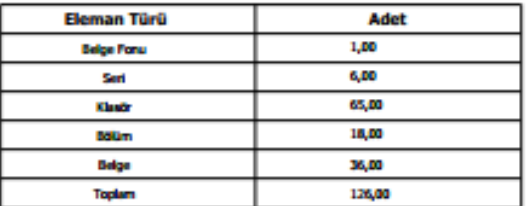

#### **Belge Türüne Göre**

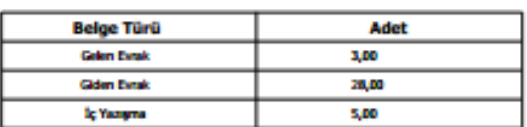

#### **Belge Durumuna Göre**

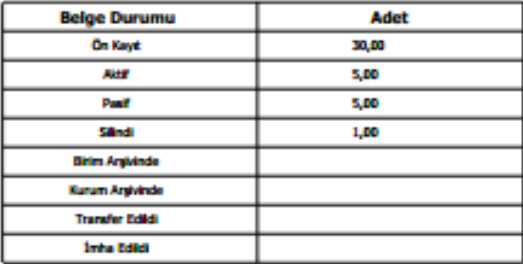

**Şekil 38 İstatistik Rapor Örneği.**

**1.6.3.8.Ebys Tasfiye Listesi:** Sistemde tasfiye edilecek belgelerin listesini rapor haline sunmaktadır. Bu şekilde yıllık tasfiye istatistiğini edinmiş oluyoruz. Bu liste tür başlığı altında gruplandırılmaktadır. Türler başlıca; sürekli saklama, değerlendirme, imha, transfer olmak üzere dört ana konuda istatistik tutulmaktadır. Rapor halinde kullanıcıya sunmaktadır.

| <b>SISOFt</b><br>Sağlık Bilgi Sistemleri                                                               | <b>SisoEBYS Kullanım Klavuzu</b>      | Doküman No : KL-35<br>Yürürlük Tarihi : 07.03.2017<br>Revizyon No : 00<br>Revizyon Tarihi: --<br>Gizlilik Derecesi: Hizmete Özel<br>Sayfa No : 31 / 60 |
|----------------------------------------------------------------------------------------------------|---------------------------------------|----------------------------------------------------------------------------------------------------|
| <b>Kriter Giriş</b><br><b>EBYS Tasfiye Listesi</b><br>Tasfiye Tarihi 06.12.2011<br>Tür Sürekli Saklama | O<br>206.12.2012<br>₽<br>$\checkmark$ |                                                                                                    |
| Saklama Plani 1                                                                                        | Süresi Saklama                        |                                                                                                    |
| F8 - Sira                                                                                              | F9 - Grafik<br>F2 - Rapor             |                                                                                                    |

**Şekil 39 Tasfiye raporu için gereken ekran.**

**1.6.3.9.Kullanıcı Grup İşlemleri:** Kullanıcı işlemlerinin raporlanması için kullanılan bir form sağlamaktadır. Bu form sayesinde istenilen kullanıcının hangi tarihler arasında hangi işlemleri yaptığının verilerini rapor halinde üreten araçtır.

F9 - Grafik F2 - Rapor

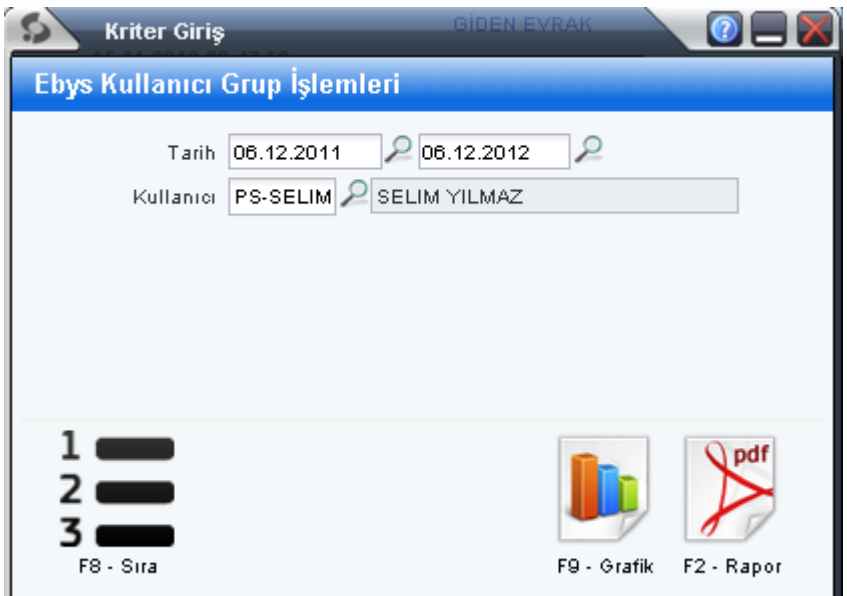

**Şekil 40 Kullanıcı Grup İşlemleri Formu.**

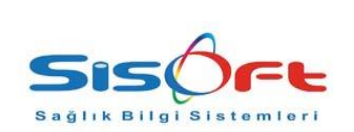

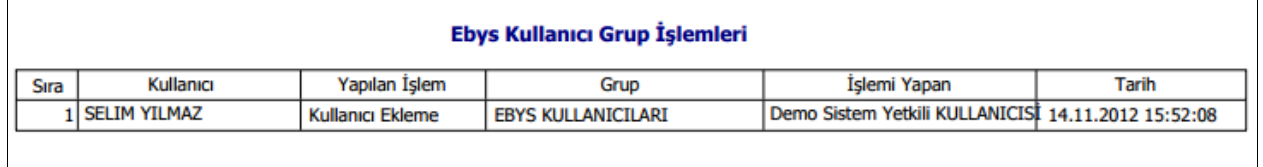

**Şekil 41 Örnek Kullanıcı Grup İşlemleri Raporu.**

# **1.6.4.DÜZEN**

**1.6.4.1.Üst Veri Düzenle:** Seçilen her ebys elemanının giriş bilgilerinin düzenlenmesini sağlayan bir formdur. Bu sayede her elemana ait ad, kod, açıklama gibi genel ve her elemana ait özel üst verilerin düzenlenmesini sağlamaktadır.

-Her elemanın kendine özgü verileri olduğu için aşağıda farklı tiplerde üst veri düzenleme ekranlarını görebilirsiniz;

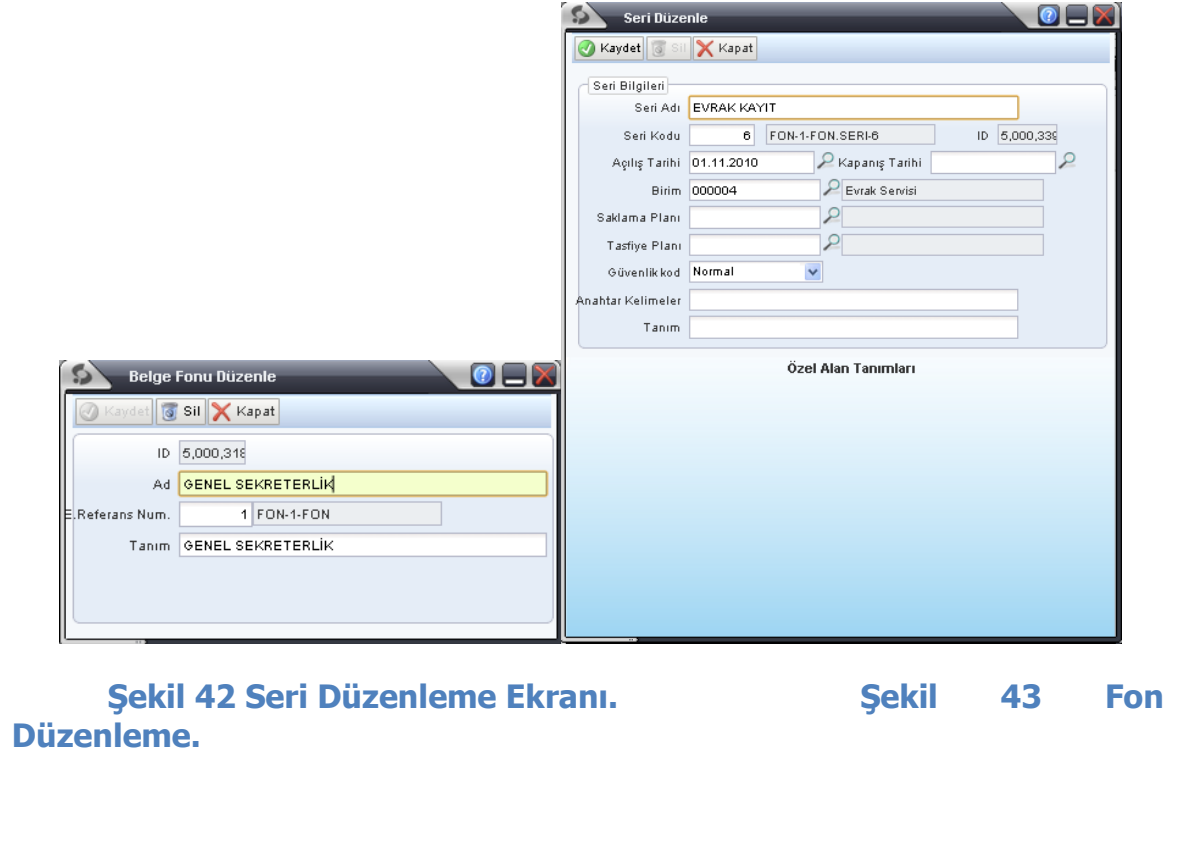

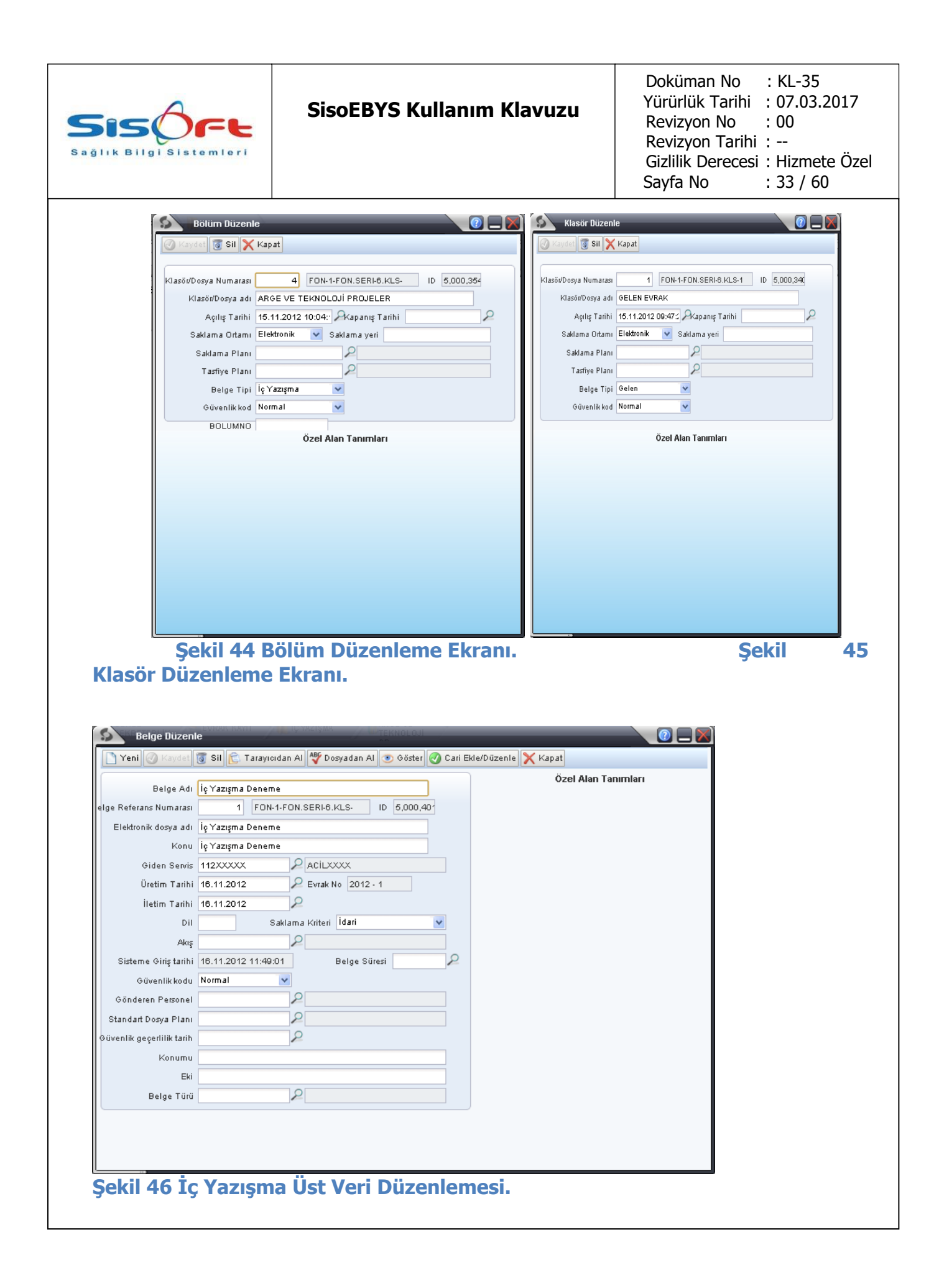

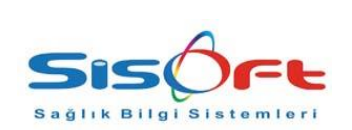

#### **SisoEBYS Kullanım Klavuzu**

Doküman No : KL-35 Yürürlük Tarihi : 07.03.2017 Revizyon No : 00 Revizyon Tarihi : -- Gizlilik Derecesi : Hizmete Özel Sayfa No : 34 / 60

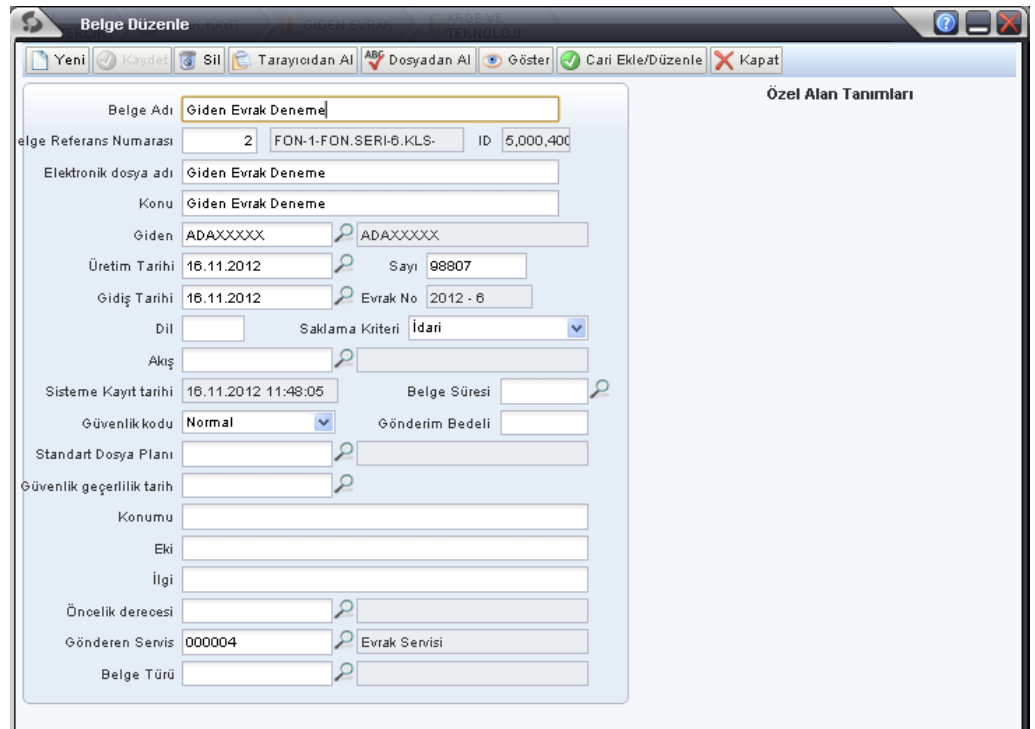

# **Şekil 47 Giden Evrak Üst Veri Düzenleme Ekranı.**

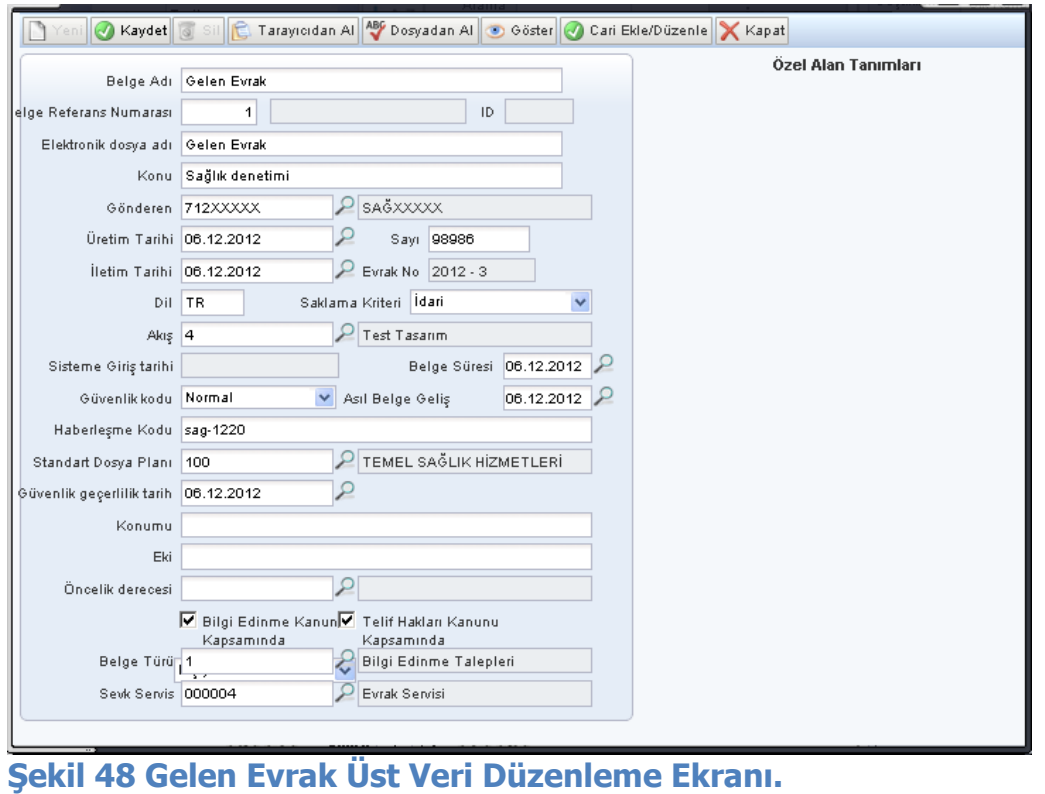

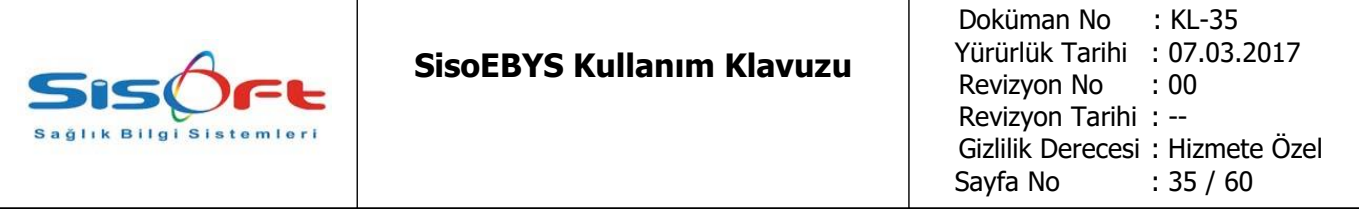

Ekranlarda Kullanılan Butonlar:

**1.6.4.2.Tarayıcıdan Al:** Eklenmiş olan her evrak için tarayıcıdan sayfa tarayıp dokümana ekleme yapabilmekteyiz. Bunu yapabilmek için gereken ekran aşağıdadır:

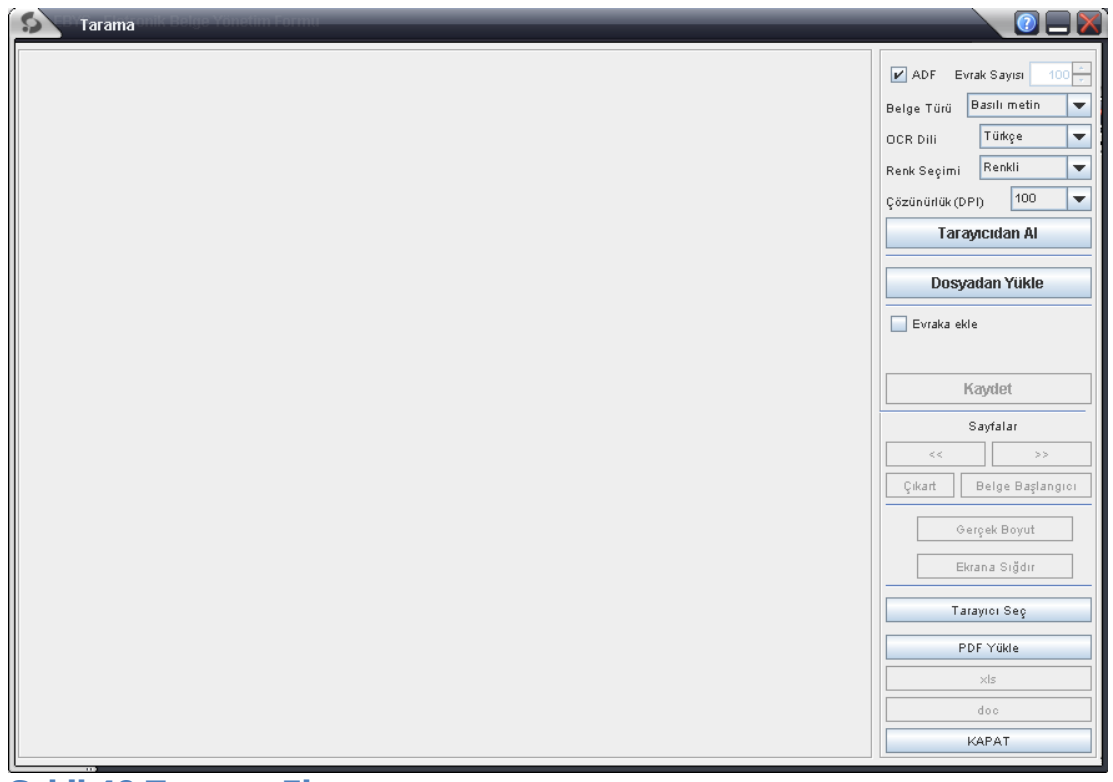

# **Şekil 49 Tarayıcı Ekranı.**

Özellikler:

- **E** ADF: Otomatik sayfa besleme sistemi. Onaylı olması tarayıcının sayfaları otomatik olarak taramasını sağlamaktadır.
- Evrak Sayısı: Eğer otomatik tarama açık değil ise kullanıcı bu ekrandan kaç sayfa taranacağını girebilmektedir.
- Belge Türü:
- **Basılı metin**
- Basılı Fotoğraf
- **■** Nadir Eserler
- Haritalar
- Grafik ve Çizimler
- **Sanat Eserleri**
- Negatif fotoğraflar

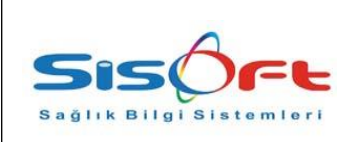

■ Mikro Filmler

Taranacak türe göre seçimi yapıyoruz.

- OCR Dili: Otomatik karakter tanıma ve alma özelliği hangi dilde olacak ise seçiyoruz.
- Renk Seçimi:
	- o Renkli
	- o Gri Ton
	- o Siyah/Beyaz
- Çözünürlük: DPI cinsinden çözünürlük girişi yapılır.
- Evraka Ekle: Kayıtlı belge varsa sonuna taranan belgeyi ekler.
- Çıkart: Eklenmiş sayfayı çıkartmaya yarar.
- Belge Başlangıcı: Belgenin ilk sayfasına odaklanır.
- Gerçek Boyut: Taranan belgenin gerçek boyutta gösterilmesini sağlar.
- Ekrana Sığdır: Taranmış belge görüntü arabirimine sığdırılacak boyuta indirilir.
- Tarayıcıdan Al: Belgenin tarayıcıdan alım işlemini başlatır.
- Dosyadan Al: Taranacak belge ile aynı zamanda dosyadan alma özelliği kullanılarak belgeye ekleme yapılabilmektedir.
- Tarayıcı Seç: Sistemde tanımlanmış aktif tarayıcılar listelenmektedir. Kullanılacak tarayıcı seçilir.
- PDF Yükle: Dokümana pdf eklemek için kullanılır.
- Kapat: Ekranı kapat.

**1.6.4.3.Checkout:** Gelmiş olan evraklarda değişiklik yapmak için kullanılan komuttur. Bu komut sayesinde gelen evrakta düzenleme yapar ve akışı durdurup, gönderen kullanıcıya yeniden geri gönderme işlemi yapabiliriz.

**1.6.4.4.Seçimi Başlat:** Üzerinde işlem yapılacak elemanların seçilmesini sağlamaktadır.

**1.6.4.5.Mail Gönder:** Seçilen belgenin mail olarak gönderilmesini sağlamaktadır.

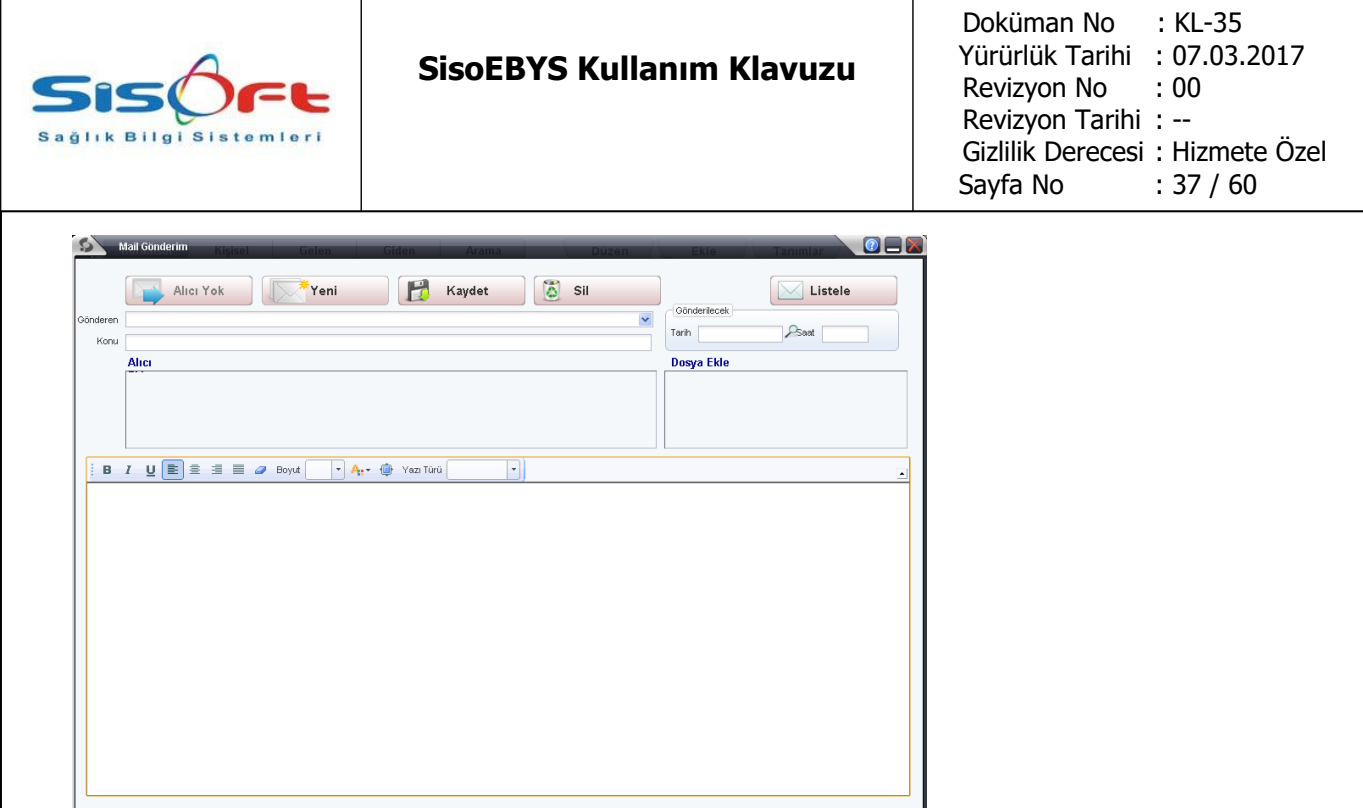

**Şekil 50 Mail ekranı.**

**1.6.4.6.Kopyasını oluştur:** Gelen evrak kopyası oluşturularak kişisel klasörüne seçilmiş evrakın bir kopyasını oluşturmaktadır.

**1.6.4.7.Belge Yorumları:** Belgeler hakkında kullanıcı yorumlarının bulunduğu ve eklendiği ekrandır.

1.6.4.8. Versiyon Farkları: Sistemde değiştirilmiş evrakların sürüm farklarının oluşması halinde nelerin değiştiğini gösteren ara yüzdür.

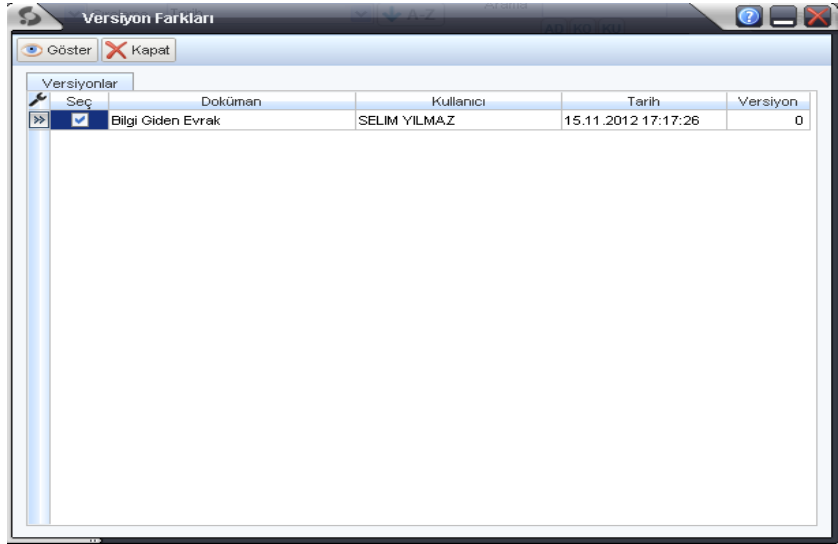

**Şekil 51 Versiyon farklarının gösterilmesi.**

**1.6.4.9.Ekleri Düzenle:** Evrakların eklerinin düzenlenmesini sağlayan ara birimdir. Bu arabirim sayesinde her evrak için gereken eklerin düzenlenmesi sağlanmaktadır.

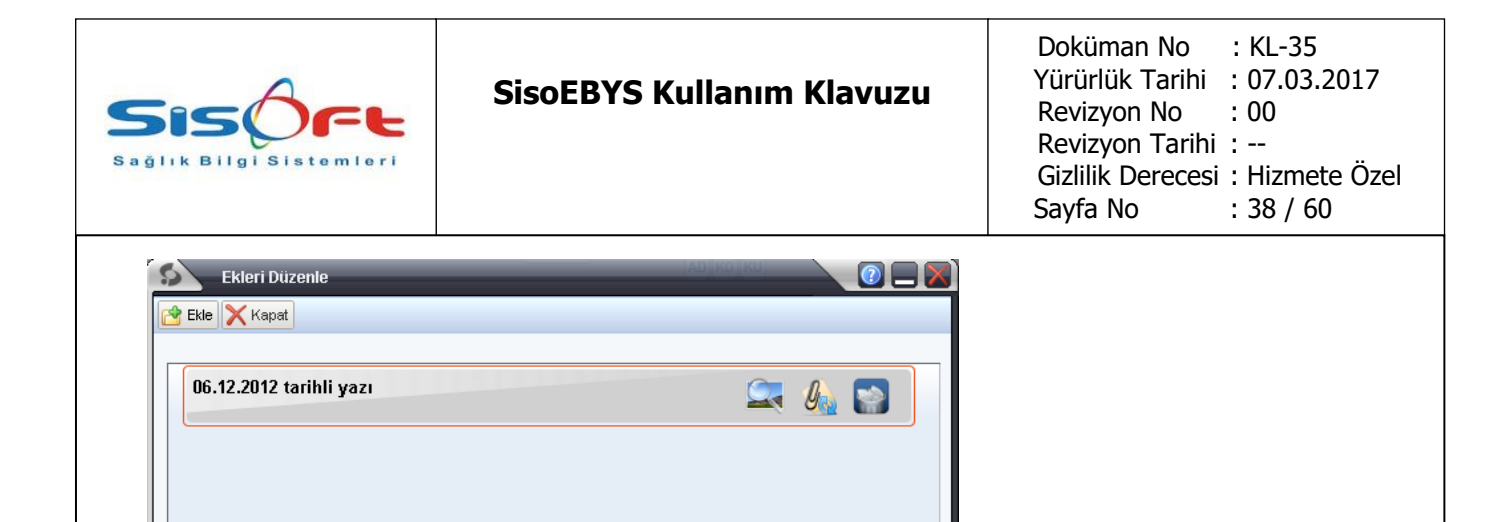

# **Şekil 52 Ek düzenleme ekranı.**

Soldan sağa doğru butonlar açıklanacak olur ise:

 $\circ$   $\blacksquare$ : Eki gösterim butonu.

 $\circ$   $\mathcal{O}_{\mathbb{R}}$ : Ekin açıklamasının yazıldığı ekran çağırılır.

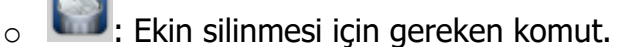

**1.6.4.10.Geçmiş Bilgileri:** Kullanıcıların evraklar üzerinde süreç içinde ne gibi işlemler yaptıklarının gösterildiği ekrandır. Ayrıca işlem için dağıtılmış evrakların kimler üzerinde devam ettiğinin ayrıntılı açıklamaları alt grid de gösterilmektedir.

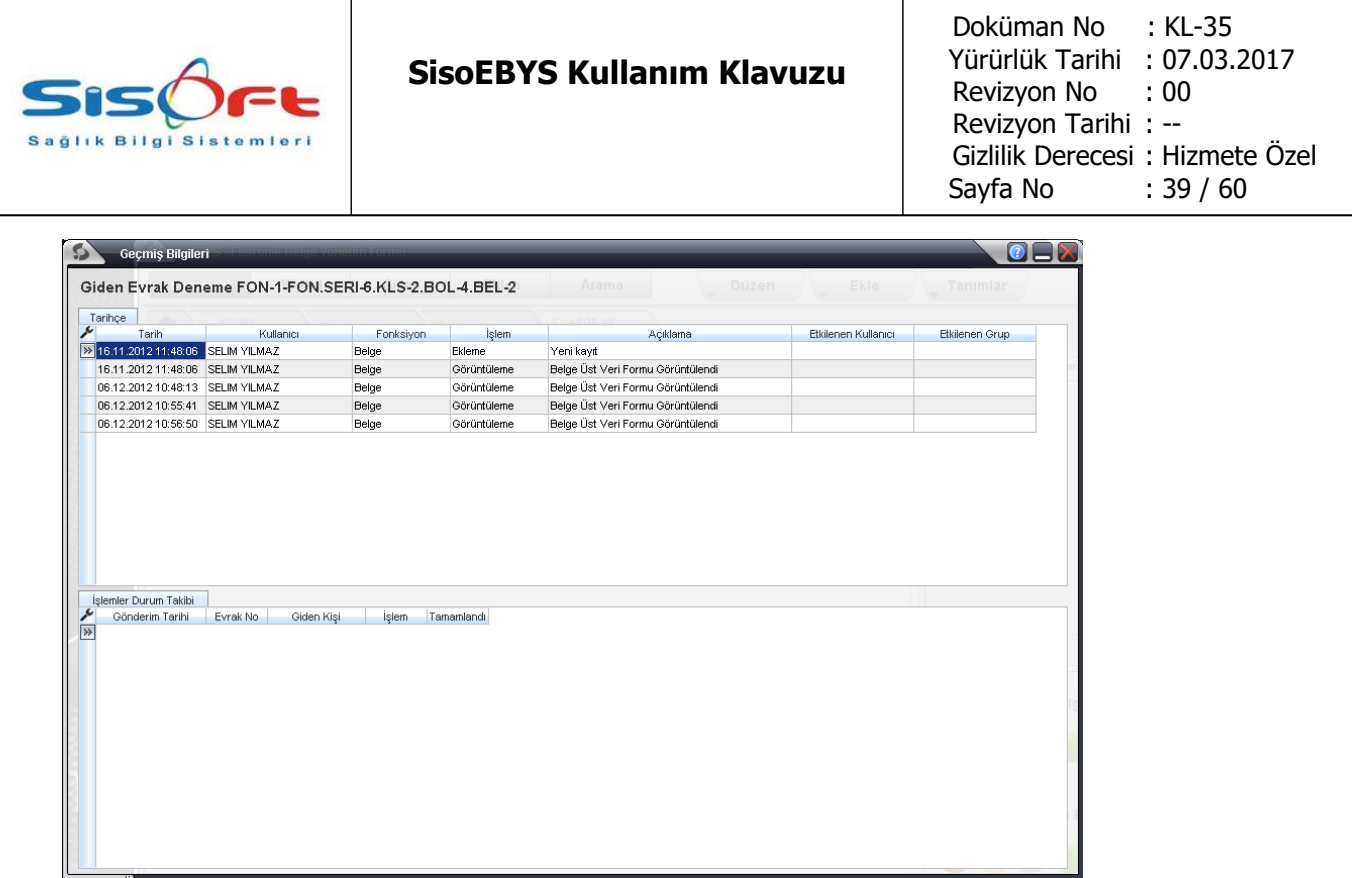

# **Şekil 53 Geçmiş Bilgileri Ekranı.**

**1.6.4.11.Saklama ve Tasfiye Planı:** Klasörler, bölüm, seri ve evrak elemanlarının gereken saklama ve tasfiye planlarının ayarlandığı ekrandır.

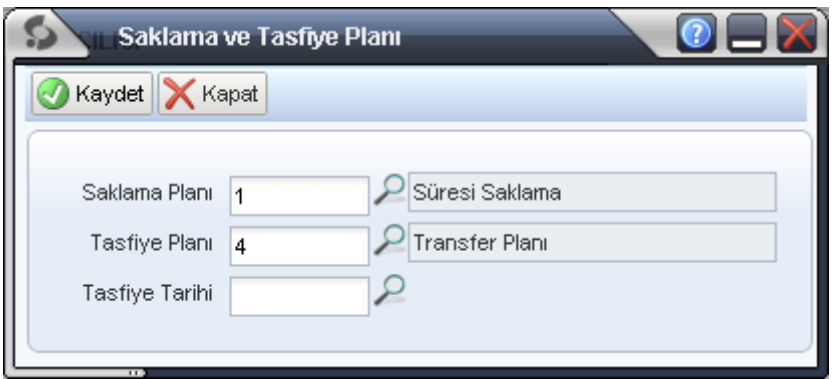

**Şekil 54 Gereken evrak veya klasörlerin saklanması ve tasfiyesi için uygun olan ayar ekranı**

**1.6.4.12.Arama Ekranı:** Sistemde tüm kayıtlı evrakların aranmasını sağlayan ara birimdir. Ekrandan gereken kriterleri girip arama yapma işlemlerinin uygulanıp, arama kriterlerinin kaydedilebileceği olanaklar ile gelmektedir.

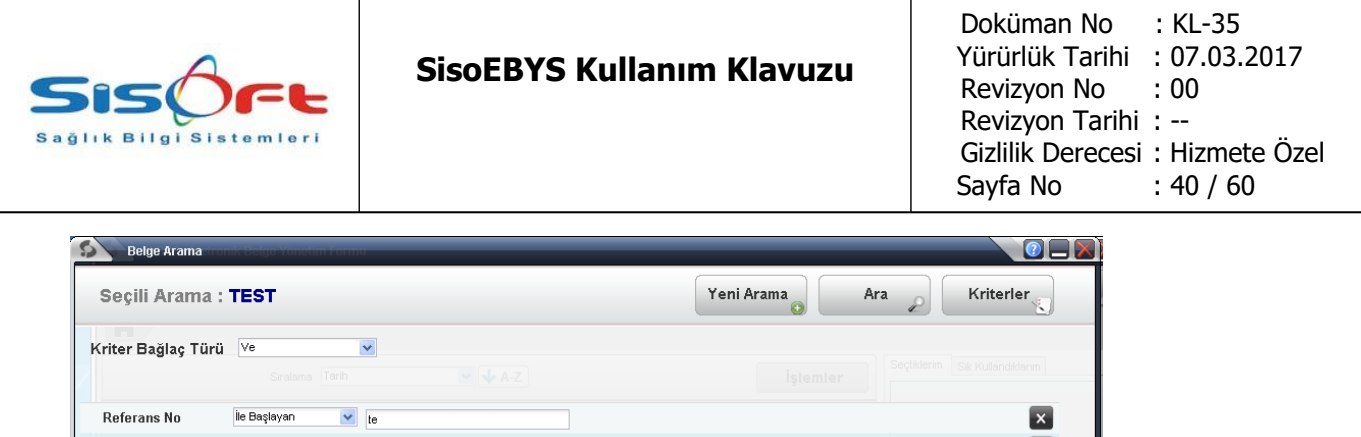

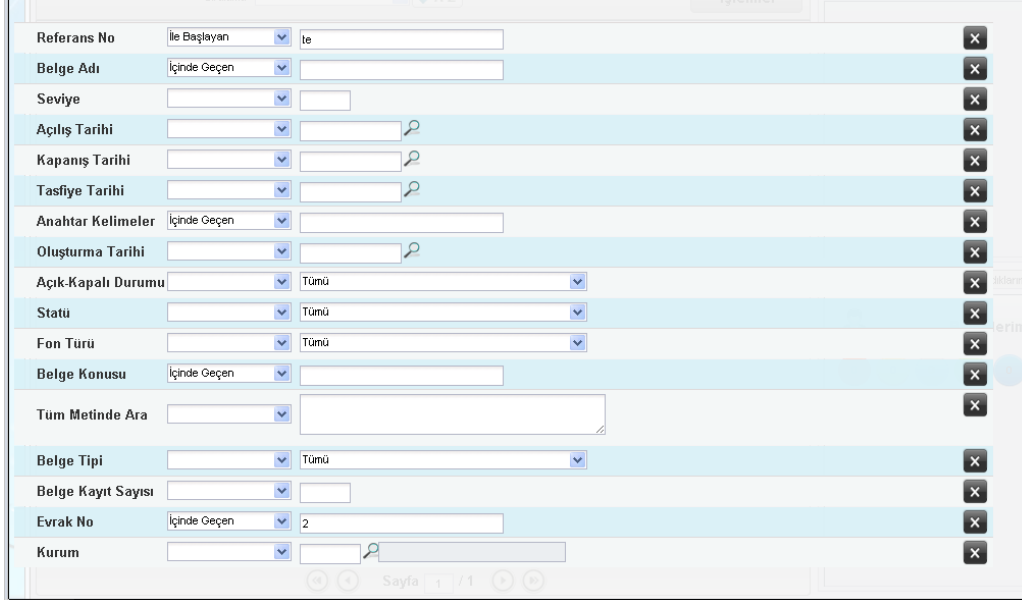

### **Şekil 55 Arama ekranı.**

Yeni arama işlemi ile girilen kriterlerin, tekrar otomatik olarak gelmesi için sisteme kayıt edilmesini sağlamaktadır ve kriterler butonu ile yeni kriterleri arama için dahil edilebilmektedir.

#### Ara yüz araçları:

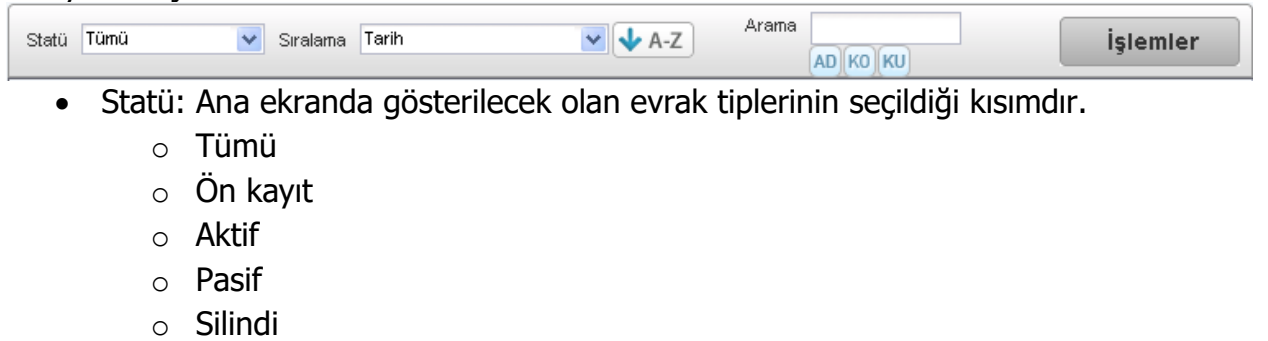

- o Birim arşivinde
- o Kurum arşivinde
- o İmha edildi
- o Transfer edildi

Belirtilen her kriter için uygun olan evraklar listelenmektedir.

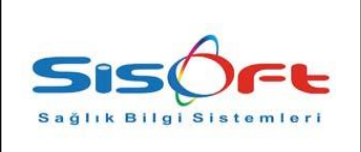

- Sıralama: Ekranda görünen evrakların hangi kriterlere göre listeleneceği belirlenir.
	- o Tarih
	- o Belge Adı
	- o Tarih-Belge Adı
	- o Belge Adı-Tarih
	- o Kurum
	- o Kurum- Tarih
	- o Tarih-Kurum
	- o Kurum-Tarih-Belge Adı
	- o Kurum-Belge Adı-Tarih
	- o Evrak No
- Arama: Her seviyeden ekranda yani hangi birim, klasör, seri, fon gibi konteynırlardan hangi seviyede bulunulur ise, arama kutucuğuna yazılan yazı ile hızlı arama işlemi gerçekleştirilir. Bunu yapmak için kullanıcı üç tip arama kriterini tercih edebilmektedir:
	- $\circ$   $\boxed{\text{AD}}$  : Elementin AD<sub>I</sub> ile arama yapar.
	- o **KO**: Elementin KOnusu alanında arama yapmaktadır.
	- o **KU** : Elementin KUrum adı alanında arama yapar.

Tüm kriterler veya ile birbirlerine bağlıdır. Üç arama kriteri de seçilir ise her üç kriterde de arama yapmaktadır.

### **1.6.5.İŞLEMLER**

İşlemler ekranında her seçilen eleman için özel komutların geldiği ve seçilen elemanlarının üzerinde uygulanabilecek komutların listesi bulunmaktadır. Komut listesi şöyledir:

- o Eleman Özelliklerini Göster: Eleman özelliklerini rapor halinde gösterir.
- o Belge Özellikler: Belge özelliklerinin değer ve ad bilgileri gösterilir.
- o Belge Notu Ekle: Evraklara not eklemek için kullanılır.
- o Belge Notları Görüntüle: Eklenmiş notları görüntüler.
- o Editör: Belgelere yazı hazırlamak için editörü açar.

o Cevapla: Gelen yazıya cevap yazısı hazırlamak için kişisele düşecek yeni evrak oluşturur.

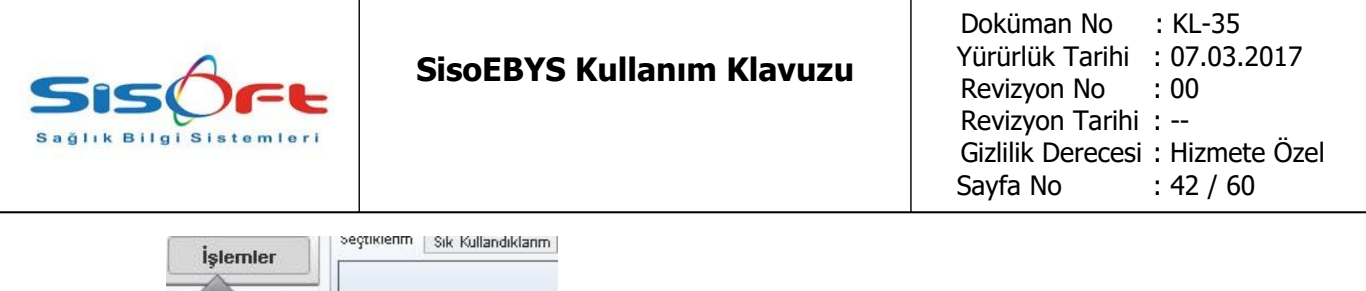

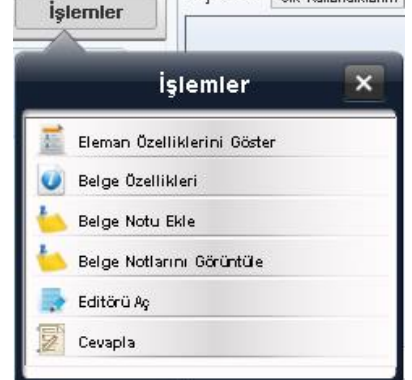

**Şekil 56 İşlemler Menüsü.**

# **1.6.6. İSTATİSTİK ARABİRİMİ**

Her baloncuğun üzerine tıklayarak ana ekranda liste alınmaktadır.

- o Belgelerim ve Birimimin Belgeleri başlıkları altında soldan sağa açıklandığında:
- **Süresinde tamamlanmayan belgeler**
- Süresinde tamamlanmasına en fazla 3 gün kalmış belgeler
- **Tamamlanmamış belgeler**
- Yeni belgeler
- **■** Onay bekleyen belgeler

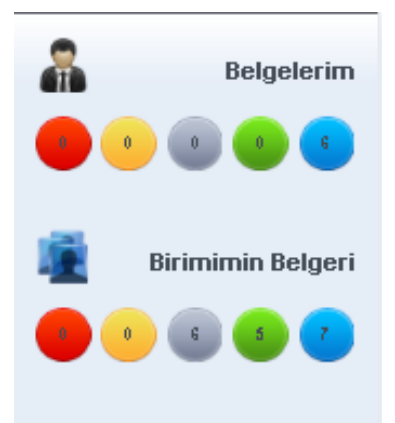

**Şekil 57 Veri analiz kısa yolları.**

# **1.6.7.BELGE DAĞITIMLARININ GERÇEKLEŞTİRİLMESİ**

Bir organizasyon şemasında ifade edilen düzen içinde evrak dağıtımı ve bilgi paylaşımı belirli iş kuralları ile olmaktadır. Bu iş kuralları sistem yetkili personel tarafından belirlenip gereken izinler yetkili kullanıcı tarafından onaylanmaktadır. Sistem

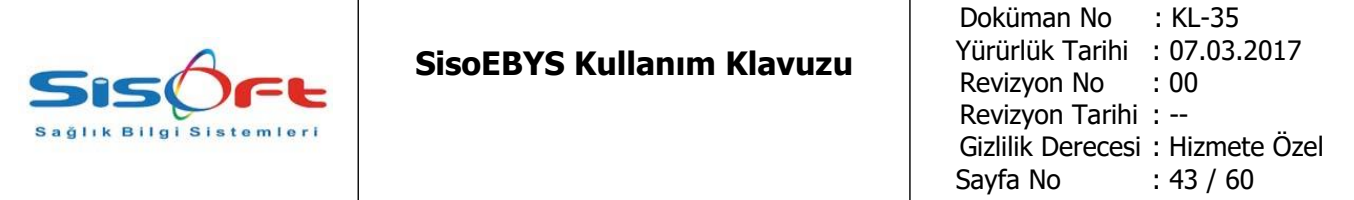

kullanıcısı yönetim paneline ulaşabilen kullanıcıdır. Böylece sistem kullanıcısının, personellerin ne gibi yetkilere sahip olduğunu belirleyip kullanıcı rollerine uygun yazılımı kullanmalarına olanak verilmektedir.

# **1.6.7.1.Örnek Kullanım Senaryosu:**

Kullanıcılar: Evrak Kayıt Ali Güven, Şube Müdürü Mehmet İLERİ, Proje Sorumlusu Selim YII MAZ

Senaryo: Şube müdürüne Ali Güven tarafından sisteme kaydedilmiş evrak şube müdürü Mehmet İleri'ye bilgi için , proje sorumlusu Selim Yılmaz'a gereği için gönderilir. Kullanıcılar bu imza ve paraf işlemlerini uygularlar ve işlemleri bitirirler.

**Adım1:** Arayüz Bilgilerinin girilmesi: Evrak Kayıt sisteme giriş yapar. Ebys modülüne menüden "Ebys Elektronik belge yönetim formu" yazarak ara yüze ulaşır.

**Adım2:** Ara yüzde "Kurumsal" tabının altına geçilir ve kullanıcı hangi departmanda ise o kullanıcının biriminin klasörü altına evrak kayıt edilir. Evrak kayıt ekranında "Tarayıcıdan Al" seçeneği kullanılarak tarayıcıdan evrak sisteme girilir.

**Adım3:** Evrak üzerinde bulunan "İşlem Yap" butonuna basılarak "belge imzalarını düzenle" seçeneği seçilir.

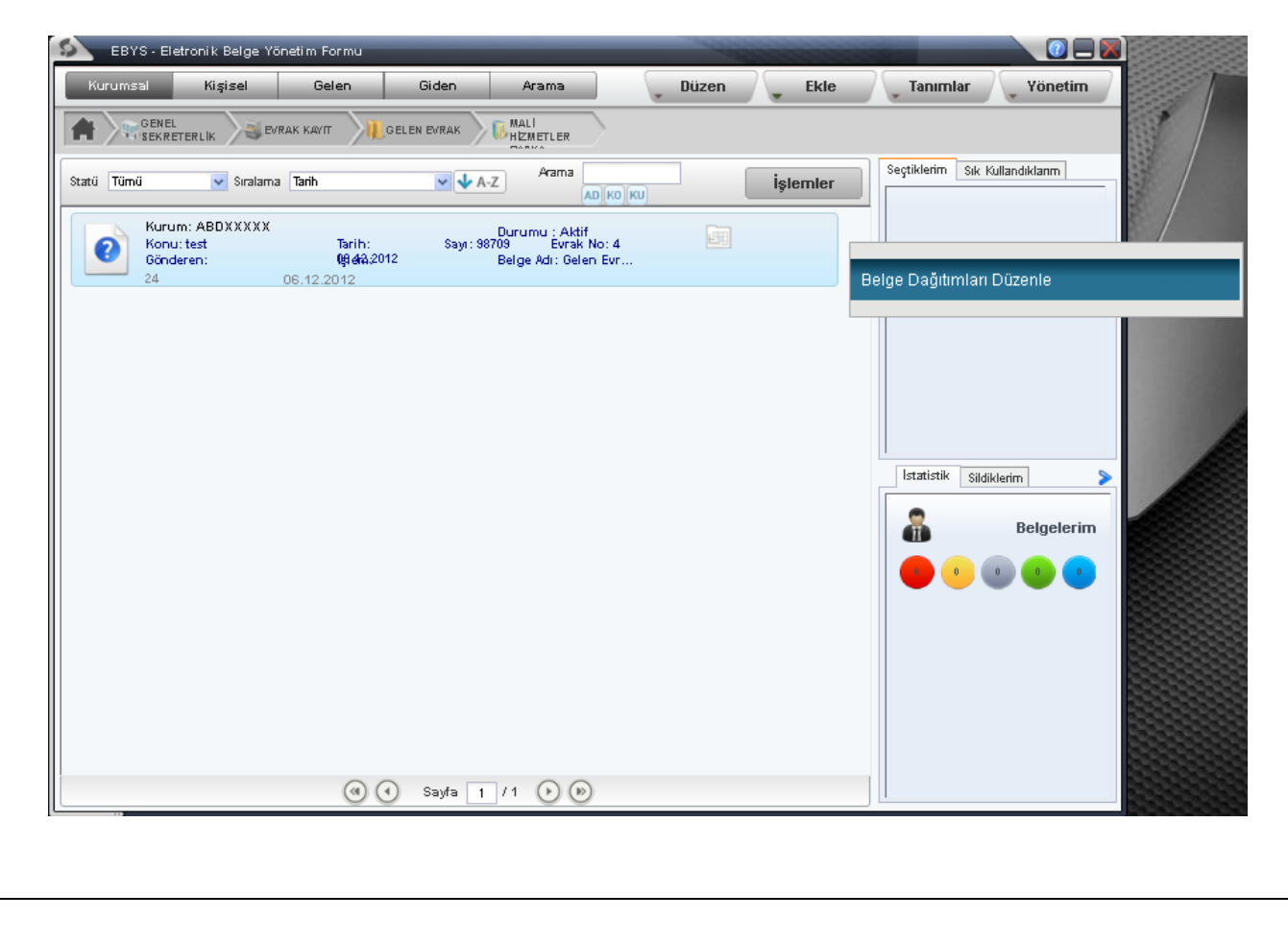

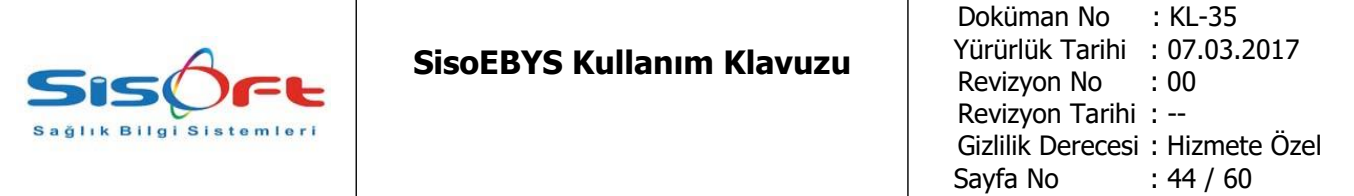

**Adım4:** Gelen ekranda gönderilecek kullanıcılar seçilir ve sol listeden sağ listeye ya sürüklenir ya da + işaretine basılarak sağ atılır.

**Adım5:** Mehmet kullanıcısına gereği için, Selim kullanıcısına bilgi için seçilir ve iş akışını başlat denir.

**Adım6:** Selim kullanıcısı sisteme giriş yapar ve gelen sekmesine geçiş yapar. "İşlem Yap" butonuna basılarak bilgi için onay verilir.

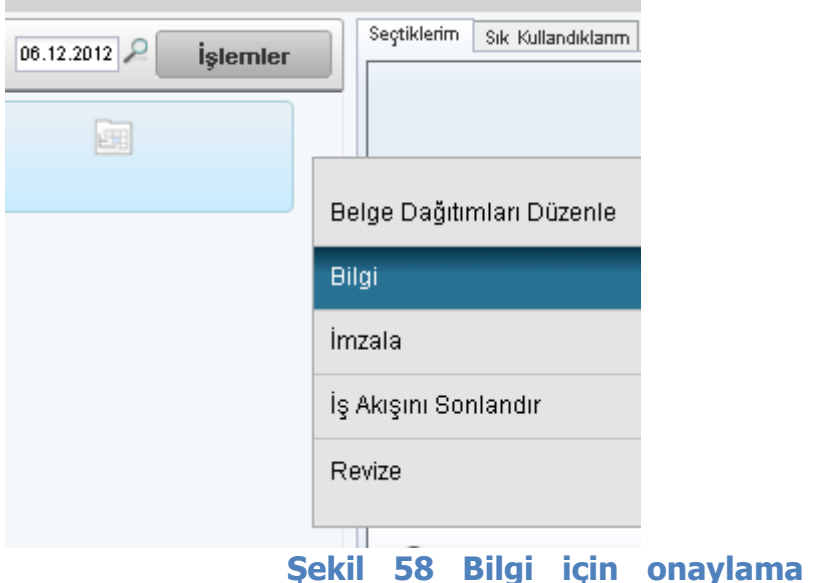

### **işlemi.**

**Adım7:** Mehmet kullanıcısı sisteme giriş yapar ve gelen sekmesine geçiş yaparak gönderilmiş olan evrakı seçip "İşlem Yap" butonuna basılır ve listeden "Gereği" tıklanır.

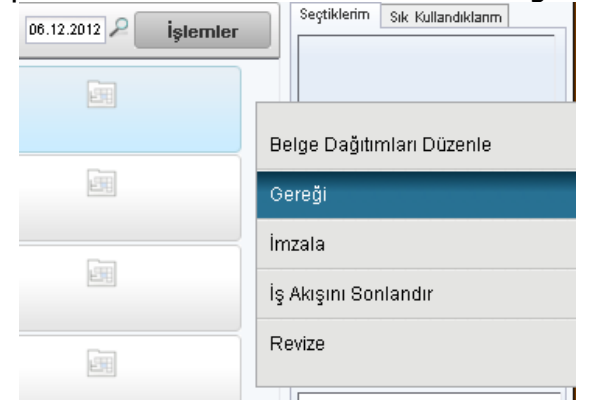

### **Şekil 59 Gereği işlemi tıklanır.**

**Adım8:** Evrak gereken süreci doldurmuş tamamlamış olur.

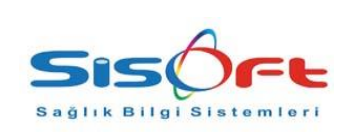

#### **EK1 Kısaltma ve Tanımlamalar**

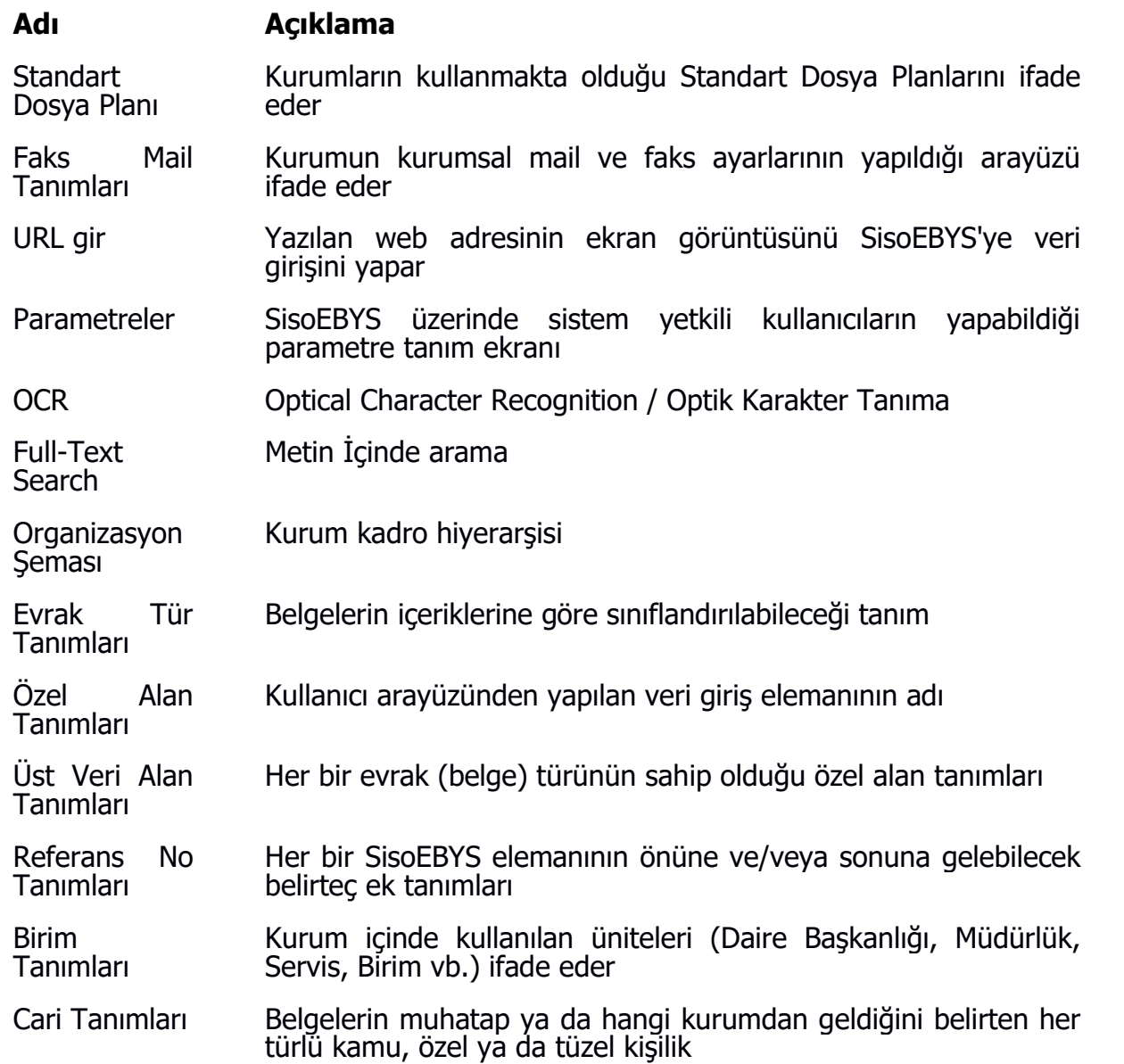

#### **Not: Sisoebys içerisinde kullanılan veri giriş eleman isimleri için TSE 13298 standardının 14 Üst veri elemanları başlığına bakılabilir.**

#### **1.6.2.HATA MESAJLARI**

#### **EBYS HATA KODU VE AÇIKLAMALARI**

- $1 = \%$ s metodu bulunamadı.
- 2 = %s parmetresi bulunamadı.
- 3 = %s parametresi gelen istek içerisinde bulunamadı.

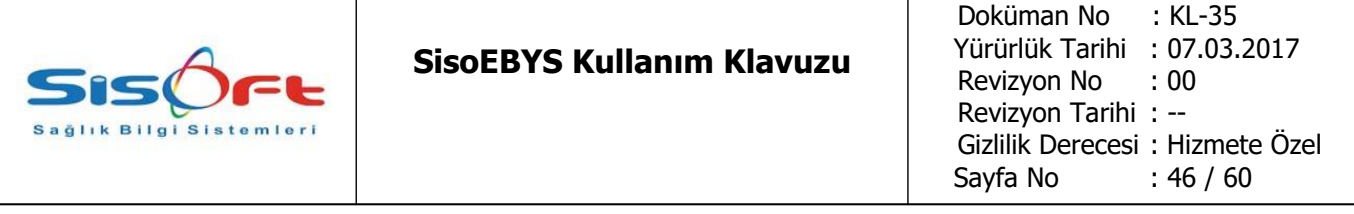

- 4 = alan: %s tip: %s bulunamadı.
- 5 = Class parametre sayısı farklıdır.
- 6 = method: %s IllegalAccessException hatası oluştu. hata: %s
- 7 = alan: %s IllegalAccessException hatası oluştu. hata: %s

8 = method: %s InvocationTargetException hatası olutu. hata: %s cause: %s param:%s

- 9 = alan: %s IllegalArgumentException hatası oluştu. hata: %s
- 10=Düzgün bir kayıt numarası belirtilmedi!
- 11=Onay verilmiş kayıt işleminiz gerçekleştirilemiyor!
- 12=Teknik onay verilmiş kayıt işleminiz gerçekleştirilemiyor!
- 13=Gelen / Giden Evrak Servisi evrak akışında tanımlanmamış
- 14=Bu akış tanımlıdır lütfen başka bir kayıt giriniz!
- 15=Sistemde bu evrağa ait bir resim bulunmuyor.
- 16 = Evrak Akış tanımlarında İdari servis bulunamadı!,
- 17 = İşleminiz tamamlanamadı.
- 18 = Onay işlemi önceden tamamlanmış.
- 19 = Böyle bir evrak işlem kaydı bulunmuyor.
- 20 = Evrak Onay işlemi tamamlanamadı.
- $21 =$  İslem bilgileri eksik.
- 22 = Evrak Gruba Eklenemedi !
- 23 = Evrak Gruptan Çıkarılamadı !
- 24 = Evrak İlişkilendirilemedi !
- 25 = Evrak İlişkisi Sonlandırılamadı !
- 26 = Bu ilişkiye ait evrak mevcut. Silinemez !
- 27 = Bu gruba ait evrak mevcut. Silinemez !
- 28 = Vekalet alma işlemi başarız.
- 29 = İşlem görmüş vekalet için silinemez.
- 30 = Bu vekalet işlem gördüğü için değiştirilemez.
- 31 = Vekalet başlangıç tarihi şuanki tarihten önce olamaz.
- 32 = Vekalet başlangıç tarihi bitiş tarihinden sonra olamaz.
- 33 = Bu kişiye seçili tarih aralığında daha önce vekalet verilmiştir..
- 34 = Tablo bulunamadı.
- 60 = Saat formatı Yanlış (HH:mm)
- $61 =$  İslem Bulunamadı İslem No %s
- 66 = Tablo Oluşturulmamış
- 67 = Tabloya Veriler Doldurulamadı
- 68 = Kullanıcı Adı ve Şifre Doldurulmamış
- 74 = Gönderim Başarılı
- 75 = Doldurulması Gereken Alanlar Var
- 76 = Gönderim Başarısız
- 82 = Doldurulmamış Alanlar Var !
- 102=Değişiklikler Kayıt Edilecek. Emin misiniz ?

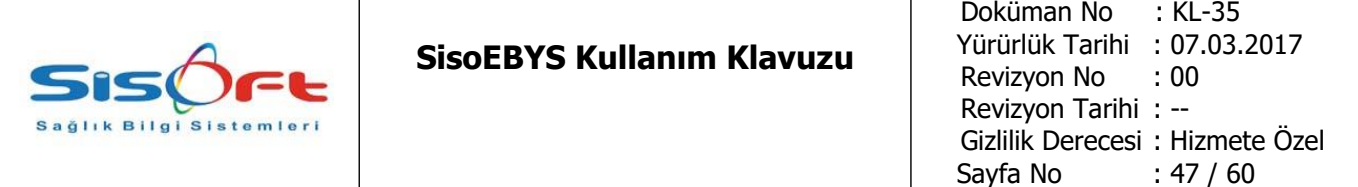

103=Ekrandaki Bilgiler Silinecek. Emin misiniz ? 104=Yeni Bilgiler İptal Edilecek. Emin misiniz ? 105=Değişiklikler İptal Edilecek. Emin misiniz ? 106=Bilgilerde Değişiklikler Yapılmış. Şimdi Kaydedilsin mi ? 107=Yapılan Değişiklikler Henüz Veri Tabanına Yansıtılmamış.Şimdi Commit Yapılsın mı ? 108=Kayıt İptal Edilecek. Emin misiniz ? 109=Birden Fazla %s Tanımlı. Devam Etmek İstiyor musunuz ? 110=İşlem Başlatılacak. Emin misiniz ? 111=İşlem Tüm Kayıtları Kapsayacak. Emin misiniz ? 113=%s Programının internette %s Sürümü Var. Yeni Sürümü Almak İster misiniz ? 116=İşlem Durdurulsun mu ? 117=Bilgisayar Yeniden Başlatılacak. Emin misiniz ? 118=Bilgisayar Kapatılacak. Emin misiniz ? 122=Program Kapatılacak. Emin misiniz ? 131=Adres Yazılmamış. Emin misiniz ? 157=Gruba Ait Tanım ve Yetkiler, Kullanıcıya Aktarılsın mı ? 158=Kullanıcı Rapor Tablosundan Diğer Kullanıcıların %s İsimli Raporu Silinecek. Emin misiniz ? 167=Mail Dosyası Hazırlanacak. Devam Edilsin mi ? 173=DOS Lisansı İle Windows Oracle Programları Çalışmaz. Lütfen Lisansınızı Güncelleyiniz. 174=Kullanmakta Olduğunuz Programa ait Lisans %s Tarihinde Dolmuştur. Lütfen Lisansınızı Güncelleyiniz. 175=Kullanmakta Olduğunuz Programa ait Lisans %s Tarihine Kadar Geçerlidir. Lütfen Lisansınızı Güncelleyiniz. 176=İlgili Adrese Bağlantı Sağlanamadı. 177=Geçersiz Filtre Girildi. 178=Aranan Metne Uygun Kayıt Bulunamadı. 179=Başka Kayıt Bulunamadı.

180=Oluşan Hatalar Nedeni İle, İşlem Tamamlanamadı.

181=İşlem Tamamlandı.

182=Listelenecek Kayıt Bulunamadı.

183=Stok Kodu Bulunamadı.

184=Sisteme Üst Üste 3 Kez Yapılan Hatalı Giriş Nedeniyle İptal Edilmiş. Lütfen Sistem Yetkilisine Başvurunuz.

185=Sisteme Giriş İçin Uygun Kod ve Şifre Girilemedi.

186=Sisteme Giriş İçin Uygun Dijital İmza Girilmedi.

187=Otomasyon Sisteminin Bu Programında Çalışma Yetkiniz Yok.

188=Programa Giriş Tarihiniz Sınırlandırılmış. Programları Ancak, %s gün ve saatinden sonra kullanabilirsiniz.

189=Programa Giriş Yetkinizin Süresi Dolmuş. Lütfen Sistem Yetkilisine Başvurunuz.

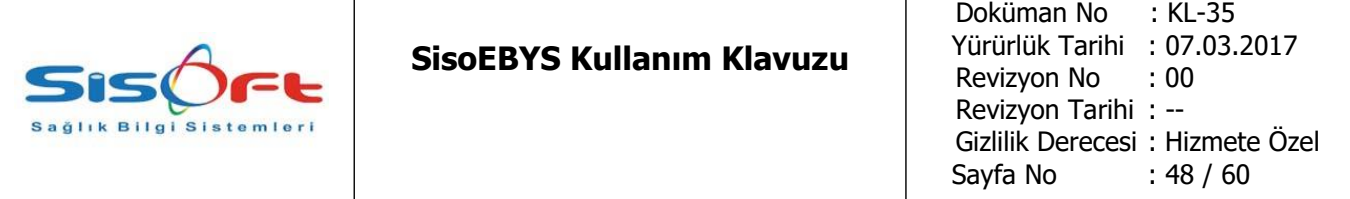

190=Programa, Ancak Tanımlı Olduğunuz Ethernet Kartlara Sahip Bilgisayarlardan Giriş Yapabilirsiniz. Lütfen Sistem Yetkilisine Başvurunuz. %s

191=Haftanın Bu Günü ve Bu Saatinde Çalışma Yetkiniz Yoktur.

192=Programda Çalışma Yetkiniz İptal Edilmiş. Lütfen Sistem Yetkilisine Başvurunuz.

193=Bağlı bulunduğunuz Grubun Programda Çalışma Yetkisi İptal Edilmiş. Lütfen Sistem Yetkilisine Başvurunuz.

198=Belirtilen Koşula Uyan Kayıt Bulunamadı.

208=Detay Satırları Girilmemiş. Kayıt Yapılamaz.

209=Yalnızca Bir Adet Default Barkod Tanımı Yapılabilir.

214=\* İle Belirlenmiş Alanlar Boş Geçilemez.

215=Resim Dosyası Geçersiz.

216=Bu Kayıt Başka Bir Kullanıcı Tarafından Hazırlanmış. Değiştirilemez.

217=Kayıt Bulunamadı.

227=Veri Tabanı Değişikliği Yetkiniz Yok.

241=Tanımlı Yazıcı Bulunamadı. Lütfen Yazıcı Tanımlayınız.

242=Default Seçili Yazıcı Bulunamadı. Raporda Seçilen Yazıcıyı Kontrol Ediniz.

243=Raporun Text Dizaynı Yok.

244=Raporun Grafik Dizaynı Yok.

245=Raporun Text ve Grafik Dizaynı Yok.

247=Arama Koşulu Hatalı.

255=%s Adlı Tabloda Yetkiniz Yok.

263=Tarih Belirtilmemiş.

264=Tarih Seçilmemiş.

265=Şifre Başarıyla Değiştirildi.

266=Şifre Değiştirilemedi.

267=Kullanıcı Kaydına Erişilemedi.

304=Yazıcı Hazır Değil.

321=Aranan Değer Bulunamadı.

324=Mail Gönderilemedi.

325=Mail Başarıyla Gönderildi.

326=İnternet Bağlantısı Yapılamadı.

328=%s Kayıt Tekrarlandı.

329=%s Dosyası Açılamadı.

377=Hatalı E-Mail Adresi.

437=Kurum Belirtilmemiş.

438=Tarih Aralığı Hatalı.

498=%s Dosyası Başarı İle Oluşturuldu.

632=Barkod Tanımları Hatalı.

633=Çalıştığınız Kullanıcının Personel Tablo Bağlantısı Yapılmamış. Lütfen Kullanıcı Tanımlarından Personel

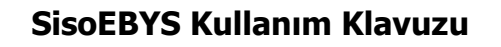

830=Aynı Sicil Numarasında Kayıtlar Var. Emin misiniz ?

831=Aynı İsimde Kayıtlar Var. Emin misiniz ?

912=Yeni Girilen Şifre Eski Şifre İle Aynı Olamaz. 922=Bu Mesaj Sürekli Gösterilmektedir.

923=Bu Mesaj %s Dakikada Bir Gösterilmektedir.

924=Bu Mesaj %s Saatte Bir Gösterilmektedir.

925=Bu Mesaj %s Günde Bir Gösterilmektedir.

926=Bu Mesaj %s Ayda Bir Gösterilmektedir.

927=Bu Mesaj %s Yılda Bir Gösterilmektedir.

2443=Personel Seçiniz.

2444=Tarihi Giriniz.

2445=Başlangıç Saatini Giriniz.

2446=Bitiş Saatini Giriniz.

2447=Başlangıç Saati Hatalı.

2448=Bitiş Saati Hatalı.

9028=İki Tarih Alanı da Doldurulmalı.

9029=İlk Tarih İkinci Tarihten Büyük Olamaz.

10101=İşlem Başarı İle Sonlandırılmıştır

10186=Evrak tarih bilgisi boş bırakılamaz.

10187=Evrak no bilgisi boş bırakılamaz.

10188=Evrak sayı bilgisi boş bırakılamaz.

10189=Evrak konu bilgisi boş bırakılamaz (SDP Kodu veya Konu Kodu veya Konu).

10190=Evrak kurum bilgisi boş bırakılamaz. (Yazışma Kodu veya Kurum Kodu veya Gönderen Bilgileri)

10191=Evrak tür bilgisi boş bırakılamaz.

10193=Evrak silme işlemini onaylıyor musunuz?

11093=SMS gönderim için kullanıcı adı veya parola hatası

11094=Mobil Onay için telefon numarası kullanıcı veya personel kartında tanımsız

11095=Mobil Onay için geçersiz telefon numarası (%s)

11186=Sayı Alanı Boş Geçilemez

11187=Bulunduğu Kurum Alanı Boş Geçilemez

11188=Bulunduğu Ünvan Alanı Boş Geçilemez

11189=Bulunduğu Kadro Alanı Boş Geçilemez

11190=Derece Alanı Boş Geçilemez

11191=Kademe Alanı Boş Geçilemez

11192=Ögrenim Durumu Alanı Boş Geçilemez

11193=Yeni Kurumu Alanı Boş Geçilemez

11194=Yeni Ünvan Alanı Boş Geçilemez

11195=Yeni Kadrosu Alanı Boş Geçilemez

11196=Yeni Derecesi Alanı Boş Geçilemez

11197=Yeni Kademesi Alanı Boş Geçilemez

11216=Telefon Numarası Alanı Boş Geçilemez

### **SisoEBYS Kullanım Klavuzu**

11217=Fax Numarası Alanı Boş Geçilemez

11218=Adres Alanları Boş Geçilemez

11219=İl-İlçe Alanı Boş Geçilemez

11220=Kullandığınız bilgisayarda aynı browser ile sisteme login olunmuş. Öncelikle sistemden çıkmalısınız.

11221=Resmi/Özel Alan Boş Geçilemez

11223=Başlama Tarihi alanı Boş Geçilemez

11224=Bitiş Tarihi alanı Boş Geçilemez

11225=Eğitim Türü Alanı Boş Geçilemez

11226=İşlem başlatılmış kayıt değiştirilemez

11227=Lütfen Sistemden Çık simgesine tıklayarak oturumunuzu kapatınız

11228=Onaylanmış arıza işlemleri üzerinde değişiklik yapılamaz!

11229=Kilidi kaldırmaya yetkiniz bulunmamaktadır.

11293=İşlem başarıyla gerçekleştirildi. Bildirim id : %s

11294=Evrak akış bilgisi boş bırakılamaz.

11345=E-imza için sürücüler yüklü. Ancak kart yok. Lütfen kartınız takın!

11346=E-imza için sürücüler yüklü değil. Lütfen sürücüleri yükleyin!

11347=E-imza için sertifikalar yüklenemedi!

11348=Eimza için sertifika doğruluması esnasında hata oluştu.

11349=Hatalı kullanıcı girişi.

11350=Eimza işlemi başlatılamadı. Lütfen sistem yöneticisine başvurun!

11351=Girdiğiniz ad veya kod sistemde zaten kullanılmaktadır !

11352=Eimza için sunucuya ulaşılamadı.

11353=Eimza için dönüş değeri okunamdı!

11354=Eimza için istemciden bilgiler alınamadı!

11355=Eimza için sertifikaların geçerliliği doğrulanmadı!

11356=Eimza sahibi kullanıcı ile oturum açan kullanıcı aynı değil!

11357=Dokuman %s tarihinde %s gerekçe ile tarafınızdan imzalanmıştır.

11358=Eimza için dökümana ulaşılamadı!

11359=Girdiğiniz %s geçersiz bir sicil numarasıdır

11453=Mail sunucusunun protokol tanımı hatalı!

11454=Mail sunucusuna bağlanılamadı!

11455=Mail sunucusundan mailler okunamadı!

11456=Mailler sisteme kaydedilemedi!

11457=Faks Mail sunucusundan bilgi alınamadı!

11458=Faks ID tanımı yapılmamış.

11459=Alınan fakslar için doküman yönetim bağlantısı yapılmamış.

11460=Alınan mailler için doküman yönetim bağlantısı yapılmamış.

11461=Mail ID tanımı yapılmamış.

11462=Fakslar sisteme kaydedilemedi!

11463=Gruplanmış Kalem Bulunmamaktadır.

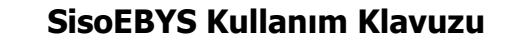

11464=Mail bilgilerine ulaşılamadı! 11465=Aynı Alan Daha Önceden Kaydedilmiş. 11466=Aynı Belge Türü Daha Önceden Kaydedilmiştir. 11467=Lütfen Bilgileri Eksiksiz Giriniz 11468=Parça İncelendi 11493=Belge imza doğrulama işlemi sırasında hatalar oluştu. 11494=Döküman Yönetimi için en az bir tane erişim hakkı tanımlanmalıdır. 11495=EBYS elemanı üzerinde check-out yapılmış işlem olmadığı için check-in yapılamaz! 11496=İçeriğin bağlı olduğu EBYS eleman bulunamadı! 11497=EBYS elemanı üzerinde check-in yapılmamış işlem olduğu için check-out yapılamaz! 11498=%s adı ile daha önce kayıt oluşturulmuştur. 11499=EBYS elemanı versiyon kontrole eklenmiş. Tekrar eklenemez! 11500=EBYS versiyon kontrole eklendi. 11501=%s altında Belge/Bileşen kaydı var. Referans Numarası değiştirilemez. 11502=EBYS içeriği dosya sistemine kaydedilemedi! 11503=Eleman seçimi yapılmamış. 11504=İşlem yapılacak yeni klasör/bölüm kapatılmış. 11505=Kurumsaldan Kişisele taşıma gerçekleştirilemez. 11506=Daha düşük güvenlik seviyeli eleman altına taşıma yapılamaz. 11507=%s altında eleman bulunmaktadır. Taşıma yapılamaz. 11508=Belge Fonu taşınamaz. 11509=Seri, Belge Fonu veya Seri altına taşınabilir. 11510=Klasör, Seri veya Klasör altına taşınabilir. 11511=Bölüm, klasör altına taşınabilir. 11512=Belge, klasör veya bölüm altına taşınabilir. 11513=EBYS onay isteği %s tarihinde yapılmış. 11514=EBYS onay işlemi tamamlanamadı! 11515=İçeriğin bağlı olduğu EBYS belge bulunamadı! 11516=Belge Fonu çapraz referans olarak gösterilemez. 11517=Seri, Belge Fonu veya Seri ile ilişkilendirilebilir. 11518=Klasör, Seri veya Klasör ile ilişkilendirilebilir. 11519=Bölüm, klasör ile ilişkilendirilebilir. 11520=Belge, klasör, bölüm veya belge ile ilişkilendirilebilir. 11521=Seçilen Firmayı Teklif Zarfı Verenler Listesine Eklemek İstiyormusunuz? 11522=EBYS içeriği üzerinde checkout işlemi bulunamadı. Düzenleme yapılamaz! 11523=%s alanı hatalı. Alan adında Boşluk (' ') karakteri olmamalıdır. 11525=İşlem yapılacak EBYS içerik bilgisi bulunamadı! 11530=Klasör açma işlemlerini sadece Elektronik Belge Yöneticisi yapabilir. 11531=Silme işlemi yapılamadı . Sadece ön kayıt durumundaki belgeler silinebilir ! 11532=EBYS elemanın birim klasör tanımları belirtilmemiş!

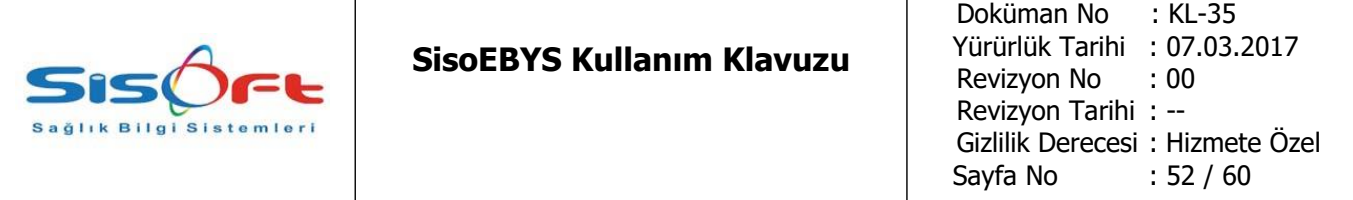

11533=EBYS elemanın gönderildiği birim bağlantısı tanımlı değil.

11534=Evrak adı 250 karakterden fazla olamaz.

11535=Silme gerekçenizi giriniz

11536=Arşivlenecek Belge Seçilmemiş.

11538=İşlem Yapılacak Belge/Belgeler Seçilmemiş.

11540=Sadece kurum içinde oluşturulmuş belgeler kopyalanabilir.

11541=EBYS elemanın evraktipi tanımlı değil!

11542=Yalnızca Aktif veya Arşivdeki Belgelerin Saklama ve Tasfiye Planları Düzenlenebilir.

11543=Belge kayıtlarında kullanılan ivedilik kaydı silinemez.

11544=Taşıma işlemi sonunda farklı olan saklama ve/veya tasfiye planı güncellendi.

11545=Seçtiğiniz türdeki tüm izlemler gönderilecek, Emin misiniz?

11546=Kullanıcı üzerinde işlem kaydı olduğundan pasifleştirildi.

11547=Kullanıcı grubu üzerin işlem kaydı olduğundan pasifleştirildi.

11548=%s alanı doldurulmalıdır.

11549=Taşıma gerekçenizi giriniz.

11550=İlişkilendirme gerekçenizi giriniz

11551=Açma gerekçenizi giriniz

11552=Kapatma gerekçenizi giriniz

11553=Dosya Münferit Alım Dosyasıdır. Üzerinde Değişiklik Yapılamaz.

11554=Sahiplik değiştirme gerekçenizi giriniz

11555=Yeni işçilik sabitleri eklenmiştir.

11556=Eklenmek istenen kayıt, daha önce kayıt edilmiş.

11557=%p Firma Kaydı Eklendi

11561=Durum Açıklaması 200 karakterden fazla olamaz.

11562=Aradığınız kriterlere uygun kayıt bulunamadı

11563=Silme işlemi için yetkiniz bulunmamaktadır

11564=Açma-Kapama işlemi için yetkiniz bulunmamaktadır.

11566=Tasfiye tarihinden önce belge imha edilemez.

11567=Güvenlik seviyesini değiştirme gerekçenizi giriniz

11568=Kişiye özel belgeleri görme yetkiniz bulunmamaktadır.

11569=Saklama ve/veya Tasfiye Planları Farklı. Taşıma gerekçenizi giriniz

11570=Aktif olmayan belgeler sadece Belge Yöneticisi tarafından değiştirilebilir.

11571=İhale Dosyası Birleştirilecek İhale Dosyaları Listesine Eklendi.

11577=Yaklaşık Maliyet Tekliflerini Aktarmak İstediğinizden Emin misiniz?

11651=Lütfen Rapor Türü Seçiniz!

11652=Yeni Bir Rapor Oluşturulacak Emin misiniz?

11653=Seçilen belge veya belgelerin durumu ilgi göstermeye uygun değil. İlgi gösterilebilmesi için Aktif veya arşivde olması gerekmektedir.

11672=İşlem Yapılamadı!

11675=SDP Kodu daha önce kullanılmış. Lütfen farklı bir SDP Kodu giriniz !

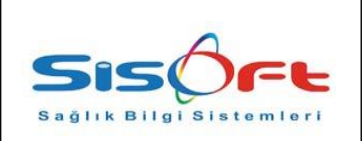

11676=SDP kodu yanlış konu altına eklenmek isteniyor. Kontrol ederek tekrar deneyiniz.

11678=İşlem Kaydedilmiştir.

11775=Mesaj Alanı Boş Geçilemez!

11776=Başkasının yazdığı notu silemezsiniz !

11779=Hedef Veritabanına Bağlanılamadı

11875=Aktivasyon kodu olmadan lisans alımı gerçekleştirilemez. Lütfen aktivasyon alanını doğru girdiğinizden emin olun.

11876=Aktivasyon kodu olmadan lisans alımı gerçekleştirilemez. Lütfen lisans alanını doldurduğunuzdan emin olun.

11877=Lisans bilgileri alınamadı. Lütfen firmanızla irtibat kurun.

11897=EBYS sisteminde fon tanımı yapılmamış. Öncelikle fon tanımı yapılmalıdır!

11905=Belge için tarih, sayı veya gönderen bilgileri belirtilmemiş!

11906=EBYS sisteminde yıl bazlı otomatik klasör oluşturulamadı!

11907=EBYS sisteminde ay bazlı otomatik klasör oluşturulamadı!

11908=EBYS sisteminde fon bilgisine ulaşılamadı!

11909=Servisin EBYS sisteminde eleman bilgisi tanımlı değil!

11910=Standart Dosya Planına göre klasör oluşturulamadı!

11911=EBYS sisteminde kadronun bağlı olduğu servis tanımı bulunamadı!

11912=EBYS sisteminde birimin klasör tanımı oluşturulamadı!

11913=EBYS sisteminde birim için faaliyet klasörü oluşturulamadı!

11914=EBYS sisteminde birim için üst birim tanımı yapılamadı!

11915=EBYS sisteminde belgenin bağlı olduğu klasör bulunamadı!

11917=%s kullanıcısı için personel tanımı yapılmamış!

11918=%s personeli için kadro tanımı yapılmamış!

11919=Silinecek kayıt bulunamadı!

11920=Kurum bulunamadı.

11930=EBYS sisteminde serinin (%s) birim bağlantısı yapılmamış!

11935=%s referans nolu belge ile aynı bilgileri içermektedir. Tarih, sayı ve kurum bilgilerini kontrol ediniz!

11936=Faks yolu ile gelmiş %s referans nolu belge ile aynı tarih, sayı ve kurum bilgilerini içermektedir. Arama menüsünden asıl belgeyi bulup geliş tarihini kaydedebilirsiniz!

12038=Ebys belge kayit giriş işlemi başarısız oldu!

12046=Faks gönderim hatası: %s

12209=Dönüştürme hatası oluştu. %s

12435=Mesaj başarıyla gönderildi

12438=Lisans bilgisi bulunamadı.

13688=Mobil imza parmakizi hatası %s

13689=Mobil imza signature alınamadı

13690=Mobil imza doğrulama hatası oluştu %s

13691=%s telefon numarası ile personel kaydı bulunamadı

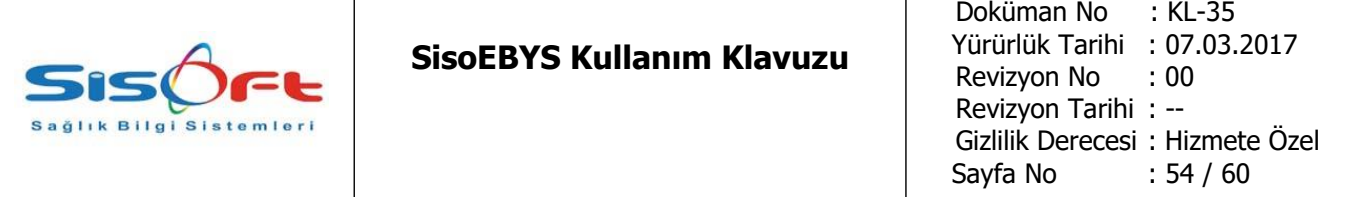

13692=Mobil imza kütüphanesi yüklü değil. 13693=Mobil İmza için personel kartında kimlik numarası belirtilmiş olmalıdır 13714=Sadece kendi mail hesaplarınızı güncelleyebilirsiniz. 13715=eposta hesap adı belirtilmemiş 13716=eposta adresi belirtilmelidir 13727=Mobil cihaz mesaj gönderiminde hata oluştu: %s 13742=mail gönderim için username ve password belirtilmelidir 13743=Alıcı mail adresi hatalı 13744=Gönderen mail adresi hatalı veya belirtilmemiş 13745=mail sunucu belirtilmelidir 13746=Mail almak için pop3 belirtilmelidir 13747=e-mail gönderildi 14297=SMS Göndermek İstiyor Musunuz? 14496=Belge için şifre giriniz. 14497=Belge için eklenen şifre kaldırılacak. Devam edilsin mi? 14498=Form aktif değildir, işlem yapılamaz. 14499=Belge %s kullanıcısı tarafından sifrelenmiştir. 14500=Belge için eklenen şifre kaldırılacak. Gerekçenizi giriniz 14501=Modül bilgisi boş olmamalıdır. 14502=Modül aktif olmadığından form aktif olarak kaydedilemez. 14503=İsteyen Birim ve İstenilen Birim Boş Geçilemez. Lütfen İlgili Alanları Doldurunuz. 14504=Klasör adı giriniz. 14505=Belgeye erişim için belge sahibinden yetki alınacak. Devam edilsin mi? 14506=%s kullanıcı %s tarih, %s sayı ve %s konulu belge için yetki isteğinde bulundu. 14507=Seçtiğiniz klasör ve alt dizinindeki tüm dosyalar silinecek emin misiniz? 14535=Aynı klasör içine kopyalama yapılamaz 14796=Veritabanı bağlantısı başarılı. 14853=Yeni model oluşturulurken hata oluştu. %s 14854=Model kopyalanırken hata oluştu. %s 14855=Model silinirken hata oluştu. %s 14856=İş tamamlama işlemi sırasında hata oluştu. %s 14857=Mail gönderim isteğiniz alınmıştır. Listele tuşuna basarak sonucunu öğrenebilirsiniz! 14858=Kural Ayrıştırma Hatası

14862=DTVT Hatası: %s

14863=Birim kartları oluşturulacak. Devam edilsin mi?

14864=Bu formun içeriğine program dışından erişilemez.

14866=Dışarıya açık formlarda eski kayıtlar sorgulanamaz.

14868=%s tarihinde vekalet isteği onaylanmıştır.

14870=%s faaliyeti için imza yetkisi paylaşılmıştır

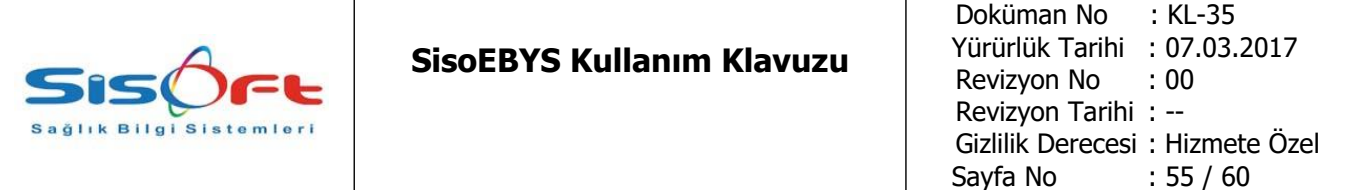

14871=%s kadrosu ile imza yetkisi paylaşılmıştır!

14875=Dosya yükleme türü boş olmamalıdır.

14876=Dosya yüklenirken hata oluştu. %s

14877=Lütfen dosya seçiniz.

14878=Dosya başarıyla yüklendi.

14879=En fazla %s adet dosya eklenebilir.

14880=Organizasyon şeması oluşturulacak. Devam edilsin mi?

14883=Bu alan %s numaralı %s adlı formda kullanılmış, değişiklik yapılamaz.

14884=Bu alan formun %s numaralı versiyonunda kullanılmıştır, silinemez.

14885=Tanımlı form bulunamadı.

14886=Yazıcıyla yetkilendirilecek en az bir alan girmelisiniz.

14892=Bir yazıcı seçininiz

14893=Yazdırma işlemi başarısız

14894=Yazdırma işlemi başarılı

14895=Yazdırılacak döküman bulunamadı.

14896=Sunucu bağlantısı kesildi.

14897=Disk Boş Alan Uyarısı

14898=Dosya Tamamlandı işlemi gerçekleştirilen dosyalar için Bekleme Gerekçesi girilemez!

14901=Barkod Yazdırıldı

14936=Belge için cevap yazısı mevcuttur. Yeni cevap yazısı hazırlamak için Evet, mevcut olan cevap yazısını açmak için Hayır tuşuna basınız.

14937=GhostScript pdf png dönüştürme hatası: %s

14938=GhostScript fileToByteArray dönüştürme hatası: %s

14939=GhostScript byteArrayToFile dönüştürme hatası: %s

14940=SVGConverter dönüştürme hatası. Metod:%s hata:%s

14941=EbysDocument İşlem hatası oluştu. Metod:%s hata:%s

14942=Doküman eki bulunmamaktadır

14943=Evrak türü boş olmamalıdır.

14952=%s Tarihli İmzalı Belge

14953=Şifre Belirtilmemiş

14954=Bir sunucu seçin.

14955=Yazıcı adresi geçersiz

14956=Web sitesinden gelen içeriğin kaydedileceği klasörü boş bırakmayınız.

14957=Şifreler uyuşmuyor.

14958=Modelde Process ID kaydedilmemiş, lütfen kontrol ediniz.

14959=Modelde process adı kaydedilmemiş, lütfen kontrol ediniz.

14960=Onaylanmamış İstemler Şimdi Görüntülensin mi?

14961=Mail Store Hatası Oluştu %s

14962=%s zorunlu alandır, boş bırakılamaz.

14963=Yanlızca kendi kullanıcınıza ait formlarda değişiklik yapabilirsiniz veya sistem yetkilisine başvurunuz

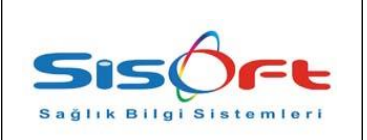

14964=Mail silme hatası oluştu. %s

14969=Formu imzalamak için gerekli bilgilere ulaşılamadı. İmzalama işlemi gerçekleştirilemez!

yapmanız gerekir!

14984=Bu işlem için amir seçimi yapılmalıdır. Lütfen işleminizi Web Ebys üzerinden gerçekleştiriniz.

14985=Bu görevin ataması yapılmadığından işlem yapılamaz.

14986=İptal etmek istediğiniz takip %s tesis koduna aittir.İptal Edebileceğiniz tesis kodu %s dir.

14987=%s butonu için işlem türü seçilmemiş.

14988=%s butonu için buton değişkeni seçilmemiş.

14989=%s butonu için buton değeri girilmemiş.

14990=%s butonu için Amir Bul seçeneği işaretlenmiş, amir değişkeni girilmemiş.

14991=%s gridinin alan adı boş bırakılmış.

14992=%s adlı nesnenin alan adı %s adlı nesnenin alan adıyla aynı olmamalıdır.

14993=EBYS gönderen bilgisi boş olamaz

14994=%s adlı butonun amir değişkeni %s adlı nesnenin alan adıyla aynı olmamalıdır.

14995=Form tasarım içeriği hatalı, döküman nesnesi oluşturulamadı.

14996=Şablon olarak kaydetmek istediğinizden emin misiniz?

14997=Şablon başarıyla kaydedildi.

14998=Döküman nesnesi oluşturulurken hata oluştu.

14999=Lütfen birleştirilecek alanları seçiniz.

15000=Form Adı : %s Form Versiyonu : %s Kaldırılan Alan: %s Eklenen Alan: %s Türü: %s

15001=Kullanmakta Olduğunuz Programa ait Lisans %s Tarihinde Dolmuştur. Lütfen Lisansınızı Güncelleyiniz.

15002=Kullanmakta Olduğunuz Programa ait Lisans %s Tarihine Kadar Geçerlidir. Lütfen Lisansınızı Güncelleyiniz.

15033=Tür bilgisi boş olmamalıdır.

15034=Tür bilgisi boş Duyuru için D, Mesaj için M olmalıdır.

15038=Belge Arama İşlemi

15039=Toplam Arama Sayısı

15040=Ortalama Arama Süresi (ms)

15041=Toplam Başlatılan İş Akış Sayısı

15042=Toplam Sonlanan İş Akış Sayısı

15043=Eklenen Evrak Sayısı

15044=Toplam Evrak Sayısı

15045=Sisteme Hiç Giriş Yapmamış Kullanıcı Sayısı

15046=Açık Görev Sayısı

15047=Açık İş Akış Sayısı

15048=Anlık Bilgiler

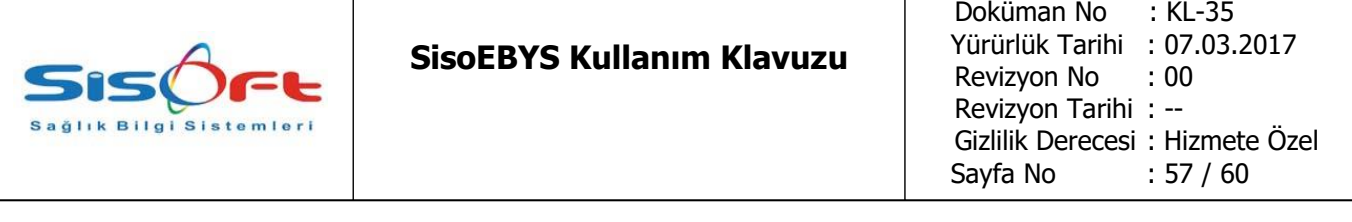

15052=%s değişkeni boş olduğundan işlem gerçekleştirilemedi. 15053=Amir bulunamadığından işlem gerçekleştirilemedi. 15055=Geçersiz Elektronik İmza ID 15056=Elektronik İmzadan sonra 1 dk. içinde giriş yapılmalıdır 15057=Güvenlik Kodu Boş Bırakılmamalıdır! 15058=Geçersiz Güvenlik Kodu! 15059=Belge sayısı boş olmamalıdır. 15060=İş akışına ait grafik gösterimi bulunmamaktadır. 15061=Mesaj numarası hatalı. 15063=Parametreler boş olmamalıdır. 15064=%s gün %s saat %s dakika 15065=Belirtilen bilgilerle eşleşen bir belge kaydı bulunamadı! 15066=Kaydedilen şablon RTF formatında içeriğe sahip olmalıdır! 15067=Elektronik İmza tarihi sistem tarihinden ileri olamaz 15068=Şablon başarıyla silindi. 15070=İş günü giriniz! 15071=Takvim günü giriniz! 15072=Sisteme elektronik imza ya da mobil imza ile giriş yapmanız gerekmektedir. 15073=%s saat %s dakika 15074=%s dakika 15075=Toplam Belge Sayısı : %s 15076=Koşulu Sağlayan Belgeler (%s) 15077=Diğer Belgeler (%s) 15078=Yapılan seçimler iptal edilecek. Devam edilsin mi? 15079=%s ip adresli sunucunun jmx portu set edilmemiş. 15080=Sunucu ip adresi bulunamadı. 15081=%s sayacından evrak numarası alınamadı! 15082=İşlem Görmüş Kayıt Değiştirilemez! 15091=Değişken bilgisi boş olmamalıdır. 15092=Yalnızca Sistem Yetkili Kullanıcı Değişiklik Yapabilir! 15095=Veritabanı Bakımı Yapılacak. Devam Edilsin mi ? 15096=Birleştirilecek dosyalar aynı alım türü olmalıdır! 15130=Evrak sayılarının verildiği sayaç tanımları oluşturulamadı. Evrak Sayaç Tanımları ile Evrak Sayaç Eşleştirme ekranlarından sayaç tanımları yapılabilir. 15131=Girmiş olduğunuz TC Kimlik No ile sistemde kayıtlı TC Kimlik No bilgisi birbirinden farklı olduğundan kaydedemezsiniz. 15132=Aynı isim daha önce kullanılmıştır! # bu dosya test amaçlıdır. errors.us kod=<li>Kullanıcı Adınızı Kontrol Ediniz!</li>

errors.sifre=<li>Kullanıcı Sifrenizi Kontrol Ediniz!</li> errors.us\_tel=<li>Telefon Numaranızı Kontrol Ediniz!</li>

#### **SisoEBYS Kullanım Klavuzu**

Doküman No : KL-35 Yürürlük Tarihi : 07.03.2017 Revizyon No : 00 Revizyon Tarihi : -- Gizlilik Derecesi : Hizmete Özel Sayfa No : 58 / 60

errors.sicil\_no=<li>Sicil no alanı boş veya geçerli değil</li> errors.date=<li>Tarih hatalı</li> errors.processDate=<li>İşlem Tarihi hatalı</li> errors.time=<li>Süre hatalı</li> errors.replyDate=<li>Cevap tarihi hatalı</li> errors.firm=<li>Firma hatalı</li> errors.specie=<li>Tür hatalı</li> errors.securityLevel=<li>Gizlilik Derecesi hatalı</li> errors.summary=<li>Konu bilgisi hatalı</li> errors.mailadres=<li>E-Mail Adresinizi Kontrol Ediniz!</li> errors.loginfail=<li>Hatalı Giris Bilgileri</li> errors.documentNo = <li>Numerik olmayan Evrak numarası</li> errors.date2 = <li>Hatalı Tarih</li> errors.number=<li>Hatalı Nümerik değer </li> menu.Text\_Editor=Metin Düzenleyici lbl.Welcome=Hoşgeldiniz lbl.Logout=Çıkış lbl.Footer\_Text=Footer Metni menu.Main\_Menu=Ana Mönü menu.Incoming\_Document\_Record=Gelen Evrak Kaydı lbl.Process\_No=İşlem No lbl.Provision=Provizyon labim.basarili = İşlem başarılı. yardim.islemBasarili = İşlem başarılı. yardim.xmlBodyHata = XMLde Body bulunamadı. yardim.xmlHata = XMLden dönüşüm yapılamadı. yardim.formBilgiHata = Merkezden form bilgisi alınamadı. yardim.formVideoHata = Video bilgisi alınırken hata oluştu. yardim.formVideoAlHata = Forma ait video bulunamadı. evrak.guncelleme = Güncelleme işlemi %s evrak.silme = Silme işlemi %s sanalevrak.secUyari = Bir öğe seçmelisiniz! evrak.sevkislemtur = İşlem Türü Belirtilmelidir. evrak.evraktur = Evrak Türü Belirtilmelidir. evrak.sevkhata = Sevk için işlemtürü veya evrak türü eksik. evrak.sevkbasari = Evrak sevk işlemi başarıyla tamamlandı. evrak.sevkbasarisiz = Evrak sevk işlemi başarısız. evrak.dagitimbasari = Evrak dağıtım işlemi başarıyla tamamlandı. evrak.dagitimbasarisiz = Evrak dağıtım işlemi başarısız. evrak.sevkson = Evrak için sevk edilebilecek servis bulunmuyor. evrak.reduyari = Evrak Red sebebini belirtmelisiniz. evrak.zimmetver = Zimmet verme işlemini onaylıyor musunuz?

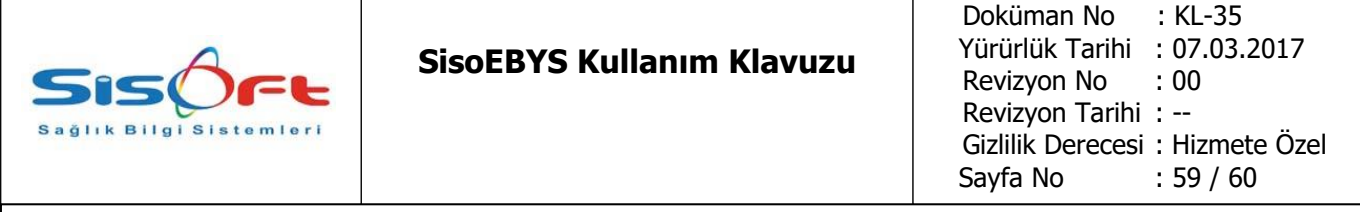

evrak.zimmetal = Evrağı zimmetinize almayı kabul ediyor musunuz ? evrak.zimmetvar = Bu evrak için %s tarihinde zimmet verilmiştir. evrak.zimmetvar2 = Bu evrak için %s tarihinde evrak zimmete alınmıştır. evrak.zimmetli = Bu evrak %s tarihinde zimmete alınmıştır. evrak.zimmetper = Lütfen zimmet vereceğiniz personeli seçiniz ! evrak.zimmetuyari = Evrak zimmeti verilmemiş ya da zimmet sizin adınıza değil ! evrak.onaygonderbilgi = Evrak onay isteği %s evrak.vekaletsonlandir = Vekalet Sonlandırma İşlem Gerçekleştirildi. evrak.vekaletsonlandirma = Sonlandırma işlemi başarısız. evrak.gecicisil = Silme İslemi %s evrak.reduyari = Açıklamalar kısmına red sebebini yazıp tekrar red tuşuna basınız. evrak.vekalet\_hata = Vekalet Alma İşlemi Başarısız! progistek.basarisiz = İstek başarısız. %s. islist.prkey hata = Personel Keyi Bulunamadı! kisayolbilgi = Kısayol %s mesaj.kuleklehata = Kullanıcı %s islemtur.bas  $ayar =$  Başlangıç ayarları %s lbl.Document\_Definitions=Evrak Tanımları lbl.Document\_type=Evrak türü lbl.Document\_Secrecy\_Degree=Evrak Gizlilik Derecesi lbl.Document\_Code=Evrak Kodu lbl.Document\_Subject=Evrak Konusu lbl.Document\_No=Evrak No lbl.Document\_NoUse\_Date=Evrak No-Tarihi Kullanılsın lbl.Document\_Report=Evrak rapor lbl.Document\_Reports=Evrak Raporları lbl.Document\_Picture=Evrak Resmi lbl.Document\_Queue=Evrak Sırası lbl.Document\_Follow=Evrak Takip lbl.Show\_Documents=Belgeleri Göster lbl.Sig\_Date=Tab.Tarihi lbl.Table\_Name=Tablo Adı lbl.Modified=Değişen lbl.Deleted=Silinen lbl.A\_(Top\_Secret\_File)=A (Çok Gizli Dosya) lbl.B\_(Secret\_File)=B (Gizli Dosya) lbl.C\_Level=C Düzeyi lbl.D\_Level=D Düzeyi lbl.E\_Level=E Düzeyi lbl.F\_(Normal\_File)=F (Normal Dosya) lbl.Log\_Information=Log Bilgileri

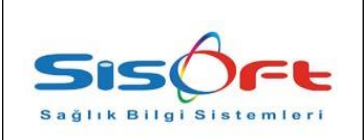

lbl.Max\_Licenced\_Users=Lisanslı Maksimum Kullanıcı lbl.Active\_User=Aktif Kullanıcı

# **1.6.3.SİSTEM YEDEK ALMA İŞLEMLERİ**

Gün sonu başlayan otomatik yedek alma işlemi ile olası geri yükleme senaryolarının uygulanmasına olanak tanınmaktadır. Sisteme dahil edilen belgeler şifrelenerek dosya sisteminde saklanmaktadır, parametrik tanımlanan sürelerde belgelerin sağlama toplamı (checksum) kontrol edilerek belge bütünlüğünün devamı sağlanmaktadır. Kullanıcı ara yüzünde alınan hatalar o an yapılan işlemin tamamlanmasını engellemektedir, ancak sistem çalışmasına devam etmektedir.

# **1.6.4.GÜVENLİK**

SisoEBYS V2.0 ürünümüz 'ISO 27001' ve ' Temel Seviye Güvenlik Belgelendirmeleri' güvenlik standartlarına uygun olarak hazırlanmıştır.

# **1.6.5. BAKIM VE GÜNCELLEME**

SisoEBYS ürünümüz üzerinden bakım isteği veya güncelleme istemleri yapılabilmektedir. Kontrol Paneli altında Program istek Başlığı altında İstek ve İstek sorgulama ekranları bulunmaktadır.

İstek ekranından bakım veya güncellemeler ile ilgili istek kayıtları oluşturulabilmektedir. İlgili istekler oluşturulduktan sonra gönder butonu ile firmamız sistemine istek kaydı açılmış olacaktır. Açılan İsteklerin takibi İstek Sorgulama ekranından takibi yapılabilmektedir. Ayrıca sistem isteği açan personelin mail adresine istek hakkında yapılan değişiklikler ile ilgili gerekli bilgilendirme maili gönderilmektedir.